# STANDARD HORIZON

Nothing takes to water like Standard Horizon

# **MULTIMEDIA GPS CHART PLOTTERS**

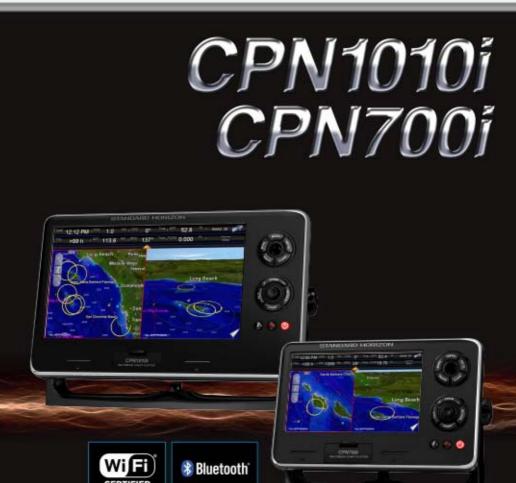

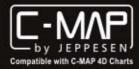

**Owner's Manual** 

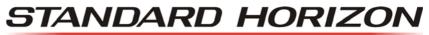

Nothing takes to water like Standard Horizon

# **CPN700i/CPN1010i** Multimedia Chart Plotters

# **Owner's Manual**

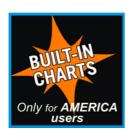

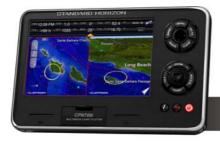

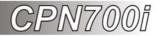

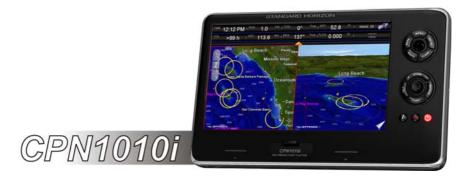

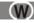

#### WARNING!

Electronic charts displayed by the CPN Series Chart Plotter are believed to be accurate and reliable, but are not intended to be a substitute for the official charts, which should remain your main reference for all matters related to the execution of safe navigation.

For this reason you should always keep the official published and approved nautical charts on board.

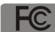

#### CONTAINS FCC-ID: CU9-6658001 CONTAINS IC: 10307A-6658001

This device complies with Part 15 of the FCC limits for Class A digital devices. This equipment generates, uses and can radiate radio frequency energy and, if not installed or used in accordance with the instructions may cause harmful interference with radio communications.

There is no guarantee that interference will not occur in a particular instance. If this equipment does cause harmful interference to other equipment, try to correct the problem by relocating the equipment.

Consult an authorized STANDARD HORIZON dealer or other qualified service technician if the problem cannot be corrected. Operation is subject to the following conditions: (1) This device cannot cause harmful interference, and (2) this device must accept any interference received, including interference that may cause undesired operation.

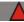

#### CAUTION

- The CPN Series Chart Plotter is designed for maritime use. To avoid water intrusion, ensure the C-MAP BY JEPPESEN SD CARD door is completely closed.
- Extensive exposure to heat may result in damage to the CPN Series Chart Plotter.
- The CPN Series Chart Plotter contains dangerous high-voltage circuits which only experienced technicians can handle.
- STANDARD HORIZON will not be liable for errors contained herein, or for incidental or consequential damages in connection with the performance or use of this material.
- Because we frequently update our software and applications, the pictures shown through this Owner's Manual may be slightly different from what you see.

The *Bluetooth*<sup>®</sup> word mark and logos are owned by the Bluetooth SIG Inc., Wi-Fi<sup>®</sup> is a registered trademark of the Wi-Fi Alliance<sup>®</sup> and any use of such name by STANDARD HORIZON Marine Division of YAESU USA is under license. Windows<sup>®</sup>, Windows CE<sup>®</sup>, Microsoft Internet Explorer<sup>®</sup> and Microsoft Multimedia Player<sup>®</sup> are registered trademarks of Microsoft Corporation in the United States and/ or other countries. MicroSD<sup>TM</sup> is a trademark of SanDisk or it subsidiaries.

Copyright 2012. YAESU MUSEN CO., LTD. All rights reserved. Printed in Italy. No portion of this manual may be reproduced without the permission of YAESU MUSEN CO., LTD. **OM CODE:** SH-CPN-07-X51-CE 1.1.9.0d86A & SH-CPN-10-X51-CE 1.1.9.0d87A - 020712

# TABLE OF CONTENTS

| INTRODUCTION                                              | 11 |
|-----------------------------------------------------------|----|
| PACKING LIST                                              | 12 |
| OPTIONAL ACCESSORIES                                      |    |
| GENERAL OPERATION                                         | 14 |
| MANUAL CONVENTIONS                                        |    |
| POWER UP SEQUENCE                                         |    |
| POWERING OFF                                              |    |
| BRIGHTNESS CONTROL                                        |    |
| CHART PLOTTER FRONT PANEL                                 |    |
| TOUCHSCREEN                                               |    |
| Touchscreen Keys                                          |    |
| Touchscreen Keyboard                                      |    |
| Touchscreen Keyboard for Chart Plotter Mode               |    |
| Touchscreen Keyboard for other applications               |    |
| MENU DESCRIPTION                                          |    |
| Warning Window                                            |    |
| Information Window                                        |    |
| SELECTING A ITEM                                          |    |
| CHART PLOTTER CONTROLS                                    |    |
| KEYS                                                      |    |
| PLAYING MUSIC IN BACKGROUND (for Chart Plotter Mode only) |    |
| Starting to play in background                            |    |
| Stopping to play                                          |    |
| SOFT KEYS (for Chart Plotter Mode only)                   |    |
| Closing Soft Keys                                         |    |
| MEMORY DEVICES SAFELY REMOVAL                             |    |
|                                                           |    |
| CHART PLOTTER                                             | 25 |
| GETTING STARTED                                           |    |
| SWITCHING BETWEEN MODES                                   |    |
| Default Mode                                              |    |
| Home vs Cursor Mode                                       |    |
| Cursor Mode                                               |    |
| Switching between 2D and 3D modes                         |    |
| MENU SYSTEM                                               |    |
| INITIAL SETUP                                             |    |
| Cursor and Menu selection speed                           |    |
| Changing the Ship Icon                                    |    |
| Changing the Ship ton                                     | 29 |
| Selecting Course Up/North Up                              |    |
| Pages Selection                                           |    |
| Assigning Page Soft Keys                                  |    |
| Time Setup                                                |    |
| Selecting Coordinate System                               |    |
| Loran TD                                                  |    |
| Changing the Display Color                                |    |
| Selecting Language                                        |    |
| Chart Control Icon                                        | -  |

| SETTINGS IN GENERAL SETUP MENU                                           |      |
|--------------------------------------------------------------------------|------|
| CARTOGRAPHY OVERVIEW<br>BUILT-IN CHARTS AVAILABLE ONLY FOR AMERICA USERS | . 30 |
|                                                                          |      |
| Updating Built-In Charts                                                 | . 39 |
| C-MAP 4D                                                                 |      |
| DIGITAL NAVIGATION CHARTS THAT GROW WITH YOUR BOATING NEEDS              |      |
| C-MAP 4D: MAX Content                                                    |      |
| C-MAP 4D: FULL 4D Content                                                |      |
| C-MAP 4D: Value Added Data                                               |      |
| VALUE ADDED DATA MENU                                                    |      |
| REMOVING A SD CARD                                                       | . 43 |
| USING FIND SERVICES                                                      | . 44 |
| PORT SERVICES                                                            | . 44 |
| PORT                                                                     | . 45 |
| TIDE STATIONS                                                            | . 46 |
| Changing the day                                                         | . 46 |
| Changing Tide Station                                                    | . 46 |
| WRECKS                                                                   |      |
| OBSTRUCTIONS                                                             |      |
| LAKES INFORMATIONS                                                       |      |
| QUICK AND FULL INFO ON LAKES                                             |      |
| LAKES BY NAME                                                            |      |
| POINTS OF INTEREST                                                       |      |
|                                                                          |      |
|                                                                          |      |
| COORDINATES                                                              |      |
|                                                                          |      |
| CHART DISPLAY FUNCTIONS                                                  |      |
| 4D FUNCTIONS                                                             |      |
| Chart Window                                                             |      |
| Display Mode                                                             |      |
| Overlay                                                                  |      |
| Overlay Mode                                                             |      |
| Transparency                                                             |      |
| 3D Exaggeration Factor                                                   | . 54 |
| GENERAL CHART DISPLAY FUNCTIONS                                          | . 54 |
| Icon Size                                                                | . 54 |
| Place Name Size                                                          | . 55 |
| Safety Status Bar (DSI - Data Safety Indicator)                          | . 55 |
| Currents Prediction                                                      |      |
| Chart Language                                                           |      |
| Course Up/North Up                                                       |      |
| Nav-Aids Presentation                                                    |      |
| Ship Icon                                                                |      |
| Course Time Line                                                         |      |
| Compass Indicator                                                        |      |
| Ship Icon Position                                                       |      |
| PICTURES & DIAGRAMS                                                      |      |
| How to show the Pictures or Diagrams of a Object                         |      |
|                                                                          | . 00 |
|                                                                          |      |
| CREATING A NEW MARK USING THE CHART PAGE                                 |      |
| EDITING A MARK OR WAYPOINT                                               |      |
| DELETING A MARK OR WAYPOINT                                              |      |
| MOVING A MARK OR WAYPOINT                                                | . 62 |

| MARKS/WAYPOINTS (USER POINTS) LIST<br>CREATING/MODIFY A NEW MARK IN THE USER POINTS LIST | 63 |
|------------------------------------------------------------------------------------------|----|
| ROUTES                                                                                   |    |
| CREATING A ROUTE USING WAYPOINTS                                                         |    |
| CHANGING THE NAME OF A ROUTE                                                             |    |
| CREATING AN OLYMPIC ROUTE OR BOUNDARY                                                    |    |
| MAKING ADDITIONAL ROUTES                                                                 | 07 |
| CREATING A ROUTE USING MARKS ON THE CHART PAGE                                           | 07 |
| INSERTING A WAYPOINT INTO A ROUTE                                                        | 00 |
|                                                                                          |    |
|                                                                                          |    |
| OTHER SETTINGS IN ROUTE MENU                                                             |    |
| ROUTE CHECK                                                                              |    |
| EASY ROUTING (ER)                                                                        |    |
| Warning Messages                                                                         |    |
| GOTO KEY OPERATION                                                                       |    |
| GOTO CURSOR                                                                              |    |
| GOTO A ROUTE                                                                             | 75 |
| Using GOTO to select Route                                                               | 75 |
| Using the ShuttlePoint Knob                                                              | 76 |
| GOTO MARK                                                                                | 76 |
| MAN OVER BOARD (MOB) FUNCTION                                                            |    |
| PLACING A MOB POINT                                                                      |    |
| DELETING A MOB POINT                                                                     |    |
| TRACKS                                                                                   |    |
| SAVING AND STARTING A NEW TRACK                                                          |    |
| DELETING A TRACK                                                                         |    |
| OTHER SETTINGS IN THE TRACK MENU                                                         |    |
| TRIP LOG                                                                                 |    |
| TRIP LOG SELECTION IN DATA WINDOW                                                        |    |
|                                                                                          |    |
| SETUP / RESET                                                                            |    |
| USER SD CARD                                                                             |    |
| FORMATTING THE SD CARD                                                                   |    |
| TRANSFERRING FILES TO THE SD CARD                                                        |    |
| LOADING A FILE FROM THE SD CARD                                                          |    |
| DELETING A FILE FROM THE SD CARD                                                         |    |
| REFRESHING THE SD CARD                                                                   |    |
| MAIN MENU                                                                                | 83 |
| SELECTING A PAGE OR MENU                                                                 |    |
| CUSTOMIZING A PAGE ICON                                                                  | 84 |
| CHART PAGE                                                                               | 84 |
| Single                                                                                   | 85 |
| Dual                                                                                     | 85 |
| Data Window Selections                                                                   |    |
| Customizing Data Windows                                                                 |    |
| Collapsing Data Windows                                                                  |    |
| Additional Functions on Chart Page: Information on Objects                               |    |
| Display Mode                                                                             |    |
| Marine Settings                                                                          |    |
| •                                                                                        |    |
| Depth Settings                                                                           |    |
| Chart Settings                                                                           |    |
| Underwater Objects Settings                                                              |    |
| NAVIGATION PAGES                                                                         |    |
| Highway Page                                                                             | 92 |

| Chart/Highway Page                            | 93  |
|-----------------------------------------------|-----|
| Compass Page                                  |     |
| GPS Status Page                               | 94  |
| Setup Menu                                    |     |
| WAAS/EGNOS Setting                            |     |
| NMEA DATA PAGES                               |     |
| NMEA Display Page                             |     |
| Customizing data box in the NMEA Display Page |     |
| NMEA Data Page                                |     |
| FISH FINDER (optional FF525 required)         |     |
| TIDE PAGE                                     |     |
| Tides                                         |     |
|                                               |     |
| VHF DIGITAL SELECTIVE CALLING                 |     |
| NMEA 0183 Interfacing                         |     |
| Distress Call                                 |     |
| Position Request                              |     |
| DSC Directory                                 |     |
| VIDEO INPUT                                   | 100 |
| Video Input menu                              |     |
| Video adjustment mode                         | 101 |
| Restore Defaults                              | 101 |
| ADVANCED SETTINGS                             | 102 |
| NAVIGATE MENU                                 | 102 |
| Loran TD                                      | 102 |
| COMPASS (COG) SETUP                           |     |
| INPUT/OUTPUT (NMEA) CONNECTIONS               | 103 |
| Input/Output                                  |     |
| NMEA 0183 output sentences                    | 104 |
| ALARMS                                        |     |
| SIMULATION                                    |     |
|                                               |     |
| Navigating a Route in Simulation mode         |     |
| DSC POLLING                                   |     |
| ABOUT PAGE                                    |     |
| DAM Report Page                               |     |
| AIS                                           |     |
| SYSTEM DEFINITIONS                            |     |
| MENU                                          |     |
| QUICK INFO ON AIS TARGET                      | 109 |
| LIST                                          | 110 |
| AIS TARGET COLORS                             | 110 |
|                                               |     |
| CONNECTION MANAGER                            | 112 |
| GETTING STARTED                               |     |
| STARTING THE CONNECTION MANAGER               | 112 |
| CONNECTION MANAGER OVERVIEW                   |     |
| Wi-Fi <sup>®</sup> CONNECTION                 |     |
| Wi-Fi <sup>®</sup> Standards supported        |     |
| CONNECTION MANAGER CONTROLS                   | 11/ |
| HOW TO CONNECT                                |     |
| AUTHENTICATION/ENCRYPTION PROTOCOLS           |     |
|                                               | 115 |
| NETWORKING CONNECTION: C-MAP 4D CHARTS,       | 440 |
| NMEA & FISH FINDER DATA SHARING               |     |
| CPN SERIES CHART PLOTTER SETUP                | 116 |

| Chart Plotter 1 Setup (with C-MAP 4D CARD inserted)                                                                                                    | 117                                                                                                    |
|----------------------------------------------------------------------------------------------------|----------------------------------------------------------------------------------------------------|
| Chart Plotter 2 Setup (no chart inserted)<br>Custom Setup                                                                                                    | 119                                                                                                    |
| PAIRING THE CPN MULTIMEDIA CHART PLOTTERS WITH                                                                                                    | 121                                                                                                    |
| Bluetooth® WIRELESS TECHNOLOGY                                                                                                    | 101                                                                                                    |
| ACTIVATION OF Bluetooth® DEVICE                                                                                                    |                                                                                                    |
| PAIRING Bluetooth® DEVICE                                                                                                    |                                                                                                    |
| UNPAIRING Bluetooth® DEVICE                                                                                                    |                                                                                                    |
| UNPAIRING BIDELOUIT DE VICE                                                                                                    | 124                                                                                                    |
| INTERNET BROWSER                                                                                                    |                                                                                                    |
| GETTING STARTED                                                                                                    | 125                                                                                                    |
| STARTING THE INTERNET BROWSER                                                                                                    |                                                                                                    |
| BROWSER OVERVIEW                                                                                                    |                                                                                                    |
| INTERNET BROWSER CONTROLS                                                                                                    |                                                                                                    |
| HOW TO NAVIGATE                                                                                                    |                                                                                                    |
| THE SIGNAL INDICATOR ICON                                                                                                    |                                                                                                    |
| THE FAVORITE PAGES AND HISTORY LIST                                                                                                    |                                                                                                    |
| FAVORITES                                                                                                    |                                                                                                    |
| THE DOWNLOAD MANAGER                                                                                                    | 130                                                                                                    |
| MEDIA PLAYER                                                                                                    | 133                                                                                                    |
| GETTING STARTED                                                                                                    |                                                                                                    |
| STARTING MEDIA PLAYER                                                                                                    |                                                                                                    |
| MEDIA PLAYER CONTROLS                                                                                                    |                                                                                                    |
| SAVING FILES ON A USB THUMB DRIVE                                                                                                    |                                                                                                    |
| VIEWING AND PLAYING FILES                                                                                                    |                                                                                                    |
|                                                                                                    |                                                                                                    |
|                                                                                                    | 120                                                                                                    |
|                                                                                                    | 138                                                                                                    |
| MOUNTING THE CPN SERIES CHART PLOTTER                                                                                                    | 138                                                                                                    |
| MOUNTING THE CPN SERIES CHART PLOTTER<br>BRACKET MOUNTING                                                                                                    | 138<br>138                                                                                                    |
| MOUNTING THE CPN SERIES CHART PLOTTER<br>BRACKET MOUNTING<br>FLUSH MOUNTING THE CPN SERIES CHART PLOTTER                                                                                                    | 138<br>138<br>139                                                                                                    |
| MOUNTING THE CPN SERIES CHART PLOTTER<br>BRACKET MOUNTING<br>FLUSH MOUNTING THE CPN SERIES CHART PLOTTER<br>MOUNTING THE OPTIONAL EXTERNAL GPS ANTENNA                                                                                                    | 138<br>138<br>139<br>141                                                                                                    |
| MOUNTING THE CPN SERIES CHART PLOTTER<br>BRACKET MOUNTING<br>FLUSH MOUNTING THE CPN SERIES CHART PLOTTER<br>MOUNTING THE OPTIONAL EXTERNAL GPS ANTENNA<br>FLUSH MOUNTING THE ANTENNA                                                                                                    | 138<br>138<br>139<br>141<br>141                                                                                                    |
| MOUNTING THE CPN SERIES CHART PLOTTER<br>BRACKET MOUNTING<br>FLUSH MOUNTING THE CPN SERIES CHART PLOTTER<br>MOUNTING THE OPTIONAL EXTERNAL GPS ANTENNA<br>FLUSH MOUNTING THE ANTENNA<br>CONNECTIONS                                                                                                    | 138<br>138<br>139<br>141<br>141<br><b> 142</b>                                                                                                    |
| MOUNTING THE CPN SERIES CHART PLOTTER<br>BRACKET MOUNTING<br>FLUSH MOUNTING THE CPN SERIES CHART PLOTTER<br>MOUNTING THE OPTIONAL EXTERNAL GPS ANTENNA<br>FLUSH MOUNTING THE ANTENNA                                                                                                    | 138<br>138<br>139<br>141<br>141<br><b> 142</b>                                                                                                    |
| MOUNTING THE CPN SERIES CHART PLOTTER<br>BRACKET MOUNTING<br>FLUSH MOUNTING THE CPN SERIES CHART PLOTTER<br>MOUNTING THE OPTIONAL EXTERNAL GPS ANTENNA<br>FLUSH MOUNTING THE ANTENNA<br>OVERVIEW<br>BATTERY CONNECTIONS                                                                                                    | 138<br>139<br>141<br>141<br>141<br>142<br>142<br>143                                                                                                   |
| MOUNTING THE CPN SERIES CHART PLOTTER<br>BRACKET MOUNTING<br>FLUSH MOUNTING THE CPN SERIES CHART PLOTTER<br>MOUNTING THE OPTIONAL EXTERNAL GPS ANTENNA<br>FLUSH MOUNTING THE ANTENNA<br>OVERVIEW<br>BATTERY CONNECTIONS<br>Warning: product installation and operation                                                                       | 138<br>138<br>139<br>141<br>141<br>142<br>142<br>143<br>144                                                                                            |
| MOUNTING THE CPN SERIES CHART PLOTTER<br>BRACKET MOUNTING<br>FLUSH MOUNTING THE CPN SERIES CHART PLOTTER<br>MOUNTING THE OPTIONAL EXTERNAL GPS ANTENNA<br>FLUSH MOUNTING THE ANTENNA<br>OVERVIEW<br>BATTERY CONNECTIONS<br>Warning: product installation and operation<br>Warning: product grounding                                         | 138<br>138<br>139<br>141<br>141<br>142<br>142<br>143<br>144<br>144                                                                                     |
| MOUNTING THE CPN SERIES CHART PLOTTER                                                                                                    | 138<br>138<br>139<br>141<br>141<br>142<br>142<br>144<br>144<br>144                                                                                     |
| MOUNTING THE CPN SERIES CHART PLOTTER<br>BRACKET MOUNTING<br>FLUSH MOUNTING THE CPN SERIES CHART PLOTTER<br>MOUNTING THE OPTIONAL EXTERNAL GPS ANTENNA<br>FLUSH MOUNTING THE ANTENNA<br>CONNECTIONS<br>OVERVIEW<br>BATTERY CONNECTIONS<br>Warning: product installation and operation<br>Warning: product grounding<br>NMEA 0183 CONNECTIONS | 138<br>138<br>139<br>141<br>141<br>142<br>142<br>143<br>144<br>144<br>146<br>148                                                                       |
| MOUNTING THE CPN SERIES CHART PLOTTER<br>BRACKET MOUNTING<br>FLUSH MOUNTING THE CPN SERIES CHART PLOTTER<br>MOUNTING THE OPTIONAL EXTERNAL GPS ANTENNA<br>FLUSH MOUNTING THE ANTENNA<br>CONNECTIONS<br>OVERVIEW<br>BATTERY CONNECTIONS                                                                                                    | 138<br>138<br>139<br>141<br>141<br>142<br>142<br>143<br>144<br>144<br>148<br>148                                                                       |
| MOUNTING THE CPN SERIES CHART PLOTTER<br>BRACKET MOUNTING<br>FLUSH MOUNTING THE CPN SERIES CHART PLOTTER<br>MOUNTING THE OPTIONAL EXTERNAL GPS ANTENNA<br>FLUSH MOUNTING THE ANTENNA<br>CONNECTIONS<br>OVERVIEW<br>BATTERY CONNECTIONS                                                                                                    | 138<br>138<br>139<br>141<br>141<br>142<br>142<br>143<br>144<br>144<br>148<br>148<br>148                                                                |
| MOUNTING THE CPN SERIES CHART PLOTTER                                                                                                    | 138<br>138<br>139<br>141<br>141<br>142<br>142<br>143<br>144<br>144<br>148<br>148<br>148                                                                |
| MOUNTING THE CPN SERIES CHART PLOTTER                                                                                                    | 138<br>138<br>139<br>141<br>141<br>142<br>142<br>143<br>144<br>144<br>148<br>148<br>148<br>149                                                         |
| MOUNTING THE CPN SERIES CHART PLOTTER                                                                                                    | 138<br>138<br>139<br>141<br>141<br>142<br>142<br>143<br>144<br>144<br>148<br>148<br>148<br>148<br>149<br>151                                           |
| MOUNTING THE CPN SERIES CHART PLOTTER                                                                                                    | 138<br>138<br>139<br>141<br>141<br>142<br>142<br>143<br>144<br>144<br>148<br>148<br>148<br>148<br>149<br>151                                           |
| MOUNTING THE CPN SERIES CHART PLOTTER<br>BRACKET MOUNTING                                                                                                    | 138<br>138<br>139<br>141<br>141<br>141<br>142<br>142<br>143<br>144<br>144<br>148<br>148<br>148<br>148<br>149<br>151<br>151                             |
| MOUNTING THE CPN SERIES CHART PLOTTER                                                                                                    | 138<br>138<br>139<br>141<br>141<br>142<br>142<br>143<br>144<br>144<br>148<br>148<br>148<br>148<br>148<br>148<br>151<br>152<br>152                      |
| MOUNTING THE CPN SERIES CHART PLOTTER                                                                                                    | 138<br>138<br>139<br>141<br>141<br>142<br>142<br>143<br>144<br>144<br>144<br>148<br>148<br>148<br>149<br>151<br>152<br>152<br>152                      |
| MOUNTING THE CPN SERIES CHART PLOTTER                                                                                                    | 138<br>138<br>139<br>141<br>141<br>141<br>142<br>142<br>144<br>144<br>144<br>148<br>148<br>148<br>148<br>148<br>151<br>151<br>153<br>153               |
| MOUNTING THE CPN SERIES CHART PLOTTER                                                                                                    | 138<br>138<br>139<br>141<br>141<br>141<br>142<br>142<br>144<br>144<br>144<br>148<br>148<br>148<br>148<br>148<br>151<br>151<br>152<br>153<br>153<br>154 |

| OPTIONAL FF525 BLACK BOX FISH FINDER                      |     |
|-----------------------------------------------------------|-----|
| SECOND CPN TO SHARE C-MAP 4D CHARTS, NMEA & FF DATA       | 155 |
| NMEA 2000 DEVICES and ETHERNET RADAR (for future release) | 155 |
| SPECIFICATIONS                                            | 156 |
| CPN700i                                                   |     |
| DIMENSIONS                                                |     |
| CPN1010i                                                  |     |
| DIMENSIONS                                                |     |
| OPTIONAL FF525 FISH FINDER                                |     |
| OPTIONAL WAAS GPS RECEIVER                                |     |
| GPS CONNECTION IMAGE                                      |     |
|                                                           | 400 |
| TECHNICAL TESTS                                           |     |
|                                                           |     |
| RAM MENU (RESET)<br>RAM Clear                             |     |
| BACKLIGHT                                                 |     |
| CARTRIDGES (used by Standard Horizon Technicians)         |     |
| Internal Data Base Test                                   |     |
| SD CARD Test                                              |     |
| SERIAL PORTS (used by Standard Horizon Technicians)       |     |
| Change Parameters                                         |     |
| Input Data Display                                        |     |
| Loop-Back Test                                            |     |
| SYSTEM UPDATE                                             | 164 |
| SYSTEM UPDATE PROCEDURE                                   |     |
| SYSTEM UPDATE ERROR MESSAGES                              |     |
| ERROR MESSAGES 01, 02, 03, 04, 05, 06, 07, 09             |     |
| ERROR MESSAGE 08                                          |     |
| ERROR MESSAGES 20, 21, 22                                 | 166 |
| TERMS                                                     | 168 |
|                                                           |     |
| ANALYTICAL INDEX                                          | 171 |

# INTRODUCTION

Congratulations on your purchase of the STANDARD HORIZON CPN Series Chart Plotter. Whether this is your first STANDARD HORIZON product or not, we are committed to ensuring your enjoyment and satisfaction with this unit. Our Technical support personnel stand behind every product we sell. Post-Sales Support can be obtained from your local dealer or distributor. USA customers should contact STANDARD HORIZON on 714-827-7600 or by email <u>marinetech@yaesu.com</u>. UK customers should contact STANDARD HORIZON on 01962 866667 or email <u>marinesales@standardhorizon.co.uk</u>. European customers should contact their local dealer or distributor for support.

(W) Information in this Owner's Manual is subject to change without notice.

The CPN700i and CPN1010i are precision-crafted high-performance receivers for the Global Positioning System (WAAS GPS) constellation of satellites. The internal or optional GPS antenna provides precise location data with a host of navigation features ideal for nautical use. The CPN700i and CPN1010i are housed in rugged, impact-resistant cases with outstanding ergonomic design for effortless operation. The CPN700i and CPN1010i are IP57 waterproof.

The advanced features of the CPN Series Chart Plotter include:

- Built-In Charts<sup>2</sup> for coastal navigation of USA including Alaska, Hawaii and Great Lakes, Canada, Bahamas, Caribbean, Cuba, Mexico, Puerto Rico, and Central America. Fresh water coverage is not included. Detailed coverage and Fresh waters charts are available from Jeppesen.
- Optional C-MAP 4D cartography:

3D View Satellite Images Raster Charts Easy Routing Value Added Data

· Display:

Sunlight viewable Bonded with bright LED (1000 nits) backlight CPN700i: 7" Wide VGA 800x480 CPN1010i: 10" Wide SVGA 1024x600

- Optional 50 channel WAAS GPS antenna with 30 Feet of cable
- · Network interfaces:

Built-In Wi-Fi<sup>®</sup> and *Bluetooth*<sup>®</sup> capability Built-In *Internet Explorer*<sup>®</sup> 6.0 and *Windows Multimedia Player*<sup>®</sup> USB 2.0 Connection compatible keyboard<sup>1</sup> or memory stick NMEA 2000<sup>1</sup>

- · Front panel stereo and pre-amp outputs for optional audio amp
- · Video Input:

CPN700i: 1 NTSC or PAL CPN1010i: 2 NTSC or PAL

- · AIS, FF525 Fish Finder and Si-Tex/Koden Radar<sup>1</sup> compatible capable
- · Dual chart windows with independent zoom levels
- Selectable Sail boat and Power boat Ship Icons
- Compass Rose indication around Ship Icon
- Route checking
- Guardian Alarm
- Color Targets AIS
- · Dedicated AIS List page
- · Navigate to an Olympic Route
- Displays DSC Distress and Position Report calls received from a DSC VHF radio
- 3-years waterproof warranty

Available in future software versions.

Only for America users.

# PACKING LIST

When the package containing the Navigation device is first opened, please check for the following contents. If any parts are missing, contact the dealer this Navigation device was purchased from.

Accessories and replacements parts may be ordered in the USA by contacting STANDARD HORIZON'S Parts department on 714-827-7600 Extn. 6800 or by email at marineparts@yaesu.com. UK customers may contact STANDARD HORIZON on 01962 866667 or by email to service@yaesu.co.uk.

| PART CODE | ITEM                            |  |
|-----------|---------------------------------|--|
| S8003046  | External bracket (CPN700i)      |  |
| S8003043  | External bracket (CPN1010i)     |  |
| S8003048  | Bracket knob                    |  |
| S8003045  | Dust cover (CPN700i)            |  |
| S8003042  | Dust cover (CPN1010i)           |  |
| T9101553  | PWR ACC1 & ACC2 cable           |  |
| S8003044  | Flush Mount Bracket             |  |
| EM052U560 | Flush Mount Template (CPN700i)  |  |
| EM053U560 | Flush Mount Template (CPN1010i) |  |
| XUCMP0052 | 2 Amp fuse and holder           |  |
| EM052U101 | Owner's Manual                  |  |
| EM052U501 | Quick Reference Guide           |  |

## **OPTIONAL ACCESSORIES**

|            | ACCESSORIES - P                                                | ARTS NAME | - ITEM                                                             |
|------------|----------------------------------------------------------------|-----------|--------------------------------------------------------------------|
|            | Q7000619A 50 Channel GPS<br>Antenna with 30 feet rooting cable |           | DST521<br>600W Transom mount depth,<br>speed temp Transducer       |
| $\bigcirc$ | ACVC10<br>Video Adapter cable                                  | 9         | DST523<br>600W 2" Bronze Thru-hull depth<br>temp Transducer        |
|            | VGAC10<br>VGA Adapter cable<br>(only for CPN1010i)             | 8         | DST525<br>600W In-hull Transducer                                  |
| -          | ACAC10<br>Audio Output Adapter cable                           |           | DST526<br>600W 2" Bronze Thru-hull depth,<br>speed temp Transducer |
| THE P      | FF525<br>50/200kHz Black Box Fish Finder                       | 4         | DST527<br>1000W In-hull depth Transducer                           |
| 8          | DST520<br>600W 2" Nylon Thru-hull depth<br>temp Transducer     |           | DST528A<br>1000W Bronze long stem depth<br>temp Transducer         |

#### MANUAL CONVENTIONS

This Owner's Manual includes information for both the 7inch CPN700i and 10inch CPN1010i Multimedia Chart Plotters which are referenced to CPN Series Chart Plotters throughout this manual. In addition when a word(s) is bold and underlined it is referring to a menu selection on the display.

#### POWER UP SEQUENCE

1. Press the OPWR key until the display shows the Splash Screen page (see A). In case of error messages please refer to System Update Error Messages paragraph.

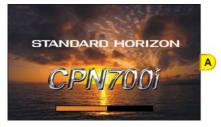

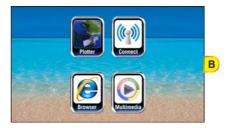

 After about 1 minute the Splash Screen will change to show the Start Up Screen (see B). This page allows selection of the Chart Plotter, Media Player (video, audio and images), Internet Browser and Connection Manager (for Wi-Fi®, *Bluetooth*® and Ethernet setup). If a selection is not made within 30 seconds, the CPN Series Chart Plotter automatically changes to Chart Plotter Mode.

#### **POWERING OFF**

 The CPN Series Chart Plotters have three operations. The GPS Chart Plotter Mode, Internet and Multimedia modes. When the CPN Series Chart Plotter is in any of these modes and the OPWR key is pressed and held, a Shut Down window will be shown:

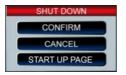

2. To turn off the CPN Series Chart Plotter, tap on **CONFIRM**. To show the Start Up page tap on **START UP PAGE**. To exit from the Shut Down menu, tap on **CANCEL**.

## BRIGHTNESS CONTROL

With the CPN Series Chart Plotter turned On, briefly press the <sup>(1)</sup> PWR key to show the brightness control window.

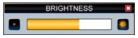

On the Brightness window, tap on 🗱 to increase or 💽 to decrease the display backlight (or move the ) ShuttlePoint Knob to the right or left); when finished, tap on 🔀 to save the selection and exit the brightness setting mode.

The Brightness control is avaible also using the *f* Intelligent key.

# CHART PLOTTER FRONT PANEL

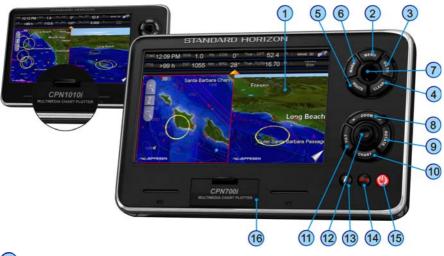

| 1 Touchscreen      | touch the screen to interact with the Chart Page, Menus, Internet or Multimedia modes.                                                   |  |
|--------------------|----------------------------------------------------------------------------------------------------|--|
| -                  |                                                                                                    |  |
| 2 MENU Key         | selects the Main Menu                                                                                                    |  |
| 3 GOTO Key         | shows the GOTO popup window and allows selection of Go To Cursor, Saved Mark or Route                                                    |  |
| 4 CLEAR Key        | cancels current operation                                                                                                    |  |
| 5 ROUTE Key        | creates Waypoints to make a Route when on the Chart Page                                                                                 |  |
| 6 MARK Key         | places a Mark when on the Chart Page                                                                                                    |  |
| OshuttlePoint Knob | moves the cursor on the Chart Page and to select items in menus                                                                          |  |
| 8 ZOOM Keys        | change the scale of the chart to show a smaller or a wider area.<br>When pressed allows the Rotary knob to be used to change zoom levels |  |

| 9 ROTATE Key        | enables the chart to be rotated using the Rotary Knob                                                                                                    |  |  |
|---------------------|----------------------------------------------------------------------------------------------------|--|--|
| 10 CHART Key        | opens a menu to change the chart from 2D to 3D and show vector, vector/sat, raster or satellite charts                                                                                              |  |  |
| 11 TILT Key         | enables the chart to be tilted using the Rotary Knob                                                                                                    |  |  |
| 12 Rotary Knob      | used to enter a function or rotate, tilt and zoom In or Out the chart                                                                                                    |  |  |
| 13 MOB Key          | places a Man Overboard Mark                                                                                                    |  |  |
| 14 Intelligent Key  | opens a menu window to enable the Internet Browser or Media                                                                                                    |  |  |
| 0                   |                                                                                                    |  |  |
|                     | Player, and to show Brightness and Touchscreen Calibration too.                                                                                                    |  |  |
|                     | Player, and to show Brightness and Touchscreen Calibration too.<br>cessed whilst in Chart Mode, however playing audio files using the multimedia player<br>neously during Chart Plotter operation.  |  |  |
|                     | cessed whilst in Chart Mode, however playing audio files using the multimedia player                                                                                                    |  |  |
| may be done simulta | cessed whilst in Chart Mode, however playing audio files using the multimedia player neously during Chart Plotter operation.                                                                        |  |  |
| may be done simulta | cessed whilst in Chart Mode, however playing audio files using the multimedia player<br>ineously during Chart Plotter operation.<br>turns On/Off the CPN Series Chart Plotter and adjust brightness |  |  |

## TOUCHSCREEN

The CPN700i and CPN1010i use a touchscreen display. Many functions are controlled by touching the display or using the dedicated keys, ShuttlePoint or Rotary Knobs.

The Touchscreen Calibration can be started from the Start Up screen by pressing and holding the were key for 5 seconds, or by pressing the Intelligent key from any screen other than Setup. Once the calibration screen is displayed, you must tap on the center of the Cross-Hair as it moves around the screen, following the procedure shown. When completed and prompted press the ENTER key (ShuttlePoint Knob, see the following *"Selecting an item"* paragraph) to complete the calibration process and store the settings. Calibration mode may be exited without storing the settings by pressing the Key.

Cleaning of the CPN Series Chart Plotter screen is a very important operation and must be done carefully. Since the surface is covered by a anti-reflective coating, the procedure for cleaning all the surfaces can be performed using the following procedure: use a clean, soft, lint-free cloth to clean the glass. We recommend using a micro-fiber cloth. Spray a small amount of ammonia-free cleaner (isopropyl alcohol) onto the cloth. Spraying on the cloth will prevent overspray. Fold the cloth or lens cloth into a triangular shape, moisten the tip and use the index finger behind a corner to move the cloth across the surface in overlapping side to side strokes. If the cloth is too wet, a noticeable wet film will be left in its path and you will need to repeat the process. If too dry, the cloth won't glide easily, and may damage the surface.

When exposed to prolonged periods of direct sunlight, the Touchscreen display can get very hot. In such conditions, avoid using Touchscreen display and use the CPN Series Chart Plotter physical keys instead.

Below is a list of common functions accessed by touching the display:

- Menu items
- Page selection
- Keyboard input
- Page sweeping
- Scroll bar movements

- · Panning the chart
- Pointing and manipulating objects on the chart (cartographic and user objects)
- Moving the cursor
- Chart rotation, Panning, Tilting and Zooming

(1) When touching an active object on the screen, the system provides a visual feedback to the show object has been touched (for example the object changes its color when touched).

The following gestures are recognized and interpreted:

- Flick (Page Sweeping): press a finger on the screen, quickly move the finger left or right, and then lift up the finger to initiate scrolling.
- **Pan/Move** (Scrolling maps, moving cursor): press and hold a finger on the screen and then drag the finger in any direction.
- **Tap** (Placing a cursor, activating Soft Keys, selecting objects/Data Boxes/options in menu): shortly press and release a finger on the screen.
- Hold (Opening additional related options context depended): press and hold a finger on the screen.

#### **Touchscreen Keys**

The keys that appear on the screen can be in four states:

- . NORMAL : (BLUE BACKGROUND) key is not selected and not touched.
- SELECTED: (BLUE BACKGROUND WITH YELLOW FRAME) key is selected. The selection can be moved using the ShuttlePoint Knob; if the ShuttlePoint Knob or the Rotary Knob is pressed, the key related function is executed.
- **TOUCHED**: (RED BACKGROUND) key is touched with a finger. When a key is touched and released its related function is started.
- **DISABLED**: (GREY BACKGROUND) the function assigned to this key is not available at the moment.

#### Touchscreen Keyboard

A keyboard is used to enter/editing text of User Points or typing a URL when using the Internet Browser. The keyboard is also used for Internet Browser, MediaPlayer and Configuration Manager. The keyboard can be operated by the touchscreen or by moving the ShuttlePoint Knob. A character is entered (turns red) when the key is tapped once or when ShuttlePoint Knob is pressed.

#### Touchscreen Keyboard for Chart Plotter Mode

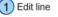

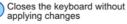

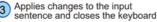

- Moves the selector in the edit field to the previous character in the sentence
- 5 Moves the selector in the edit field to the next character in the sentence

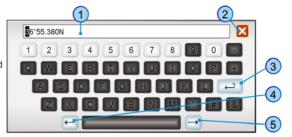

## Touchscreen Keyboard for other applications

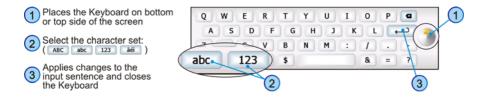

#### MENU DESCRIPTION

The menu window has the following elements.

|                                          | 8 2 3              |    |
|------------------------------------------|--------------------|----|
| 1 8 Previous menu arrow                  | 1- C GENERAL SETUP |    |
| 2 Menu name                              |                    | .) |
| 3 Close window                           | ANIMATION On       | 5) |
| 4 Submenu selection (notice the arrow ►) |                    | 3) |
| 5 Single menu item                       |                    |    |
| 6 Menu item list                         | CUF SPEED Kts      |    |
| 7 Scroll bar                             | CHA ALTITUDE Ft    | り  |
| <b>.</b>                                 |                    |    |

Refer to the previous picture:

- 1 and 8: a single touch on the arrow icon closes the current menu and displays the previous menu level. In the first menu level it closes the menu and goes back to the Main Menu page (in the example below 1 closes the General Setup menu and goes back to the Main Menu page. 8 closes the Units of Measure menu and displays the General Setup menu).
- (3): when touched closes all menus.

Touching (1) or (3) in the first menu level has no effect if there is a opened submenu.

- 6 list of all menu items present on the current menu level. There are two types of menu items: (4) opens the next menu level. (5) allows choosing one of available options.
- (7): when touched up/down the bar, scrolls the content of the related window/page. See the following picture.

| CHART CONF                                                                                                    | IGURATIONS                                 | Pi i WAAS 30 PF | Tap above the scroll bar<br>to scroll the display up                                                                                                    |
|----------------------------------------------------------------------------------------------------|--------------------------------------------|-----------------|----------------------------------------------------------------------------------------------------|
| TRACKS & ROUTES<br>DEPTH SETTINGS<br>DEPTH SHADING MODE<br>SAFE DEPTH<br>DEPTH RANGE MIN<br>DEPTH RANGE MAX<br>CHART SETTINGS | On<br>Dynamic<br>15 Ft<br>0 Ft<br>32804 Ft |                 | Length and position of<br>the scroll bar changes<br>depending on the amount<br>of text and position of its<br>displayed part in relation<br>to the rest of the text |
| LAT/LON GRID<br>BOUNDARIES MODE                                                                                               | Off<br>Manual                              | Field CS        | Tap below the scroll bar to scroll the display down                                                                                                    |

#### Warning Window

The Warning window will be shown to alert you of critical situations. For example:

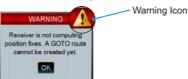

Tap on or to close the Warning window.

#### Information Window

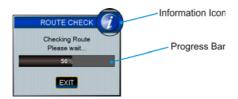

Above you can see an example of Information window that shows the CPN Series Chart Plotter is computing something. You can choose to wait unit done or tap on **EXIT** on the display to exit.

#### SELECTING A ITEM

To select and activate a desired item:

- tap your finger on the display over the item
- or
  - move the ShuttlePoint Knob up/down to place cursor on the item and then press the ShuttlePoint Knob (if enabled, see SHUTTLEPOINT ENTER item in "Settings in General Setup Menu" paragraph, "Chart Plotter" section)
- or
  - move the 
     Rotary Knob left/right to place cursor on the item and then press the 
     Rotary Knob

Refer to the following example:

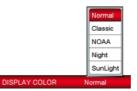

A. Tap on <u>DISPLAY COLOR</u>. A popup window will be shown with the available options. To set Normal palette tap on <u>Normal</u>.

or

B. Move the ShuttlePoint Knob up/down to highlight <u>DISPLAY COLOR</u> and press the ShuttlePoint Knob. A popup window will be shown with the available options. To set Normal palette move the ShuttlePoint Knob up/down to highlight <u>Normal</u> and press the ShuttlePoint Knob.

or

C. Move the Rotary Knob left/right to highlight <u>DISPLAY COLOR</u> and press the Rotary Knob. A popup window will be shown with the available options. To set Normal palette move the Rotary Knob left/right to highlight <u>Normal</u> and press the Rotary Knob.

# CHART PLOTTER CONTROLS

# KEYS

The CPN700i and CPN1010i in addition to being able to control functions with the touch display, for your convenience dedicated keys and knobs are also provided. You will notice when a key is pressed a single beep will be produced which means the key press is valid. When a key press is not valid the CPN Series Chart Plotter will produce 3 beeps.

# The MENU key

- Pressing from any page in the Chart Plotter Mode opens the Main Menu.
- Pressing and holding for 3 seconds allows you to change the fields contained within the data windows.
- ONLY FROM THE START UP SCREEN: Pressing and holding for 5 seconds enables the Touchscreen Calibration mode.

# The CLEAR key

• When pressed, exits from a menu, from a selection, closes a Soft Key, changes from Cursor Mode to Home Mode or exits from a page to the Chart Page.

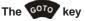

ACTIVE ONLY IN CHART PLOTTER MODE

- While on the Chart Page, press the 6000 key when you desire to Goto to a destination.
- When pressed, a popup window will be shown allowing you to start navigating to the position of the Cursor, a saved Mark or Route.
- To stop navigating, press the <sup>QDD</sup> key and tap on <u>STOP</u>.

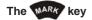

ACTIVE ONLY IN CHART PLOTTER MODE

- When a Chart Page is selected, pressing the wave key places a Mark under the ship's position when in Home Mode, or under the cursors position.
- Pressing and holding for 3 seconds allows you to open the Marks/Wpt List page.

## The ROUTE key

ACTIVE ONLY IN CHART PLOTTER MODE

- · When on Chart Page places a Waypoint under the vessel's or cursor position.
- Succeeding presses places additional Waypoints to form a Route.
- Pressing and holding for 3 seconds allows you to open the Edit Route page.

#### The ShuttlePoint Knob (joystick)

- Moves the cursor around the Chart Page (Cursor mode) and pans the chart.
- Used to scroll and select menu items. It changes the CPN Series Chart Plotter from Home Mode to Chart Mode on the chart screen.
- Pressing selects or enters a function (user selectable, see SHUTTLEPOINT ENTER item in "Settings in General Setup Menu" paragraph, "Chart Plotter" section).

# The + 200M keys

ACTIVE ONLY IN CHART PLOTTER MODE

- Pressing the *equal* key shows more detail of a smaller area, by changing the Chart Scale and zooming in on your display.
- Pressing the *Person* key changes the Chart Scale and show a wider, otherwise less detailed view.
- Pressing and holding the *comparent of the chart Scale where only the land areas are drawn.*
- the *main* or *main* key is released all map details are shown.
- the *main* or *main* key changes the Rotary Knob mode to zooming.
- The CPN Series Chart Plotters contains Built-In cartography for Alaska, Hawaii and Great Lakes, Canada, Bahamas, Caribbean, Cuba, Mexico, Puerto Rico, and Central America (Only for America users). For more detail, a C-MAP 4D SD CARD must be purchased and installed.

#### The Rotary Knob

- · Used to scroll and select menu items.
- Pressing selects or enters a function.
- Used together with the entry or entry key allows rotating or tilting the chart display both in 3D and in 2D mode.
- Used together with the *source* or *source* key allows zooming.

# The ROTATE key

ACTIVE ONLY IN CHART PLOTTER MODE

 To rotate the chart: press this key, then rotate the Rotary Knob. The rotate angle ranges from 0 to 359 degrees.

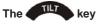

ACTIVE ONLY IN CHART PLOTTER MODE

• To tilt the chart: press this key, then rotate the 
Rotary Knob. The tilt angle ranges from 90 to 11 degrees (90 is the view from the top). Clockwise rotation increases the tilt angle, counterclockwise rotation decreases the tilt angle.

# The CHART key

ACTIVE ONLY IN CHART PLOTTER MODE ON CHART PAGE ONLY

 Opens the CHART DISPLAY menu window from which you can select 2D Vector, Vector/Satellite, Raster or 3D Vector, Satellite or Raster modes.

() Optional C-MAP 4D cartography is needed to see Raster and Satellite details on the chart.

## The 🚾 key

ACTIVE ONLY IN CHART PLOTTER MODE

- When pressed, places a MOB (MOB = Man Over Board) mark on the Chart Page under the boat's position to aid in the rescue or a person that may have fallen aboard.
- To delete MOB, press the low key and then tap on **DELETE** on the popup window.

# The 🚺 Intelligent key

- Exits the Chart Plotter Mode and shows a window to select a Internet Browser or play audio files, and to select Brightness and Touchscreen Calibration.
- PLAYING MUSIC in BACKGROUND (see following paragraph)

# The OPWR key (Brightness)

- Pressing and holding turns the CPN Series Chart Plotter On.
- Once On, pressing momentarily, shows the display brightness adjustment window.
- To turn Off, press and hold until the SHUTDOWN menu is shown, then tap on **CONFIRM**.

#### PLAYING MUSIC IN BACKGROUND (FOR CHART PLOTTER MODE ONLY)

It is possible to play audio files when in Chart Plotter Mode by pressing the 🕖 Intelligent key to access Media Player from the Chart Plotter Mode.

Once the Media Player is running as background application on the Chart Plotter Mode, the Intelligent key can toggle between the Chart Plotter and Media Player and back.

The Media Player is the only application that can be activated from the Chart Plotter Mode. It is not possible to enter the Internet Browser when the Media Player and the Chart Plotter are both active.

# Starting to play in background

To play music in background when running Chart Plotter Mode, follow the procedure below:

- 1. While Chart Plotter Mode is running, press the *O* Intelligent key. A pop-up window with the options Browser and Multimedia is shown.
- 2. Tap on Multimedia Icon

The Media Player is opened.

- 3. Choose a song to play, adjust the play mode and volume (see Media Player section for more information).
- Press the **1** Intelligent key to go back to Chart Plotter Mode. The Media Player is hidden but it is active (music is playing) and the Chart Plotter Mode is shown again.
   Pressing the **1** Intelligent key toggles between Media Player and Chart Plotter Modes.

## Stopping to play

To stop music in background when running Chart Plotter Mode, follow the procedure below:

- 1. While Chart Plotter Mode is running, press the *1* Intelligent key.
- 2. Tap on X in Media Player Mode. Media Player is closed completely (without closing Chart Plotter) and the Chart Plotter Mode is shown again.

#### SOFT KEYS (FOR CHART PLOTTER MODE ONLY)

The CPN Series Chart Plotters have Soft Keys which are show on the display when:

Chart Page

The cursor is moved over the top of a item (Mark, Waypoint, Route, chart object<sup>1</sup>...)

Only if the Auto Info option is enabled, see the "Settings in General Setup Menu" paragraph, "Chart Plotter" section.

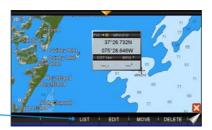

Soft Keys-

#### Chart Page

Touch and hold the Page Change Key (refer to the image below) to show Soft Keys to access other pages.

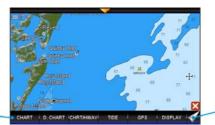

Soft Keys-

• **Other Pages** (Tide, Highway, Compass, GPS and Fish Finder Pages) Tap anywhere on the page to show the Soft Keys:

Page change Soft Key

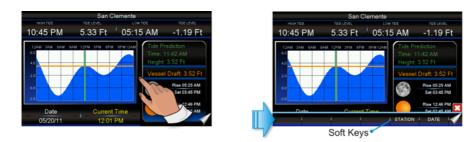

# Closing Soft Keys

The Soft Keys are closed in the following ways while in Chart Plotter Mode:

- will automatically be removed if the display is not pressed from more than a specific timeout user selectable (see the Home Mode Revert setting in the "Settings in General Setup Menu" paragraph, "Chart Plotter" section).
- by tapping on the Close Soft Key control X.
- by pressing the key.

# MEMORY DEVICES SAFELY REMOVAL

To replace an SD CARD with no chart data or a USB memory stick remove the device and wait at least 7 seconds before inserting the new one.

To remove an SD CARD with chart data during the CPN Series Chart Plotter working follow the procedure described in the Chart Plotter section.

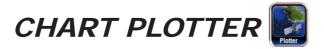

# **GETTING STARTED**

This section takes you through the most frequently used operations and shows how to customize the appearance of the CPN Series Chart Plotter.

1. Press the **(b)** PWR key until the display shows the Splash Screen page (see A). In case of error messages please refer to System Update Error Messages paragraph.

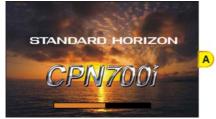

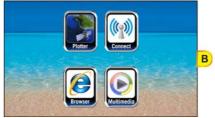

- 2. After about 1 minute the Splash Screen will change to show the Start Up Screen (see B). This page allows you to select the Chart Plotter, Connection Manager, Internet Browser or Multimedia modes.
- 3. To select the Chart Plotter mode, tap on the Plotter Icon

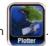

The CPN Series Chart Plotter will automatically change to Chart Plotter Mode if a key or display is not touched for 30 seconds.

4. The Splash Screen page (see A) is shown again before the Warning page appears (see C).

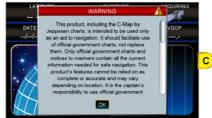

Move the ShuttlePoint Knob down or touch underneath the scroll bar to read the

Warning page. Tap on or to accept the terms. Other Warning pages might appear, tap on or to confirm.

- Only for America users: If Built-In Charts are out of date other warning pages are displayed.
- 5. When a CPN Series Chart Plotter is first turned on it will take some time for the GPS to acquire a fix of your position. During this time the GPS Status Page (see *D*) will be shown. This page shows signals strengths and locations of GPS satellites. After a fix is received the page will be changed to show the vessel's position on the Chart Page (see *E*).

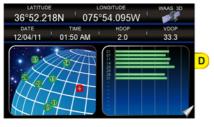

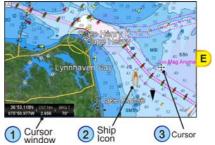

- 5. After the Chart Page is shown (see E), the vessel will be show in the center of the display. CPN Series touch display operations:
  - Single tap: move the cursor to a location
  - Swipe (touch and drag finger): pan the chart to see a different area on the chart
  - · Quick swipe (touch and quickly drag finger): change page

The ShuttlePoint Knob when moved will change the location of the cursor. When the cursor reaches the edge of the chart, the chart will pan.

6. When you move the ShuttlePoint Knob you will notice DST and BRG values in the Cursor window change. This shows the Distance and Bearing from the GPS Fix of your vessel to the position of the Cursor.

## SWITCHING BETWEEN MODES

#### Default Mode

The Chart Page in 2D Vector is the default page. The Ship Icon (position fix) is in the center of the screen (Home Mode): as the ship moves through the water the vessel's position will be kept in the center of the display.

#### Home vs Cursor Mode

By default the CPN Series Chart Plotter shows the vessel in the center of the display which is called Home Mode. To change from Home Mode to Cursor Mode, touch the display or move the ShuttlePoint Knob.

#### Cursor Mode

In Cursor Mode the Cross-Hair + is shown on the chart. To exit this mode so the Boat Icon stays in the center of the chart press the key.

Cursor Mode allows you to pan around and look at areas on the chart. In this mode you can also create Marks, Routes, measure distance and bearings from your current position. The CPN Series Chart Plotter will automatically exit from Cursor Mode to Home Mode if the display or a key is not pressed for a user selectable time. The timeout depends on the Home Mode Revert setting in the General Setup menu (see *"Settings in General Setup Menu"* paragraph, *"Chart Plotter"* section). Default is 1 minute.

## Switching between 2D and 3D modes

There are two methods to toggle between 2D and 3D modes:

#### Trom Main Menu

- 1. The Chart Page in 2D mode is shown (see A). Press the www key, tap on the large <u>Setup</u> <u>Menu</u> icon.
- 2. Tap on the small **<u>DISPLAY</u>** icon on the Desktop. The Chart Display menu appears (see *B*).

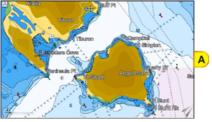

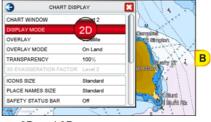

- 3. Tapping on **DISPLAY MODE** selects between <u>2D</u> and <u>3D</u>.
- 4. When 3D has been selected (see C), press the key to exit from menu. The screen shows the Chart Page in 3D (see D).

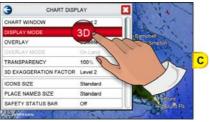

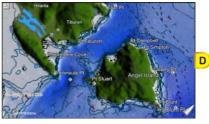

# 2) Using the 🏧 key

1. The Chart Page in 2D mode is shown (see A).

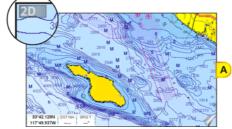

Press the twice key: the following menu appears (see B).

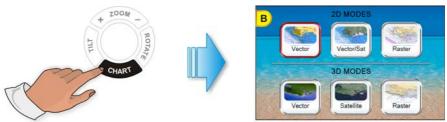

- 2. To select the 3D mode tap on a desired 2D or 3D icon among the available ones.
- 3. As soon as the desired 3D icon has been tapped (see C), the screen shows the selected Chart Page in 3D (see D).

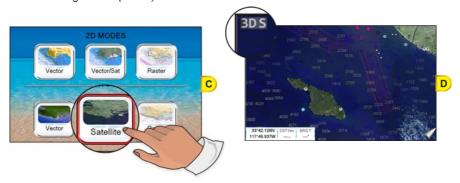

#### MENU SYSTEM

The CPN Series Chart Plotters have a unique menu system which allows you to select a page and see subpages on a desktop to make choices quick and easy. See the following examples of how to select a page:

# 1 Dual Chart example

- 1. Press the www key from any page.
- 2. Tap on the large **<u>Chart</u>** icon (see *A*) to select a page.
- 3. Tap on the small <u>DUAL</u> icon (see B) on the Desktop to show the Dual Chart page (see C).

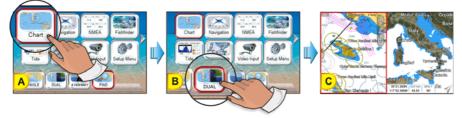

#### 2 Setup Menu example

- 1. Press the were key from any page.
- 2. Tap on the large **Setup Menu** icon (see A) to select a page.

3. Tap on the small **<u>GENERAL</u>** icon (see *B*) on the Desktop to show the General Setup page (see *C*).

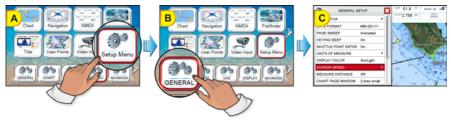

## INITIAL SETUP

#### Cursor and Menu selection speed

The CPN Series Chart Plotter allows you to control the speed the Cursor moves on the chart and in menus using the ShuttlePoint Knob. The default setting is Medium, to change the speed follow the procedure below:

- 1. Press the www key, tap on <u>Setup Menu</u> (see A).
- 2. Tap on **GENERAL** (see B). The General Setup menu appears (see C).

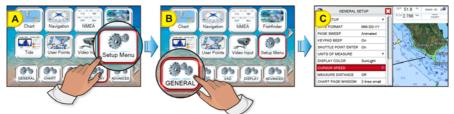

- Tap on <u>CURSOR SPEED</u>. The menu now shows two selections, Chart and Menu which allow the Cursor Speed to be selected as High, Medium or Low on the Chart Page or within the menus.
- 4. Tap on **<u>CHART</u>** or <u>**MENU**</u>.

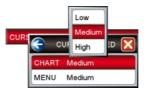

- 5. Tap on Low, Medium or High to set the desired speed.
- 6. Press the key repeatedly until the menu disappears.
- 7. Move the cursor on the Chart Page and see if the speed is to your liking.

## Changing the Ship Icon

The Ship Icon may be changed to one of the following icons for Sail or Power:

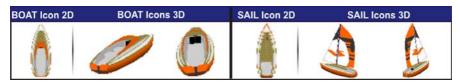

This setting also controls what type of a ship bow is displayed on the Highway page. The default setting is Power boat. To select the Ship Icon you want follow the procedure:

- 1. Press the www key, tap on Setup Menu (see A).
- 2. Tap on **DISPLAY** (see B). The Chart Display menu appears.
- Move the ShuttlePoint Knob down or turn the Rotary Knob or touch underneath the scroll bar until SHIP ICON is selected (see C).

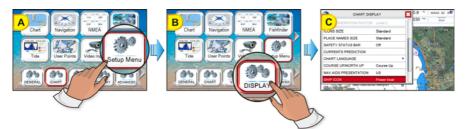

- 4. Tapping on <u>SHIP ICON</u> selects between <u>Power boat</u> and <u>Sail boat</u>.
- 5. When the item you want has been selected, press the key to exit from menu.

# Selecting Course Up/North Up

The default selection is North Up: the chart is shown with North toward the top of the display. Also it is possible to select Course Up: the top of the Chart Page orientated so it always shows the area ahead of the direction your vessel is travelling.

- 1. Press the www key, tap on Setup Menu.
- 2. Tap on **DISPLAY**. The Chart Display menu appears.
- Move the ShuttlePoint Knob down or turn the Rotary Knob or touch underneath the scroll bar until <u>COURSE UP/NORTH UP</u> is selected.
- 4. Tap on COURSE UP/NORTH UP to toggle to the desired selection.
- 5. Press the 4 key or tap on 1 to save the selection.

## Pages Selection

There are three methods to change a page:

# 1 From Main Menu

 Press the www key, the Main Menu appears. Tap on the desired Page icon (in the following example <u>Navigation</u>, see A), the related Desktop icons appears.

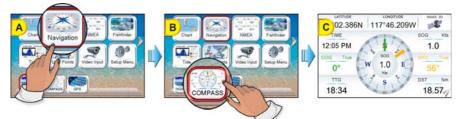

2. Tap on the desired Desktop icon (in the example above <u>COMPASS</u>, see B). The Compass page appears (see C).

## 2 Sweep

1. Press and hold a finger on the display until a double arrow icon is shown (see A).

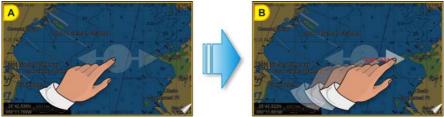

2. Without removing your finger, slide it to the left or to the right until the arrow turns white (see B), then remove your finger from the display to change to another page (see C and D).

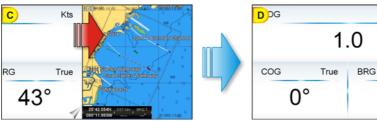

## 3 Page Change Icon

The Page Change Icon **W** is displayed on every page and it is used for two actions:

• **Single tap**: changes to the next page. In the example below a single tap on the Page Change Icon changes to the Compass page.

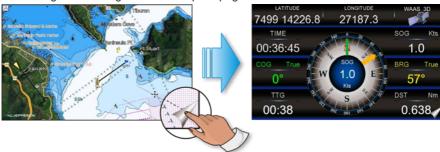

Kts

True

43°

Long press: shows the page Soft Keys. To change the page, tap on the desired Soft Key, refer to the image below: tap on the COMPASS Soft Key to change to the Compass page.

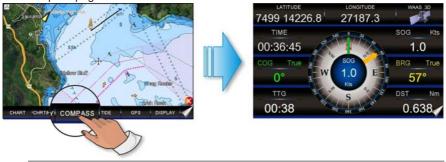

The pages defined on the Soft Keys are used to define the page change cycle.

# Assigning Page Soft Keys

The default pages are:

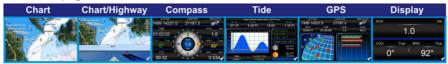

The page Soft Keys can be individually customized from the default pages:

1. To change, press and hold the Page Change Key (see A) until Soft Keys are shown,

then remove your finger.

2. Press and hold the page Soft Key you want to customize (see B). A popup window will be shown with the available pages (see C).

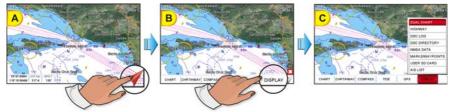

3. Touch the desired page to select and assign the page to the Soft Key.

## Time Setup

The time information supplied by the GPS satellites is in Universal Time Coordinates (UTC or Greenwich Mean Time). To change the CPN Series Chart Plotter to read the correct time, first you must figure out the offset and if it is Daylight Saving Time. For example on the West coast of the United States or Pacific Standard Time the offset needed would be -08:00 or -07:00 for Daylight Saving Time, Eastern Standard Time -05:00 or -04:00 for Daylight Saving Time. The Time Setup menu allows you to enter a time zone offset for your location, selection to automatically adjust the time for Daylight Saving and to configure the time in 12 or 24 hour formats.

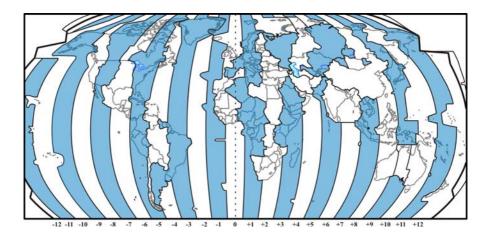

- 1. Press the www key, tap on Setup Menu.
- 2. Tap on **<u>GENERAL</u>**. The General Setup menu appears.
- 3. Tap on TIME SETUP. The Time Setup menu appears.

| <b>E</b>        | TIME SETUP |  |
|-----------------|------------|--|
| TIME ZONE       | +00:00     |  |
| DAYLIGHT SAVING | Off        |  |
| TIME FORMAT     | 12 hour    |  |

4. Tap on TIME ZONE.

|                 | · · ·                        |        | 0 |
|-----------------|------------------------------|--------|---|
|                 | Arizona (US), Phoenix (US)   | -07:00 |   |
| <u>г</u>        | Mexico (Hermosillo)          | -07:00 |   |
| <u> </u>        | Mountain Time (US & Canada)  | -07:00 | Μ |
| TIME ZONE       | Mexico (Ciudad Juarez)       | -07:00 |   |
| DAYLIGHT SAVING | Galapagos, Belize            | -06:00 |   |
| TIME FORMAT     | Central Time (US & Canada)   | -06:00 |   |
|                 | Mexico (Mexico City)         | -06:00 |   |
|                 | Honduras                     | -06:00 |   |
|                 | Brazil (Rio Branco), Peru    | -05:00 |   |
|                 | Cayman Is., Ecuador, Jamaica | -05:00 |   |
|                 | Eastern Time (US & Canada)   | -05:00 | U |
|                 |                              |        | - |

- Look at the table and find the time zone for your area. Tap under the bar (rotate the 
   Rotary Knob or move the 
   ShuttlePoint Knob) to select the desired zone and tap on it.
- Tap on <u>DAYLIGHT SAVINGS</u> to toggle between <u>Off</u> (select Off when your location does not recognize Daylight Saving Time) or <u>On</u> (select On to manually turn Daylight Saving Time On. This is the default selection).
- 7. Tap on <u>TIME FORMAT</u> to toggle between <u>12 hour</u> or <u>24 hour</u> (military) format.
- 8. Tap on  $\bigotimes$  to exit the menu and show the last selected page.

() By setting the time in the steps above, the time shown on the Tide Page is automatically set up.

## Selecting Coordinate System

GPS Coordinates may be changed to show Latitude/Longitude (default ddd.mm.mmm), Loran TDs or UTM. To change the Coordinate System, follow the procedure below:

- 1. Press the www key, tap on Setup Menu.
- 2. Tap on **ADVANCED**. The Advanced Setup menu appears.
- 3. Tap on **<u>NAVIGATE</u>**. The Navigate menu appears.
- 4. Tap on **COORDINATE SYSTEM**.

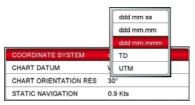

- 5. Tap on the desired coordinate type.
- 6. Press the key 3 times to show the last selected page.

#### Loran TD

- 1. Press the www key, tap on Setup Menu.
- 2. Tap on ADVANCED. The Advanced Setup menu appears.
- 3. Tap on **<u>NAVIGATE</u>**. The Navigate menu appears.
- 4. Tap on COORDINATE SYSTEM.
- 5. Tap on <u>TD</u>.

| 💮 т   | D 🔀  |
|-------|------|
| CHAIN | 7499 |
| PAIR  | XY   |
| ASF 1 | +0.0 |
| ASF 2 | +0.0 |
| ALTER | Off  |

- 6. Tap on **CHAIN** and turn the **Rotary Knob to select the Chain then tap on the number**.
- 7. Tap on **PAIR** and turn the **Rotary Knob to select the Pair then tap on the letters**.
- 8. Press the key 3 times to show the last selected page.

(I) If the TD numbers are not show correctly on the Chart Page, the Pair letters may be backwards. Reversing the two letters usually solves this issue. Example Y/Z change to Z/Y.

## Changing the Display Color

The CPN Series Chart Plotter has preprogrammed settings allowing you to customize the look of the pages. The default is Normal.

- 1. Press the www key, tap on Setup Menu.
- 2. Tap on **GENERAL**. The General Setup menu appears.
- 3. Tap on <u>DISPLAY COLOR</u>. A popup window will be shown with the available options <u>Normal</u>, <u>Classic</u>, <u>NOAA</u>, <u>Night</u> and <u>Sunlight</u>.

| Normal   |
|----------|
| Classic  |
| NOAA     |
| Night    |
| SunLight |
| Normal   |
|          |

- 4. Tap on the desired selection.
- 5. Tap on 🔀 to exit the menu and show the last selected page.

In the pictures A and B you can see examples of charts and Compass page with the Display Color set to Normal.

| GENERAL           | SETUP         |   | 1 53.7 Pt + WAAS 30 💕 |
|-------------------|---------------|---|-----------------------|
| TIME SETUP        | Normal        |   | Los 0.066 Nm ( 5Nm    |
| DATE FORMAT       | Classic       |   |                       |
| PAGE SWEEP        | NOAA          |   | 1 Alexandre Vess      |
| KEYPAD BEEP       | ( Night       |   | Constant and a        |
| UNITS OF MEASURE  | SunLight      | • | · · · · · · · · · · · |
| DISPLAY COLOR     | Normal        |   | Nationation .         |
| CURSOR SPEED      |               | • | Jose andre store      |
| MEASURE DISTANCE  | On            | Ĩ | A Carton              |
| CHART PAGE WINDOW | 2 lines small |   |                       |
| LANGUAGE          | English       |   | a marte               |

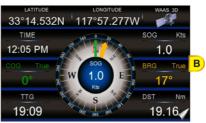

In the pictures C and D you can see the same examples with the Display Color set to Sunlight.

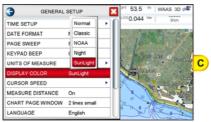

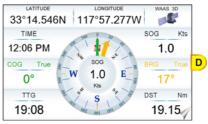

# Selecting Language

To ease operation in different countries, the CPN Series Chart Plotters include translations in the following 16 Languages:

- English
- German
- Swedish
- Danish
- Finnish
- Japanese

- Italian
- Spanish
- Portuguese
- Dutch
  - Russian

- French
- Norwegian
- Chinese (Traditional)
- Greek
- Chinese (Simplified)

Multilanguage will display the digitized data in the charts as long as the source paper chart was done in the national language. For instance, if a Chinese chart is done in English, the digitized data will only display in English. However, if it was done in Chinese, then the digitized data can display Chinese or English. The translations are included in menus, data pages, warning/alarm messages, full/quick info, list of objects found by find/nearest function, and on charts (such as place's names and buoy's names and so on). To select the language you want:

- 1. Press the www key, tap on Setup Menu.
- 2. Tap on **GENERAL**. The General Setup menu appears.
- 3. Move the ShuttlePoint Knob down or turn the Rotary Knob or touch underneath the scroll bar until LANGUAGE is selected.
- 4. Tap on LANGUAGE. Another popup window will be shown with the available languages.

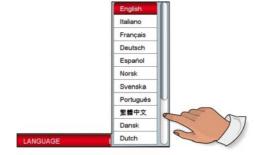

- To see additional languages, tap under bar or move the ShuttlePoint Knob down or turn the Rotary Knob.
- 5. Tap on the language you want.
- 6. Tap on  $\bigotimes$  to exit the menu and show the last selected page.

If the selected language is not available on cartographic data, English is used.

# Chart Control Icon

When the Chart Page is selected a transparent icon (see *A*) is shown. This icon allows control of Zooming, Tilting, Rotating and controlling the Transparency and Exaggeration Factor<sup>1</sup> when optional C-MAP charts are used.

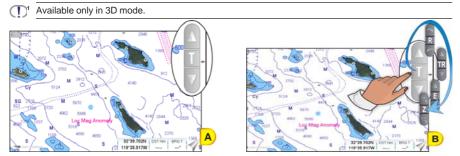

Tap on the centre of the Chart Control Icon (see *B*) it is possible to select the desired icon among the available ones, see the table below:

| ZOOM | TILT     | ROTATE | TRANSPARENCY | EXAGGERATION<br>FACTOR |
|------|----------|--------|--------------|------------------------|
| Ð    |          | ~      |              | A                      |
| Z    | Т        | R      | TR           | E                      |
| R    | <b>V</b> | ~      | <b>V</b>     | V                      |

The default setting of the Chart Control Icon is Shown Permanent, however this may be changed by the procedure below:

- 1. Press the www key, tap on <u>Setup Menu</u>.
- 2. Tap on **<u>GENERAL</u>**. The General Setup menu appears.
- 3. Turn the Rotary Knob until <u>CHART CONTROL ICON</u> is highlighted.
- 4. Tap on CHART CONTROL ICON.
- 5. Tap on **<u>SHOWN</u>**.
- 6. The menu shows <u>Off</u>, <u>2 Seconds</u>, <u>5 Seconds</u>, <u>10 Seconds</u> and <u>Permanent</u>. Tap on the item you want.
- 7. Press the key repeatedly until the menu disappears.

The default place of the Chart Control Icon is on the right top side, however this may be changed by the procedure below:

- 1. Press the www key, tap on Setup Menu.
- 2. Tap on **<u>GENERAL</u>**. The General Setup menu appears.
- 3. Turn the Rotary Knob until CHART CONTROL ICON is highlighted.
- 4. Tap on CHART CONTROL ICON.
- 5. Tapping on LOCATION selects between Left and Right.
- 6. When the item you want has been selected, press the key repeatedly until the menu disappears.

#### SETTINGS IN GENERAL SETUP MENU

The General Setup menu has other selections that allow you to customize the display. All selections are listed in the following table:

| TIME SETUP          | Selects the <b>Time Zone offset</b> , enable or disable <b>Daylight Savings time</b> , selects the <b>Time Format</b> and switch between 12 or 24 hours time format.                                                                                                    |
|---------------------|----------------------------------------------------------------------------------------------------|
| DATE FORMAT         | Selects the Date format among MM-DD-YY (default), DD-MM-YY or YY-MM-DD.                                                                                                    |
| PAGE SWEEP          | Selects among Animated (default), Normal and Off the swipe control to change page.                                                                                                    |
| KEYPAD BEEP         | Allows the beep produced when a key is pressed to be turned <b>On</b> (default) or <b>Off</b> .                                                                                                    |
| SHUTTLE POINT ENTER | ShuttlePoint Knob press is user selectable. When set to <b>On</b> (default), pressing the ShuttlePoint Knob in the center is equal to confirm action. When set to <b>Off</b> , pressing the ShuttlePoint Knob in the center will not produce any effect.                                                                                                    |
| UNITS OF MEASURE    | Units of Measure can be selected for <b>Distance</b> , <b>Speed</b> , <b>Depth</b> , <b>Altitude</b> and <b>Temperature</b> :<br><u>Distance</u> : selections are <b>Nm</b> (Nautical Miles), <b>Sm</b> (Statue Miles), <b>Km</b> (Kilom-<br>eters), <b>Nm+Ft</b> , <b>Nm+Mt</b> . Note when "Nm+Ft" is selected if the distance is less<br>than 1.0 Nm, it turns to Feet. When "Nm+Mt" is selected if the distance is less<br>than 1.0 Nm, it turns to Meters.<br><u>Speed</u> : selections are <b>Kts</b> (knots), <b>MPH</b> (miles per hour), <b>Kmh</b> (kilometer per<br>hour).<br><u>Depth</u> : selections are <b>Ft</b> (feet), <b>FM</b> (fathoms) and <b>Mt</b> (meters).<br><u>Altitude</u> : selections are <b>Ft</b> (feet) and <b>Mt</b> (meters).<br><u>Temperature</u> : selections are <b>F</b> (Fahrenheit) and <b>C</b> (Celsius). |
| DISPLAY COLOR       | Changes the background colors to enhance the visibility of the screen depending on the surrounding light conditions. <b>Normal</b> (default) is recommended when the CPN Series Chart Plotter is not exposed to the direct sunlight. When this mode is set the charts are displayed in order to use colors as similar as possible to ones used in the original paper charts. <b>Night</b> is recommended when the environment is dark in order to reduce the glare of the display. <b>Sunlight</b> is designed to enhance the visibility of the screen when the CPN Series Chart Plotter is exposed to sunlight. <b>Classic</b> uses vivid chart colors presentation. <b>NOAA</b> allows setting NOAA paper chart colors presentation.                                                                                                    |
| CURSOR SPEED        | Selects the speed among Low, Medium (default) and High for the cursor in the CHART page and within the MENU.                                                                                                    |
|                     |                                                                                                    |

MEASURE DISTANCE

When this function is **On**, tap (or move the ShuttlePoint Knob) on a location where you want to start measuring a distance (*see A*). Tap on a second location where you want to finish measuring a distance. A line appears between the Start and Finish points and a popup window will be shown indicating the distance and bearing from the Start and Finish points (*see B*). Tap on the DELETE Soft Key to delete both points. The default setting is **Off**.

| START point                                                                                                    | FINISH point                                                                                                    |
|----------------------------------------------------------------------------------------------------|----------------------------------------------------------------------------------------------------|
| Bennie Bennie Chenniel<br>Bennie Bennie Bennie Bennie<br>Bennie Bennie Bennie<br>Bennie Bennie Bennie<br>Bennie Bennie<br>Bennie Bennie Bennie<br>Bennie Bennie | Banta Barbara Chantel M<br>Banta Barbara Chantel M<br>Banta Barbara Chantel M<br>Barta Barbara Chantel M<br>Barbara Chantel M<br>Barbar |

| CHART PAGE WINDOW  | Allows selection of data windows. Selections are <b>None</b> , <b>General</b> , <b>1 Line Small</b> , <b>1 Line</b><br><b>Large</b> and <b>2 Lines Small</b> (default). The data windows may be customized (see<br><i>"Customizing Data Windows"</i> paragraph in <i>"Main Menu"</i> section) and may be collapsed<br>or shown to show more or less chart area (see <i>"Collapsing Data Windows"</i> paragraph in<br><i>"Main Menu"</i> section). |
|--------------------|----------------------------------------------------------------------------------------------------|
| LANGUAGE           | Allows changing the language for menus and data screens. English is the default.                                                                                                    |
| AUTO INFO          | When the cursor is moved over a buoy, Mark or other item a popup window will show<br>information of the item. This menu item allows the window to be turned <b>Off</b> , <b>On Points</b> (default) or <b>On All</b> .                                                                                                    |
| HOME MODE REVERT   | Sets the timeout (among <b>10 sec</b> , <b>30 sec</b> , <b>1 min</b> (default), <b>2 mins</b> , <b>5 mins</b> and <b>Off</b> ) after which the CPN Series Chart Plotter goes back from Cursor Mode to Home Mode.                                                                                                    |
| CURSOR WINDOW      | By default when the cursor is moved on the chart a window is shown with the Lat/Lon<br>Distance and Bearing from the vessels location to the cursor. This selection allows the<br>window to be turned <b>On</b> (default) or <b>Off</b> . It appears only on the Chart pages (Single, Dual<br>and Chart/Highway). The Cursor Window is automatically disabled when General is set<br>in Chart Page Window option.                                 |
| CHART CONTROL ICON | Opens a menu with two items:                                                                                                    |
|                    | <u>SHOWN</u> : the chart control touchscreen icon can be permanently shown (default) or it<br>can be shown for a while (timeout) when the keyboard is touched. Select the timeout<br>among 2 sec, 5 sec, 10 sec, Permanent and Off.                                                                                                    |
|                    | LOCATION: the chart control touchscreen icon can be shown on the <u>Right</u> (default) or<br><u>Left</u> top side of the screen.                                                                                                    |
| BUILT-IN CHARTS    | AVAILABLE ONLY FOR AMERICA USERS Enables (On) or disables (Off) the Built-In Charts. The default is On.                                                                                                    |

# CARTOGRAPHY OVERVIEW

# BUILT-IN CHARTS --- AVAILABLE ONLY FOR AMERICA USERS

The CPN Series Chart Plotters have Built-In Charts for coastal navigation with the following characteristics (refer to the following image for coverage area of Built-In Charts).

- Coverage: USA including Alaska, Hawaii and Great Lakes, Canada, Bahamas, Caribbean, Cuba, Mexico, Puerto Rico, and Central America. Fresh water coverage is not included. Detailed coverage and Fresh waters charts are available from Jeppesen.
- Depth contours and Spot Soundings to 66 Feet (20 meters) on lower scale charts and

33 Feet (10 meters) on higher scale charts.

- · Port Info: basic information for Marinas and the list of services symbols.
- Selectable Tide Page showing Tidal information, moon and sun rise and set times.
- All Nav-Aids with icon and description
- 2D standard nautical vector cartography
- · Guardian Alarm is not available while using only the Built-In Charts

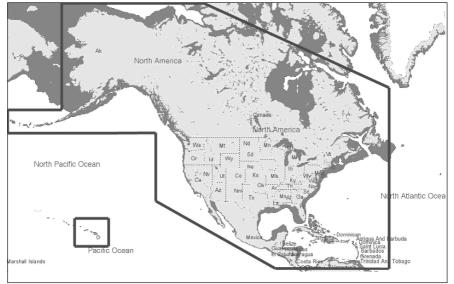

To use all Marina information along with 2D and 3D Raster and satellite imagery a C-MAP 4D CARD must be purchased and installed.

# Updating Built-In Charts

The Built-In Charts can be updated by purchasing a Chart Update Card from C-MAP USA at (800) 424-2627. This Chart Update Card may be used ONE time to update the charts in a CPN Series Chart Plotter. After the updating, the Chart Update Card will not update other CPN Series Chart Plotters. To purchase the Chart Update Card you must supply the UNIT ID code. This code is found on the About Page, refer to the procedure below:

- 1. Press the www key, tap on Setup Menu.
- 2. Tap on the right arrow next to ADVANCED Desktop icon two times to display **ABOUT** and tap on it.
- 3. The About Page appears on the screen, refer to the picture below:

|                                                                                                    | CHARTING OPERATING SYSTEM,                                                                                                    |
|----------------------------------------------------------------------------------------------------|----------------------------------------------------------------------------------------------------|
| UNIT ID                                                                                                    | D86-10201001                                                                                                    |
| SDK<br>SDK<br>KENAEL<br>BIOS<br>OS<br>GPS<br>FF LIB-MODULE<br>Built-In Charts<br>Local SD Chart<br>Remote SD Chart<br>User Points<br>Rioutes<br>Tracks | VIDEOR         FTFF           V12.0187 (1005011)         V12.0187 (1005011)           V12.0187 (1005011)         V12.0187 (101505011)           V2.0.017.018 (10550011)         V12.0187 (10150011)           V2.0.017.018 (10550011)         V12.0187 (10150011)           V2.0.017.018 (10550011)         V12.0187 (10150011)           V2.0.017.018 (10550011)         V12.0187 (10150011)           V2.0.017.018 (10550011)         V12.0187 (10150011)           VWMM012.018 AWRITE (PRESHWATER WWBK         Numerical States (10150011)           VMM012.018 AWRITE (PRESHWATER WWBK         Numerical States (10150011)           VMM012.018 AWRITE (PRESHWATER WWBK         Numerical States (10150011)           V0001         V10010         V10010           V0001         V10010         V10010           V0001         V10010         V10010           V0001         V10010         V10010           V0001         V10010         V10010           V10001         V10010         V10010           V10010         V10010         V100100           V10010         V100100         V100100 |
| Update FF                                                                                                    | License Save ID DAM Report Remove SD                                                                                                    |

The Chart Update Card will be use ONLY on the CPN Series Chart Plotter with that UNIT ID code.

After purchasing the Chart Update Card, follow the procedure to update the charts.

- 1. Press the 🕑 PWR key to turn the CPN Series Chart Plotter Off.
- 2. Insert the Chart Update Card into the slot.

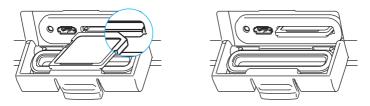

- 3. Press and hold the **()** PWR key to turn the CPN Series Chart Plotter On.
- 4. The package update window appears (see *A*). The CPN Series Chart Plotter checks the integrity of the Installation Package present on the Chart Update Card. This operation might require several minutes (if you want to abort the installation tap on **EXIT**).

| File progress             | EXIT One-large the installation package. This may lade arrow of annutes, phases well | A |
|---------------------------|--------------------------------------------------------------------------------------|---|
| Overall progress checking | Tap EXIT to abort the installation                                                   |   |

At the end of the checking, the package update window shows the following data (see B):

| Installation        | Paskapt description                                    |   |
|---------------------|--------------------------------------------------------|---|
| Package Description | NA-E010.00 Embedded Chart Installation                 |   |
|                     | Installed version<br>1.0.0.8                           |   |
|                     | 4.0.0.0                                                |   |
|                     | EXIT INSTALL                                           | B |
|                     |                                                        | P |
|                     |                                                        |   |
|                     |                                                        |   |
|                     | Tap INSTALL to start or EXIT to abort the installation |   |
|                     |                                                        |   |

The **INSTALL** touchscreen key is now selected (it appears with blue frame).

- If case of error message, press the OPWR key to turn the CPN Series Chart Plotter Off and then follow steps 3-4 again. If the CPN Series Chart Plotter shows a error message again, contact C-MAP USA at (800) 424-2627 for assistance.
- 5. Tap on **EXIT** to start installation (or tap on **EXIT** to abort).
- The installation process begins. <u>Pay attention: do not turn the CPN Series Chart Plotter</u> <u>Off during installation</u>. The installation status appears in the two progress bars on the bottom of the package update window (see C):

|                                  | Parkage description<br>NA-E010.00 Embedded Chart Installation |          |
|----------------------------------|---------------------------------------------------------------|----------|
|                                  | toutable vertice<br>0.0.0.8                                   |          |
|                                  | Surt installation                                             |          |
| File prograss                    | EXIT INSTALL                                                  |          |
| File progress                    | Installation in progress Estimated time left: 00:02:05        | <u> </u> |
|                                  | Applications(Charts(WW030026.3448                             |          |
|                                  | Overal program                                                |          |
|                                  |                                                               |          |
| Overall progress<br>installation | INSTALLATION IN PROGRESS: PLEASE DO NOT POWER<br>THE UNIT!    | ROFF     |

- 7. At the end of the installation process, the Start Up Screen is shown.
- 8. To complete the Built-In Charts update procedure, press the **(b)** PWR key to turn the CPN Series Chart Plotter Off and remove the Chart Update Card from the slot.
- Then press and hold the OPWR key to turn the CPN Series Chart Plotter On: the Built-In Charts are updated and ready to use.

(1) In case of error messages please refer to System Update Error Messages paragraph.

#### C-MAP 4D

#### DIGITAL NAVIGATION CHARTS THAT GROW WITH YOUR BOATING NEEDS

To learn more go to http://www.jeppesen.com/main/corporate/no-wpr/c-map-4d/index.jsp

C-MAP 4D is the only maritime chart plotting solution that lets you completely customize your digital navigation charts and has the capability of adding new marine chart data as it becomes available.

First, choose either the **MAX** or **Full 4D** content on your cartridge. Should you start out with MAX and decide at a later date to upgrade to the full 4D content, simply use the same cartridge to purchase and unlock the additional technology. C-MAP 4D allows you to unlock or add Value Added Data (to either MAX or 4D content) as they become available.

#### **General Features**

- · ISO Certification: electronic chart production process with quality certification ISO 9001.
- Official data source: data based on use of official data sources Hydrographic Offices Release.
- **Detailed World Background:** worldwide background chart with details, satellite and 3D data on selected zoom ranges.

#### Data Features

- Search & Find: quickly locates chart contents and objects Tide Station, Port Info, Port by Name, Wrecks, Obstructions, Lake name/info, POI.
- Port Info: searchable data base of service in Ports.
- Object Info: moving cursor over object to show restricted area details and related information.
- Quick Info: moving cursor over Wrecks, shoals, Nav-Aids to show restricted area details and related information and object to show details.
- True-Type Font: improves text on chart for optimal reading.

#### Presentation Features

- Clear View: advanced legibility techniques providing more chart data on the screen
- Clear Info: sophisticated "Human Dictionary" to translate Nav-Aid abbreviations found on paper charts.

• Enhanced Mixing Levels: seamless data presentation.

# C-MAP 4D: MAX Content

- Nav-Aids: detailed information on Navigational Aids, including name, color, information on frequency, range of the light, etc.
- **Guardian Alarm:** the Guardian Alarm is a user defined area in front of your vessel to alert you while navigating of possible obstacles on the chart. When activated, Guardian Alarm performs an automatic forward-scanning check for obstacles.
- Safety Status Bar: a status bar with six boxes to show the status of certain functions. Any warning or alarm condition is identified by the red color to indicate possible risk.
- Safe Route Check: sophisticated function that checks for dangerous objects along your navigation route.
- · C-Marina Port Database: complete port and marina charts with detail.
- **Multilanguage capability:** allows showing language of your choice in using proper character set for Asian and other countries.
- **Tides Preview:** allows viewing of current, future and past tide cycles from worldwide Tide Stations database.
- **Dynamic Currents:** current arrows showing speed and direction of current, future and past currents.
- Photos & Diagrams: high definition pictures of ports, piers, bridge diagrams and Nav-Aids.
- **Depths & Land Elevation:** color shading of sea depth and land altitude for improved chart appearance.
- Perspective view: for a bird's-eye view of your navigation area.
- Points Of Interest (POIs) and road mapping: searchable data base of detailed information that include facilities and services in ports and surrounding areas.

# C-MAP 4D: FULL 4D Content

All above and in addition:

- 3 Dimensional Chart View: the world has three dimensions. When you add the 4th dimension of time meaning consistent, periodic updates you combine the most detailed 3D height and depth worldwide database with a continuous update process to give you a personalized navigation experience with up-to-date data for safe navigation.
- Satellite Images with 2D and 3D overlay: C-MAP 4D includes a navigational perspective with high-resolution coastal imagery overlaid on the most accurate and up-to-date vector data, plus thousands of extraordinary photos for the most popular marinas and areas of interest.
- **Digital Raster Chart:** with raster charts, you have an additional reference source for navigational awareness. Get "at-a-glance" information using the nautical paper charts overlaid on 2D and 3D views on multi-dimensional shaded relief to have a new visual experience.
- **Easy Routing:** automatic creation of a Route. Enter start and end points along with specific boat parameters and automatically receive Waypoints of the shortest Route; highlights potential hazards and displays varying levels of alerts for each segment of the route, allows you to manually adjust the route.

#### C-MAP 4D: Value Added Data

New additional data or service to standard cartography available (High Resolution Bathymetry, weather, etc). You can enable or disable the display of the category as a whole or of each individual.

• **High Resolution Bathy charts & Spot Soundings:** Data Base with high resolution bathy information for an extraordinary view of the seabed depth.

#### VALUE ADDED DATA MENU

The VAD Menu is a multiple options menu with the information present on the optional C-MAP 4D CARD. Value Added Data are divided into categories; inside each category there is a set of objects. Some of the VAD categories are free and some others have to be purchased. You can enable or disable the display of the category as a whole or of each individual object inside the category.

- each category has a separate submenu
- each category has a On/Off/Custom settings available:
  - On switches the display of all object in the category on
  - · Off switches it off
  - · Custom allows to set each object separately in the submenu

To select the VAD menu follow the procedure:

- 1. Press the www key, tap on Setup Menu.
- 2. Tap on <u>VAD</u>. The VAD menu appears on the screen.

| C VALUE A                         | DDED DATA                    | S 3D |
|-----------------------------------|------------------------------|------|
| Standard land VAD - [Free Value   | Added Data]                  | 51m  |
| DISPLAY                           | On                           |      |
| CUSTOMIZE                         | •                            |      |
| High Res Fishing Bathymetry - (6  | Extra Paid Value Added Data] |      |
| DISPLAY                           | Off                          |      |
| CUSTOMIZE                         | • U                          | -    |
| Nautical charts - [Free Value Add | ied Data]                    | 5    |
| DISPLAY                           | On                           | -    |
| CUSTOMIZE                         | •                            |      |
| Standard marine VAD - [Free Val   | lue Added Data]              |      |

# REMOVING A SD CARD

To safely remove the SD CARD follow the procedure:

- 1. Press the www key, tap on Setup Menu.
- 2. Tap on the right arrow next to ADVANCED Desktop icon two times to display **ABOUT** and tap on it. The About Page appears on the screen.
- 3. Tap anywhere in the About Page to display Soft Keys on the bottom of the page.
- 4. Tap on the REMOVE SD Soft Key.
- 5. Tap on **CONFIRM** in the popup window, then on **CLOSE** on the next window.
- 6. Open the door, gently remove the SD CARD from the slot.
- 7. Press the key to exit.

# USING FIND SERVICES

This function finds only the cartographic objects which are been set to visible (On) in the menu.

It is possible to search the Built-In Charts<sup>1</sup> and the optional C-MAP 4D SD CARD for Port Services, Ports, Tide Stations, Wrecks, Obstructions, Points Of Interest, Lakes, User Points, GPS Coordinates or Information on any point on the Chart.

| $\bigcirc$ | Only for America users. |
|------------|-------------------------|
|            |                         |

- The amount of information might be due to the optional C-MAP 4D charts installed.
- 1. Press the www key, tap on Chart.
- 2. Tap on **FIND**. The Find Services & More menu appears.

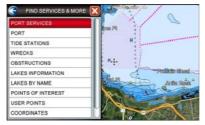

#### PORT SERVICES

This feature is used to locate Port Services nearest the position of your vessel. The following table shows a list of some of the available Port Services and icons shown on the Chart Page:

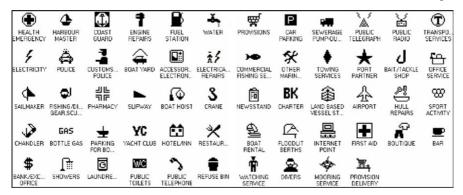

- 1. Press the www key, tap on Chart.
- 2. Tap on FIND. The Find Services & More menu appears.
- Tap on <u>PORT SERVICES</u>. A popup window will be shown with a list of different Port Services (see A).
- 4. Move the ShuttlePoint Knob or touch the screen to highlight the desired type of

service and tap on **SELECT**. Another popup window will appear displaying the distance and position of the Port Services closest to your location *(see B)*. Otherwise tap on **CLOSE** to exit.

|   |            | Fu | el stat | tion     |      |     | Han Nam                                                                                                    |      |       | NAME                       | DST   | BRG |              |
|---|------------|----|---------|----------|------|-----|----------------------------------------------------------------------------------------------------|------|-------|----------------------------|-------|-----|--------------|
|   | 4          | J  | \$      |          | 10   | 2   | and the second second sec | 23   | 4     | Richardson Bay             | 4.991 | 41  |              |
|   | -          |    | ~       |          | -    |     | and Service Party of the                                                                                                    |      |       | Richardson Bay             | 4.991 | 41  |              |
| • | GRS        | A  |         | <b>P</b> | -9   | 1   | A Design of the second second s                                                                                                    | -    | 6HS   | Suisun Bay Channel         | 6.256 | 90  | 10000        |
|   | 193        |    | 8       | 4        |      | 20  |                                                                                                    | RK   | [7]   | Suisun Bay Channel         | 6.256 | 90  |              |
|   | <u>111</u> | -  | 2       | -        | -    | 87  | Home pine present                                                                                                    | Dir. | Ren ! | San Francisco Yacht Harbor | 6.298 | 91  | 100          |
|   | 2          | 0  |         |          | a    | 4   | to be an an an an an an                                                                                                    | 4    | 11    | San Francisco Yacht Harbor | 6.298 | 91  | 101 107      |
| 4 | -          | -  | -       | -        | -    |     | A                                                                                                    |      |       | San Rafael Creek           | 10.52 | 21  | AL           |
|   | 4          | 8  | 審       | 3        | 4    | 8   |                                                                                                    | 63   |       | San Rafael Creek           | 10.52 | 21  | 10 15        |
|   | -          |    | -       |          | -    |     | The Article South Bay                                                                                                    | 14   |       | Harbor Channel             | 11.44 | 53  | Rendes Sec   |
|   | *          | 46 | \$      | $\star$  |      | 8   |                                                                                                    | X    | 1     | Harbor Channel             | 11.44 | 53  | 1 Aug        |
| ٦ | and I      | 14 |         |          | 0    | 100 | a the                                                                                                    | ₩.   | and i | Point San Pablo Area       | 11.68 | 37  | GOR          |
| ٩ | 77         | 白  | RT      |          |      | 100 | A BAR H THERE AND AND THE TOPOLOGY                                                                                                    |      | -     |                            |       |     | all bendo be |
|   | SELE       | T  |         |          | LOSE |     | 45 C                                                                                                    |      | DELEC | FIND                       | CLOSE |     | West Street  |

5. Use the ShuttlePoint Knob to highlight the desired Port Service and tap on **FIND**. This will show information about the service (see *C*). Otherwise tap on **CLOSE** to exit.

| Fuel station                    |   |
|---------------------------------|---|
| Opening time: 08:00             | 0 |
| Closing time: 17:00             |   |
| Fuel type: gasoline, diesel oil |   |
|                                 |   |
|                                 |   |
|                                 |   |
|                                 |   |
|                                 |   |
|                                 |   |
|                                 |   |
|                                 |   |
|                                 |   |
|                                 |   |
|                                 | U |
|                                 | 0 |
|                                 |   |

- 6. Press the key to show the actual position of the service on the Chart Page.
- 7. Press the key again at any time to return your cursor to your vessel's position.

#### PORT

A Port is represented with a the Chart Page. This feature is used to locate the 20 nearest Ports to the position of your vessel.

- 1. Press the www key, tap on Chart.
- 2. Tap on **<u>FIND</u>**. The Find Services & More menu appears.
- 3. Tap on **PORT**. A popup window will be shown with a list of nearest Ports (see A).
- 4. Move the ShuttlePoint Knob to highlight the desired Port and tap on it.

5. Tap on FIND to show the details of the Port (see B), otherwise tap on PORT BY NAME

to search the Port by inserting the name. Tap on **CLOSE** to exit from Port function.

| NAME                                     | DST<br>[Nm] | BRG<br>["T] | Per Versen Pe                                                                                                    |
|------------------------------------------|-------------|-------------|----------------------------------------------------------------------------------------------------|
| Horseshoe Bay<br>Presidio Yacht Club     | 4.733       |             | Pt Stuart                                                                                                    |
| Horseshoe Bay<br>Presidio Yacht Club     | 4.733       | 65          |                                                                                                    |
| Richardson Bay<br>Bayside Boatworks      | 5.260       | 38          | naedio Hereing Ros                                                                                                    |
| Richardson Bay<br>Bayside Boatworks      | 5.260       | 38          | This Rester                                                                                                    |
| Richardson Bay<br>Sausalito Cruíse Club  | 5.263       | 44          | A                                                                                                    |
| Richardson Bay<br>Sausalito Cruíse Club  | 5.263       | 44          | Part Pt                                                                                                    |
| Richardson Bay<br>Marinship Yacht Harbor | 5.266       | 41          | - And - And |

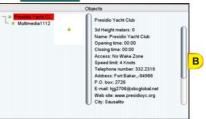

6. Press the key at any time to return your cursor to your vessel's position.

# TIDE STATIONS

A Tide Station is represented with a  $\bigcirc$  on the Chart Page. This feature is used to locate the 20 nearest Tide Stations to the position of your vessel. Once a Tide Station is selected the Tide Graph can be used to determine Tide height and draught of the Tide based on a user-specified time.

- 1. Press the www key, tap on Chart.
- 2. Tap on **FIND**. The Find Services & More menu appears.
- 3. Tap on **<u>TIDE STATIONS</u>**. A popup window will be shown with a list of nearest Tide Stations (see A).
- 4. Move the ShuttlePoint Knob to highlight the desired Tide Station and tap on it.
- 5. Tap on **FIND** to show the detail of the Tide Station (see B).
- 6. Press the any time to return your cursor to your vessel's position.

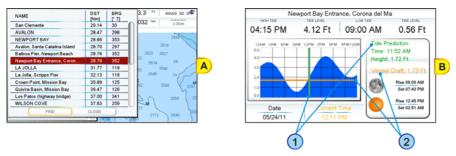

Refer to the image (B) above. Moving the ShuttlePoint Knob left and right controls the Tide Prediction time 1 and moving the ShuttlePoint Knob up or down controls the Vessel Draft value 2.

(1) The Local Offset matches the Time Offset entered in the Time Setup menu.

#### Changing the day

- 1. Tap anywhere on the Tide page.
- 2. Tap on the DATE Soft Key (see C).
- 3. Enter the date using the touchscreen keyboard. When finished tap on *—*, the keyboard disappears.

# Changing Tide Station

- 1. Tap anywhere on the Tide page.
- 2. Tap on the STATION Soft Key (see C).
- 3. Tap on the desired Tide Station in the menu (see D).
- 4. Tap on **FIND** to show the new Tide information or tap on **CLOSE** to exit the menu.

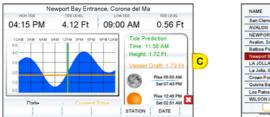

| NAME                          | DST<br>[Nm] | BRG<br>["T] | tel Ma               |
|-------------------------------|-------------|-------------|----------------------|
| San Clemente                  | 20.14       | 30          | 0.50.54              |
| AVALON                        | 28.47       | 298         | M 0.56 Ft            |
| NEWPORT BAY                   | 28.66       | 353         | L D C C C            |
| Avalon, Santa Catalina Island | 28.70       | 297         | de Prediction        |
| Balboa Pier, Newport Beach    | 28.76       | 352         | me: 11:56 AM         |
| Newport Bay Entrance, Coron   | 28.76       | 352         | sight: 1.72 Ft       |
| LA JOLLA                      | 31.77       | 119         | essel Draft: 1.73 Ft |
| La Jolla, Scripps Pier        | 32.13       | 119         | paser prart. 1.73 Pt |
| Crown Point, Mission Bay      | 35.89       | 125         | Rise 08:00 AM        |
| Quivira Basin, Mission Bay    | 36.47       | 126         | Set 07:43 PM         |
| Los Patos (highway bridge)    | 37.00       | 341         |                      |
| WILSON COVE                   | 37.63       | 259         | Rise 12:45 PM        |
| FIND                          | CLOSE       |             | Set 02:51 AM         |

#### WRECKS

This feature is used to locate the 20 nearest Wrecks to the position of your vessel. A Wreck is represented with an icon on the chart, see the following table:

| ICON     | DESCRIPTION                                         |
|----------|-----------------------------------------------------|
| +++      | non-dangerous wreck                                 |
|          | dangerous wreck                                     |
| # [Foul] | distributed remains of wreck                        |
| H Masts  | wreck showing mast/masts                            |
| *        | wreck showing any portion of hull or superstructure |

- 1. Press the www key, tap on Chart.
- 2. Tap on **<u>FIND</u>**. The Find Services & More menu appears.
- 3. Tap on WRECKS. A popup window will be shown with a list of nearest Wrecks (see A).
- 4. Move the ShuttlePoint Knob to highlight the desired Wreck or tap on it.
- 5. Tap on **FIND** to show the location of the Wreck (see *B*).
- 6. Press the key 2 times to revert to your vessel's position.

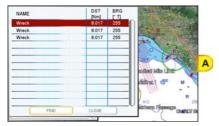

| В |
|---|
|   |

# **OBSTRUCTIONS**

This feature is used to locate the 20 nearest Obstructions to the position of your vessel. An Obstruction is represented with an icon on the chart, see the following table:

| ICON   | Obstr           | Mast (J <sub>2</sub> )<br>Wk | # 7 7 7  | # Ī  | 00         | <u> </u>  | # [Foul]       |          | 46 Obstn         |
|--------|-----------------|------------------------------|----------|------|------------|-----------|----------------|----------|------------------|
| DESCR. | snag /<br>stump | wellhead                     | diffuser | crib | fish haven | foul area | foul<br>ground | ice boom | ground<br>tackle |

1. Press the www key, tap on Chart.

- 2. Tap on FIND. The Find Services & More menu appears.
- 3. Tap on **OBSTRUCTIONS**. A window is shown with a list of nearest Obstructions (see A).
- 4. Move the ShuttlePoint Knob to highlight the desired Obstruction or tap on it.
- 5. Tap on **FIND** to show the location of the Obstruction (see *B*).

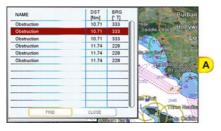

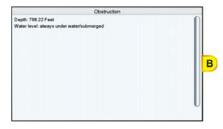

6. Press the key 2 times to revert to your vessel's position.

# LAKES INFORMATIONS

A Lake Info is represented with a (i) on the Chart Page. This feature is used to find information on the 20 closest Lakes near the position of your vessel.

- 1. Press the www key, tap on Chart.
- 2. Tap on **FIND**. The Find Services & More menu appears.
- 3. Tap on **LAKES INFORMATION**. A window is shown with a list of Outdoor Recreational Area objects (see A).
- 4. Tap on the desired object and tap on **SELECT**. A window appears displaying the distance and position of the Lakes closest to your location (see B).

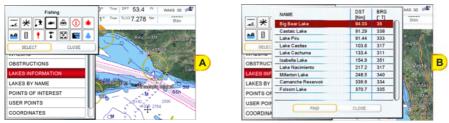

- 5. Move the ShuttlePoint Knob to highlight the desired Lake or tap on it.
- 6. Tap on **FIND** to show the location of the Lake (see C).

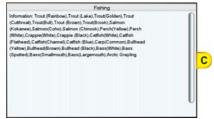

7. Press the key 2 times to revert to your vessel's position.

# QUICK AND FULL INFO ON LAKES

Upon viewing the chart of a lake, you can tap on the Lake Info icon (see *A*) to query the available information immediately displayed with many details. When the cursor is placed over this icon (and the Auto Info option is allowed) the Quick Info window appears: the icons of the available services are shown (see *B*).

LAKES INFO Icon

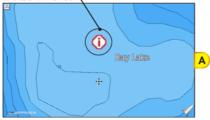

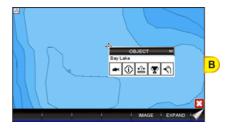

To see the "Fishing" object tap on the **IMAGE** Soft Key (see *C*). Tap on the **EXPAND** Soft Key to obtain the Full Info on Lakes: all available information about the cartographic point under the cursor will be shown (see *D*).

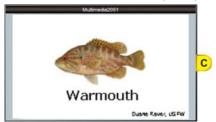

|  | Cojects<br>Outdoor recreational area<br>3d Height meters: 21<br>Name: Bay Lake<br>County: Hillisborough |  |
|--|----------------------------------------------------------------------------------------------------|--|
|--|----------------------------------------------------------------------------------------------------|--|

#### LAKES BY NAME

This feature is used to locate Lakes By Name nearest the position of your vessel.

- 1. Press the www key, tap on Chart.
- 2. Tap on FIND. The Find Services & More menu appears.
- 3. Tap on LAKES BY NAME. A window will be shown with a list of nearest Lakes (see A).

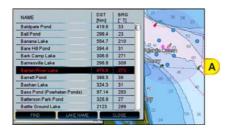

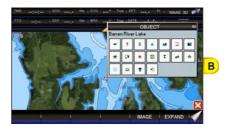

Now you can browse the list (*step a*) or enter the Lake name (*step b*): a. Browse the list and tap on the desired Lake.

- b. Tap on **LAKE NAME** to enter the desired Lake name. The touchscreen keyboard appears, it will allow you to enter in the name of the Lake you wish. Insert the desired name; when finished tap on *—*, the keyboard disappears. Another window will appear displaying the distance and position of the Lake. Tap on the desired Lake.
- 4. Tap on **FIND** to show the Information on the Lake (see B). Tap on the **IMAGE** Soft Key or on the **EXPAND** Soft Key to obtain the Full Info on Lakes: all available information about the cartographic point under the cursor will be shown.

# POINTS OF INTEREST

This feature is used to locate Points Of Interest nearest the position of your vessel.

- 1. Press the www key, tap on Chart.
- 2. Tap on **FIND**. The Find Services & More menu appears.
- Tap on <u>POINTS OF INTEREST</u>. A (Category) popup window will be shown with a list of Category types (i.e. attractions, emergency, entertainment).
- 4. Tap on the desired Category. A (Type) popup window will be shown with a list of types (see A).
- 5. Tap on the desired Type. A popup window will be shown with a list of nearest Points Of Interest that fall into the Category and Type you have selected *(see B)*.

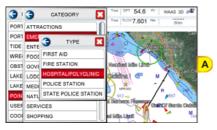

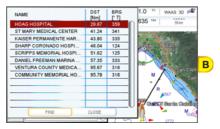

- 6. Tap on the desired Point Of Interest.
- 7. Tap on **FIND** to show the location of the Point Of Interest information (see C).

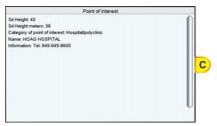

8. Press the key 2 times to revert to your vessel's position.

#### **USER POINTS**

This feature is used to search for User Points (Marks and Waypoints you have created and stored) by name quickly and efficiently.

- 1. Press the were key, tap on Chart.
- 2. Tap on **FIND**. The Find Services & More menu appears.
- Tap on <u>USER POINTS</u>. The touchscreen keyboard appears, it will allow you to enter in the name of the User Point you wish to locate. Insert the desired name; when finished tap on , the keyboard disappears. The screen shows the location of the User Point on the Chart Page.
- 4. Press the key 2 times to revert to your vessel's position.

#### COORDINATES

This feature allows you to enter Coordinates (Latitude/Longitude) and view the entered position on the Chart Page.

- 1. Press the were key, tap on <u>Chart</u>.
- 2. Tap on **FIND**. The Find Services & More menu appears.
- Tap on <u>COORDINATES</u>. The touchscreen keyboard appears, it will allow you to enter in a specified Latitude and Longitude. Once the Coordinates are entered tap on —, the keyboard disappears. The screen shows the desired location on the Chart Page.
- 4. Press the key 2 times to revert to your vessel's position.

# INFORMATIONS

This feature allows you to obtain information on any position on the Chart page.

- 1. Press the www key, tap on Chart.
- 2. Tap on **<u>FIND</u>**. The Find Services & More menu appears.
- 3. Turn the Rotary Knob to select **INFORMATION**.
- 4. Tap on **INFORMATION** to show the page below:

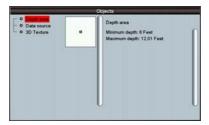

The left side of the page contains the Info Tree and the right side contains the expanded information. While tapping on the left side page moving through the Info Tree, all the relevant information of the selected object is shown on the right part of the page.

5. Press the key 3 times to exit to the Chart Page.

# CHART DISPLAY FUNCTIONS

The Chart functions menu can be access using the Main Menu as shown below:

- 1. Press the www key, tap on Setup Menu (see A).
- 2. Tap on **DISPLAY** (see *B*). The Chart Display setup appears (see *C*) divided in two sections, one related to the 4D functions and another for generic chart display.

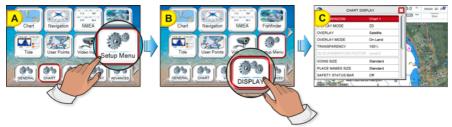

# 4D FUNCTIONS

#### Chart Window

This function selects the window that will be affected by the 4D related settings (see the following paragraphs). Each chart window has its own settings so, when Chart Window item is changed, all relevant settings are update accordingly. The two available selections are Chart1 (default, applies to Single Chart and to the left chart window in Dual Chart) and Chart2 (applies to the right chart window in Dual Chart).

To activate this function follow the procedure:

- 1. Press the www key, tap on Setup Menu.
- 2. Tap on **DISPLAY**. The Chart Display menu appears.
- 3. Tapping on CHART WINDOW selects between Chart1 or Chart2.
- 4. Once the window is selected the options can be set for that chart. Tap on 🔀 to exit from menu.

# Display Mode

This function allows to toggle among the (default) 2D (see A) and 3D (see B) modes to display the chart on the screen:

DISPLAY Mode 2D

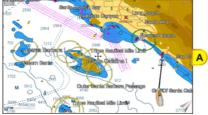

DISPLAY Mode 3D

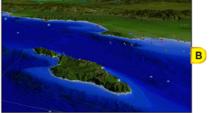

STANDARD HORIZON

To activate this function follow the procedure:

- 1. Press the www key, tap on <u>Setup Menu</u>.
- 2. Tap on **<u>DISPLAY</u>**. The Chart Display menu appears.
- 3. Tapping on **<u>DISPLAY MODE</u>** selects between <u>2D</u> or <u>3D</u>.
- 4. When the item you want has been selected, tap on  $\mathbf{X}$  to exit from menu.

# Overlay

This function allows to overlay Satellite (default) image (see *B*), Raster Charts (see *C*), Vector (see *A*) or Chart Shading (see *D*) for background charts.

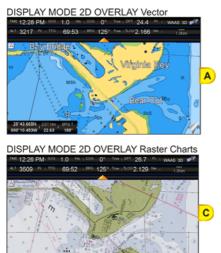

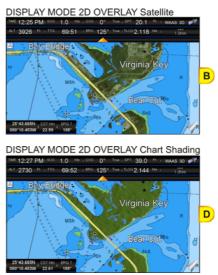

(1) Chart Shading is available only in Display Mode 2D.

To activate this function follow the procedure:

- 1. Press the www key, tap on Setup Menu.
- 2. Tap on **DISPLAY**. The Chart Display menu appears.
- 3. Tap on OVERLAY.
- 4. The menu shows <u>Satellite</u>, <u>Raster Charts</u>, <u>Chart Shading</u> or <u>Vector</u>. Tap on the item you want.
- 5. Tap on  $\boxtimes$  to exit to the Chart Page.

# **Overlay Mode**

This function sets the overlay area of Satellite and Raster images. To activate this function follow the procedure:

- 1. Press the www key, tap on Setup Menu.
- 2. Tap on **DISPLAY**. The Chart Display menu appears.
- 3. Tap on **OVERLAY MODE**.
- 4. The menu shows <u>On Land</u> (default), <u>On Sea</u> and <u>On All</u>. Tap on the item you want.

5. Tap on  $\boxtimes$  to exit to the Chart Page.

#### Transparency

This function sets the transparency value between the vector chart and the layer over it (raster or satellite). To activate this function follow the procedure:

- 1. Press the www key, tap on Setup Menu.
- 2. Tap on **DISPLAY**. The Chart Display menu appears.
- 3. Tap on TRANSPARENCY.

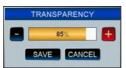

 $\bigcirc$ 

Available only if Overlay is Satellite or Raster Chart.

#### **3D Exaggeration Factor**

This function vertically stretches the land elevations and depths. It sets the 3D Exaggeration Factor among 5 levels. To activate this function follow the procedure:

- 1. Press the www key, tap on Setup Menu.
- 2. Tap on **DISPLAY**. The Chart Display menu appears.
- 3. Tap on **3D EXAGGERATION FACTOR**.
- 4. The menu shows Level1, Level2, Level3, Level4 and Level5. Tap on the item you want.
- 5. Tap on  $\bigotimes$  to exit to the Chart Page.

(1) Available only in 3D mode.

# GENERAL CHART DISPLAY FUNCTIONS

#### Icon Size

It is possible to set the size of all icons drawn on the charts, selecting between Standard (default) and Large size. To activate this function follow the procedure:

- 1. Press the www key, tap on Setup Menu.
- 2. Tap on **DISPLAY**. The Chart Display menu appears.
- 3. Tapping on ICONS SIZE selects between Standard or Large.
- 4. When the item you want has been selected, tap on 🔀 to exit from menu.

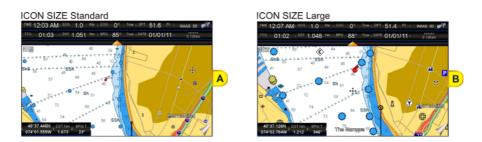

# Place Name Size

It is possible to set the size of all names drawn on the charts, selecting between default Standard (see A), Medium (see B) and Large (see C) size.

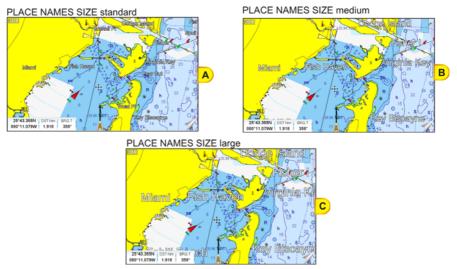

To activate this function follow the procedure:

- 1. Press the www key, tap on Setup Menu.
- 2. Tap on **DISPLAY**. The Chart Display menu appears.
- 3. Tap on PLACE NAMES SIZE.
- 4. The menu shows **<u>Standard</u>**, **<u>Medium</u>** or <u>Large</u>. Tap on the item you want.
- 5. Tap on  $\bigotimes$  to exit to the Chart Page.

#### Safety Status Bar (DSI - Data Safety Indicator)

When the Safety Status Bar is enabled, a status bar with six boxes shows the status of certain functions. Any warning or alarm condition is identified by the red color to indicate possible risk.

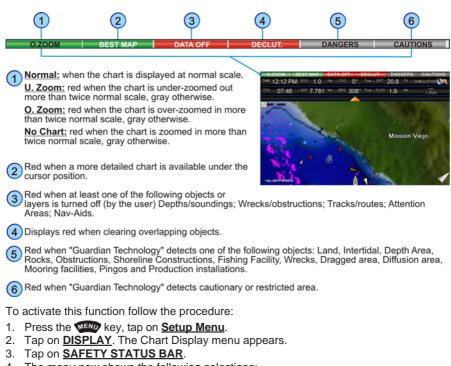

 The menu now shows the following selections: <u>On</u>: The Safety Status Bar is shown <u>Off</u>: The Safety Status Bar is not shown

> **Icon**: In this mode the Safety Status Bar is not shown, rather a Warning Icon will be shown in the top right corner on the chart page when an alarm condition is met.

- 5. Tap on the desired selection.
- 6. Tap on 🔀 to exit to the Chart Page.

# **Currents Prediction**

This feature only operates in areas where tidal buoys are present and when the CPN Series Chart Plotter has a GPS fix. Tidal stream arrows are shown on the charts, indicating the direction and strength of the Tide:

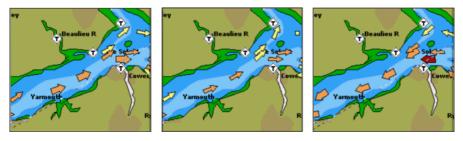

The color of the arrow denotes the strength of the current as follows:

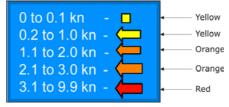

When the CPN Series Chart Plotter receives a valid position fix, the Tide icons are shown on the charts on the basis of the current date and time: the screen displays and changes arrows as date/time changes.

It is possible to see the variation of the Tidal arrows on the selected area at any given time.

To activate this function follow the procedure:

- 1. Press the www key, tap on Setup Menu.
- 2. Tap on **DISPLAY**. The Chart Display menu appears.
- 3. Turn the Rotary Knob to select CURRENTS PREDICTION.
- 4. Tap on CURRENTS PREDICTION.
- 5. Tap on the SET TIME Soft Key to set the date and time manually, and on the INCR. TIME / DECR. TIME Soft Keys to increase/decrease time; tap on the EXIT Soft Key to exit.

#### Chart Language

The CPN Series Chart Plotter may be customized to show the local language of the chart. To select the Chart Language you want:

- 1. Press the www key, tap on Setup Menu.
- 2. Tap on **DISPLAY**. The Chart Display menu appears.
- 3. Turn the Rotary Knob to select CHART LANGUAGE.
- Tap on <u>CHART LANGUAGE</u>. A new window will appear with available functions described in the table.

| Language | : Allows setting the language to display chart information. The language is chosen among the list<br>of languages available on the cartographic data (data cartridge or embedded charts).                                                                                                    |
|----------|----------------------------------------------------------------------------------------------------|
| Mode     | <ul> <li>Defines how objects are translated. Selections are:</li> <li>Off         <ul> <li>Enables the language chosen in the Language menu above. If the selected language is not present on the objects information, English is used.</li> <li>English: Always uses English.</li> <li>Local : Uses the Local language present on C-MAP By JEPPESEN SD CARD. If no Local language is available, English is used.</li> </ul> </li> </ul> |

5. Tap on  $\bigotimes$  to exit to the Chart Page.

. When the Chart Language is changed, the following settings are automatically selected: MODE is set to Off and Chart Language is set to your selection.

b. If the SD CARD is removed or changed, the Chart Language should be confirmed and changed if necessary.

# Course Up/North Up

The default selection is North Up: the chart is shown with North toward the top of the display. Also it is possible to select Course Up: the top of the Chart Page orientated so it always shows the area ahead of the direction your vessel is travelling.

- 1. Press the www key, tap on Setup Menu.
- 2. Tap on **DISPLAY**. The Chart Display menu appears.
- 3. Turn the Rotary Knob to select COURSE UP/NORTH UP.
- 4. Tapping on COURSE UP/NORTH UP selects between North Up and Course Up.
- 5. When the item you want has been selected, tap on  $\mathbf{X}$  to exit to the Chart Page.

#### Nav-Aids Presentation

Allows the Nav-Aids Presentation to be drawn using NOAA symbology when **US** (this is the default setting if Built-In Charts<sup>1</sup> is available) is selected or International symbols when **International** (this is the default setting if Built-In Charts<sup>1</sup> is not available) is selected. When selected these functions affect how the icons for Lights, Signals, Buoys and Beacons are displayed.

To activate this function follow the procedure:

- 1. Press the www key, tap on Setup Menu.
- 2. Tap on **DISPLAY**. The Chart Display menu appears.
- 3. Turn the Rotary Knob to select **NAV AIDS PRESENTATION**.
- 4. Tapping on <u>NAV AIDS PRESENTATION</u> selects between <u>ON</u> and <u>International</u>.
- 5. When the item you want has been selected, tap on  $\mathbf{X}$  to exit to the Chart Page.

Only for America users.

#### Ship Icon

This setting controls the type of a ship icon drawn on the Chart Page and the ship bow displayed on the Highway Page, and also sets the fix icon type displayed on the Chart Pages. The default setting is Power boat. See the following examples of Ship Icons:

| BOAT Icon 2D | BOAT Icon | ıs 3D      | SAIL Icon 2D | SAIL I | cons 3D |
|--------------|-----------|------------|--------------|--------|---------|
| Ô            | Ø         | $\bigcirc$ |              |        |         |

To select the Ship Icon you want follow the procedure:

- 1. Press the www key, tap on Setup Menu.
- 2. Tap on **DISPLAY**. The Chart Display menu appears.
- 3. Turn the Rotary Knob to select SHIP ICON.
- 4. Tapping on SHIP ICON selects between Power boat and Sail boat.
- 5. When the item you want has been selected, tap on  $\mathbf{X}$  to exit to the Chart Page.

# Course Time Line

It is a line projected from the ship icon which indicates the distance your vessel will travel at the current speed. Selections are 2, 10 (default), 30 minutes, 1, 2 hours and Infinite.

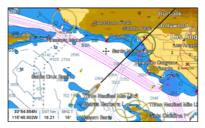

To activate this function follow the procedure:

- 1. Press the www key, tap on Setup Menu.
- 2. Tap on **DISPLAY**. The Chart Display menu appears.
- 3. Turn the Rotary Knob to select COURSE TIME LINE.
- 4. Tap on COURSE TIME LINE.
- 5. Tap on the item you want.
- When the item you want has been selected, tap on X to exit to the Chart Page.

#### **Compass Indicator**

Allows selection of compass direction indication around ship icon. The default is Off.

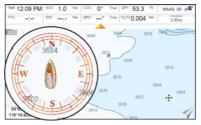

To activate this function follow the procedure:

- 1. Press the www key, tap on Setup Menu.
- 2. Tap on **DISPLAY**. The Chart Display menu appears.
- 3. Turn the Rotary Knob to select COMPASS INDICATOR.
- 4. Tapping on COMPASS INDICATOR selects between On or Off.
- 5. When the item you want has been selected, tap on  $\mathbf{X}$  to exit to the Chart Page.

# Ship Icon Position

The position of the ship icon can be customized so it is centered in the middle (if **Center** selected, default setting) or centered on the bottom of the Chart page (if **Bottom** selected). It applies only to Home Mode.

To activate this function follow the procedure:

- 1. Press the www key, tap on Setup Menu.
- 2. Tap on **DISPLAY**. The Chart Display menu appears.
- 3. Turn the Rotary Knob to select **SHIP ICON POSITION**.
- 4. Tapping on <u>SHIP ICON POSITION</u> selects between <u>Center</u> or <u>Bottom</u>.
- 5. When the item you want has been selected, tap on  $\mathbf{X}$  to exit to the Chart Page.

# PICTURES & DIAGRAMS

Using optional C-MAP BY JEPPESEN data SD CARDs allows you to show pictures or diagrams on the CPN Series Chart Plotter display. These *Pictures* are typically used to facilitate the identification of cartographic objects or places around the map: they can be the landscape layout nearby a harbor, the shape of a bridge or of a buoy etc. On some objects, such as bridges, the image associated can represent the *Diagram* representing the shape of the objects and the various characteristics (length, height, type of bridge etc.).

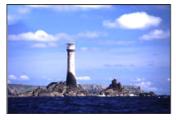

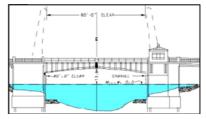

# How to show the Pictures or Diagrams of a Object

They are shown on the Chart Page with the camera icon (see A). Move the cursor over the camera icon by tapping on the display or using the ShuttlePoint Knob. A Object popup window will be shown (see B).

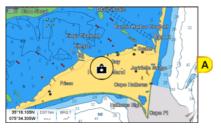

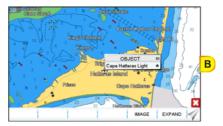

Tap on the **IMAGE** Soft Key to display the image on the screen (see C) or tap on the **EXPAND** Soft Key to open the Full Info on the object (see D).

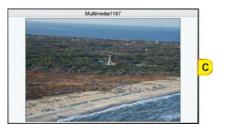

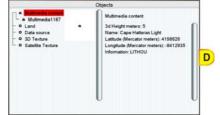

Note that on the Full Info, there is the small camera icon on a corner of the square containing the object icon. To see the picture tap on the IMAGE Soft Key when the object with a picture is highlighted. When the picture is shown, tapping on it shows the associated Soft Keys. If there are more pictures to show, there will be the **NEXT** and/or **PREVIOUS** Soft Keys. Tap on the **CLOSE** Soft Key to exit, otherwise tapping on **X** the Soft Keys disappear.

# **CREATING MARKS**

A User Point is an object that you can place on the charts to mark a specific point. The CPN Series Chart Plotter features two types of User Points: Marks and Waypoints.

- Mark can be a stand alone position or be linked to a Route. A Mark is place on the Chart
  Page using the wark key or by entering in information in the Marks/Waypoints List page
  and tapping on NEW MARK.
- Waypoints are always liked to a Route. Are placed on the Chart Page using the key.

(1) The difference between a Mark and a Waypoint is:

a. when a Route is created using Waypoints and the Route is deleted the Waypoints are also deleted.

b. if a Route is created using Marks and the Route is deleted the Marks remain.

# CREATING A NEW MARK USING THE CHART PAGE

- 1. Move the ShuttlePoint Knob or tap the screen to the desired or approx. Lat/Lon and press the key.
- 2. You will notice a Mark is placed under the location of the cursor and a popup window is shown with the exact Lat/Lon of the Mark.
- 3. If the position is incorrect, tap on the EDIT Soft Key which allows changing of the position, Mark name and icon type by tap on the position, Mark name or icon.

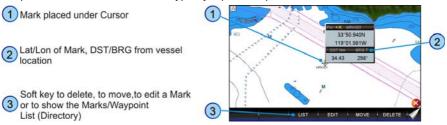

After entering in all the Marks it is a good practice to back up the points to a SD CARD.

# EDITING A MARK OR WAYPOINT

1. Tap on the Mark or Waypoint you want to edit.

2. Tap on the **EDIT** Soft Key shows the Mark Edit popup window.

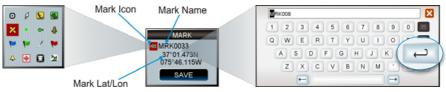

- 3. The Mark Icon appears selected, tap on it. The Mark Icons popup window appears.
- 4. Tap on the desired Mark Icon to select it. The Mark Icons window disappears.
- 5. Tap on the Mark Name. The touchscreen keyboard appears. Insert the desired name; when finished tap on *(-)*, the keyboard disappears.
- 6. Tap on the Lat/Lon field. Again the touchscreen keyboard appears. Insert the desired coordinates; when finished tap on ←, the keyboard disappears.
- 7. Tap on **SAVE** to store the Mark.

# DELETING A MARK OR WAYPOINT

- 1. Tap on the Mark or Waypoint you want to delete.
- 2. Tap on the DELETE Soft Key. A warning popup window will be shown to confirm deleting the point.

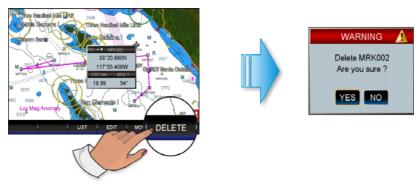

3. Tap on **YES** to confirm.

# MOVING A MARK OR WAYPOINT

1. Tap on the Mark or Waypoint you want to move (see A).

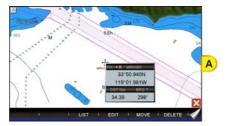

- 2. Tap on the MOVE Soft Key.
- 3. Use the ShuttlePoint Knob to move the cursor. A dotted line, connecting the previous Mark or Waypoint position to the new position, is shown (see B).
- 4. Tap on the new position (the key to abort the move), the Mark or Waypoint appears (see C).

There is also an easier way to start moving a Mark or Waypoint: press the WARP or the course key while cursor is over a Mark point or a Waypoint. Then tap on the desired position and press the ShuttlePoint Knob.

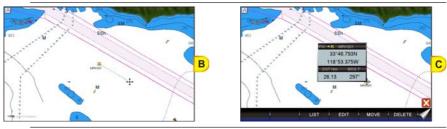

If the CPN Series Chart Plotter was in 3D mode, it will automatically change to 2D mode and remain there after the change has been made.

#### MARKS/WAYPOINTS (USER POINTS) LIST

The Marks/Waypoints List page shows all the Marks and Waypoints that have been stored into the CPN Series Chart Plotter. To show the User Points List:

- 1. Press the www key, tap on User Points.
- 2. Tap on MARKS. The Marks/Waypoints List page will be shown.

| SYM | NAME    | TYPE   | LATITUDE<br>LONGITUDE     | DST[Nm]<br>BRG(T) | MODE    |
|-----|---------|--------|---------------------------|-------------------|---------|
| ×   | CCK003  | MARK   | 33*38.542N<br>118*30.292W | 17.67<br>302*     | SHOWN   |
|     |         | MARK   | 33*48.327N<br>116*02.216W |                   |         |
| ×   | MRK002  | MARK.  | 33*41.233N<br>118*58.941W | 40.65<br>288*     | SHOWN   |
| ×   | MRK004  | MARK   | 33*21.879N<br>118*10.589W | 7.392             | SHOWN   |
| ×   | MRK006  | MARK.  | 33*26.958N<br>118*12.351W | 2.165<br>180*     | SHOWN   |
| ۲   | DEST    | MARK   | 33*28.615N<br>118*19.178W | 5.713<br>265*     | SHOWN   |
| IC  | DN FIND | LOCAT  | E EDIT                    | SORT              | NEW MAR |
| MO  |         | DEL AL |                           | RECEIVE           |         |

This page also allows you to:

| ICON     | Allows sorting by icon type. Selections are:                                                      |
|----------|---------------------------------------------------------------------------------------------------|
|          | SELECT: only User Points with the selected icon are shown                                         |
|          | ALL: all User Points are shown                                                                    |
| FIND     | Searches through the Marks or Waypoints to find a point by name. The touchscreen keyboard appears |
|          | to insert the desired name.                                                                       |
| LOCATE   | Shows (locates) the position of a Mark or Waypoint on the Chart Page                              |
| EDIT     | Allows you to edit a previous stored Mark or Waypoint                                             |
| SORT     | Allows sorting the name of User Points. Selections are:                                           |
|          | A-Z ASCENDING: sorts the name of the Mark or Waypoint in ascending order                          |
|          | Z-A DESCENDING: sorts the name of the Mark or Waypoint in descending order                        |
| NEW MARK | Creates a new Mark under the cursor position.                                                     |
| MODE     | This selection controls how the Marks or Waypoints are shown on the Chart Page. Selections are:   |
|          | SHOW: icon and name are shown                                                                     |
|          | ICON: only icon (no name) is shown                                                                |
|          | HIDE: Mark or Waypoint is hidden                                                                  |
|          | SHOW ALL: all Marks or Waypoints are shown                                                        |
|          | ICON ALL: all lcons are shown without name                                                        |
|          | HIDE ALL: all Marks or Waypoints are hidden                                                       |

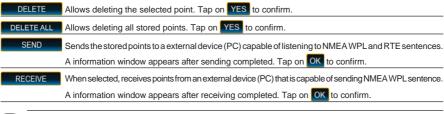

#### The SEND and RECEIVE functions are usually used by navigation programs running on a PC.

#### CREATING/MODIFY A NEW MARK IN THE USER POINTS LIST

- This function is very useful if you have a list of Marks that you want to enter into the CPN Series Chart Plotter.
- 1. Press the www key, tap on User Points.
- 2. Tap on MARKS. The Marks/Waypoints List page will be shown.
- 3. To create a New Mark, tap on NEW MARK. A row is added (see A).
- 4. Tap on EDIT . The Mark Icon appears selected (see B).

NEW ROW

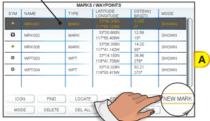

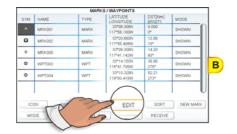

- 5. Press the Rotary Knob<sup>1</sup>. The Mark Icons popup window appears.
- 6. Tap on the desired Mark Icon (see C). The Mark Icons window disappears.

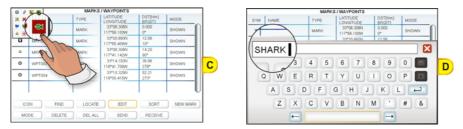

 Turn the Rotary Knob to the right to select the Latitude/Longitude field and press the Rotary Knob. Again the touchscreen keyboard appears. Insert the desired coordinates; when finished tap on , the keyboard disappears.

STANDARD HORIZON

- Turn the Rotary Knob to the right to select the Mode field and press the Rotary Knob.
- It is possible to use the ShuttlePoint Knob in place of the Rotary Knob. Make sure that the SHUTTLEPOINT ENTER item (in "Settings in General Setup Menu" paragraph, "Chart Plotter" section) is set to On, so pressing the ShuttlePoint Knob in the center is equal to confirm action.
- 10. You can choose among <u>SHOW</u> to show on the chart the name and icon of Mark, <u>ICON</u> to show on the chart only the icon of Mark or <u>HIDE</u> to hide on the Chart Page the created Mark. Tap on the desired mode to show the Mark.
- 11. Press the created Mark.
- 12. Press the key again and the new Mark appears on the Chart Page (see E).

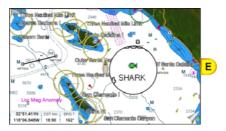

After entering in a Mark it is a good practice to backup the points to a SD CARD.

# ROUTES

A Route can consist of Waypoints or Marks. The difference is when a Route is made using Waypoints and the Route is deleted the Waypoints are also deleted. However if a Route is made of Marks and the Route is deleted the Marks stay in memory.

See the example below that shows how the CPN Series Chart Plotter switches from one Waypoint to another.

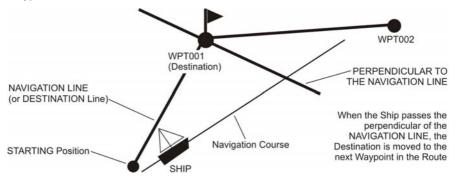

# CREATING A ROUTE USING WAYPOINTS

- 1. On the Chart Page move the ShuttlePoint Knob or touch the screen to the Lat/Lon of the starting Waypoint in the Route.
- 2. Press the for key, you will notice the Starting Waypoint @ will be placed under the cursor.
- 3. Move the ShuttlePoint Knob or touch the screen to the second Lat/Lon of the next leg in the Route.
- 4. Press the *key*. You will notice another Waypoint is shown under the cursor and a line joins the Starting Waypoint to the Second Waypoint.
- 5. Repeat steps 3 and 4 until all Waypoints are entered into the Route.

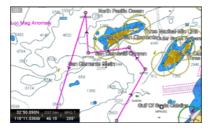

At this point the Route is saved as ROUTE01. If you would like to save the Route under a specific name follow the next steps.

# CHANGING THE NAME OF A ROUTE

1. To name the Route move the ShuttlePoint Knob or touch the screen on the Route (on Waypoint or on leg). For example if you touch on Waypoint this screen appears:

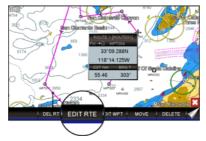

2. Tap on the EDIT RTE Soft Key. The Edit Route page appears:

| WAYPOINT | LATITUDE                  | BRG  | LDST  | TDST  | TIME   | FUEL |
|----------|---------------------------|------|-------|-------|--------|------|
|          | LONGITUDE                 | T    | Nm    | Nm    | 1000   | FULL |
| NPT003   | 33*01.559N<br>117*42.356W |      |       |       |        |      |
| NPT004   | 33*09.288N<br>118*14.125W | 286* | 27.72 | 27.72 | 002:46 | 27.7 |
| NPT007   | 32*59.765N<br>118*23.777W | 220* | 12.49 | 40.21 | 004:01 | 40.2 |
| NPT008   | 32*41.458N<br>118*15.734W | 160* | 19.51 | 59.72 | 005:58 | 59.7 |
| NPT009   | 32*36.055N<br>118*37.048W | 253* | 18.74 | 78.47 | 007:50 | 78.4 |
| NPT011   | 32*32:225N<br>117*34.045W | 94*  | 53.23 | 131.7 | 013:10 | 131. |
| NPT012   | 32*48.429N<br>117*20.909W | 34*  | 19.62 | 151.3 | 015:07 | 151. |
|          |                           | /ERT | CLEAR | SPEED | FUE    |      |

- 3. Tap on **NAME**. The touchscreen keyboard appears. Insert the desired Route name; when finished tap on —, the keyboard disappears.
- 4. Press the key to show the Chart Page.

# CREATING AN OLYMPIC ROUTE OR BOUNDARY

This feature allows the starting point in a Route to be saved as the final destination point.

- 1. On the Chart Page move the ShuttlePoint Knob or touch the screen to the Lat/Lon of the starting Waypoint in the Route.
- 2. Press the key, the starting Waypoint will be placed under the cursor.
- 3. Move the ShuttlePoint Knob or touch the screen to the second Lat/Lon of the next leg in the Route.
- 4. Press the key. Another Waypoint is shown under the cursor and a line joins the starting Waypoint to the second Waypoint.
- 5. Repeat steps 3 and 4 until all Waypoints are entered into the Route (see A).

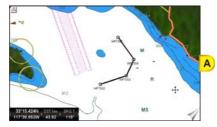

- 6. Then move the ShuttlePoint Knob or touch the screen to the last Waypoint.
- 7. Tap on the OLYMPIC Soft Key. A line joins the starting Waypoint and the last Waypoint (see *B* and *C*).

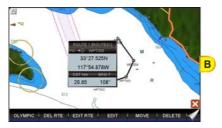

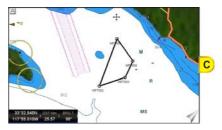

# MAKING ADDITIONAL ROUTES

To create another Route the CPN Series Chart Plotter must be told that you want to create a second Route.

- 1. Move the ShuttlePoint Knob or touch the screen over the top of one of the Waypoints in a Route and tap on the EDIT RTE Soft Key. The Edit Route page will be shown.
- 2. Tap on SELECT .
- 3. Tap on an open Route number (example, Route 2).

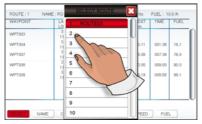

- 4. Press the key.
- 5. To create the new Route, follow now the steps in the previous section "Creating a Route using Waypoints".

#### CREATING A ROUTE USING MARKS ON THE CHART PAGE

To create a Route containing Marks you first must create the Marks and show them on the Chart Page.

1. Move the ShuttlePoint Knob over the top of a Mark that you wish to be the starting point in the Route and press the key.

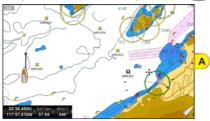

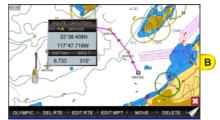

- 2. Next move the ShuttlePoint Knob until the cursor is over the Mark that you want to be the next leg in the Route.
- 3. Press the key. You will notice a bearing line joins the first and second Mark which means these Marks are selected into the Route.
- 4. Repeat steps 3 and 4 until all Marks are entered into the Route.

(1) You can touch the Mark on the display instead of using the ShuttlePoint Knob.

# **INSERTING A WAYPOINT INTO A ROUTE**

1. Touch or move the ShuttlePoint Knob to the navigation line between two Waypoints and tap on the INSERT Soft Key (see A).

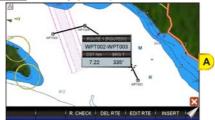

STANDARD HORIZON

- 2. The line between the two Waypoints is turned into a dotted line.
- 3. Move the ShuttlePoint Knob or touch the display in the desired location for the new Waypoint: the line will "rubber-band", drawing a dotted line between the previous Waypoint and the cursor, and another dotted line between the cursor and the next Waypoint (see B). Once you have positioned the cursor at the location you want, tap on it or press the Rotary Knob or the ShuttlePoint Knob (if enabled) (see C).
- (I) When in 3D mode, the 2D mode is automatically triggered. When a Waypoint is placed, the CPN Series Chart Plotter remains in 2D mode.

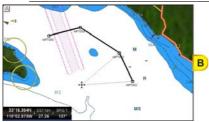

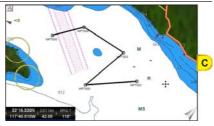

# DELETING A ROUTE

To delete a Route follow the procedure below:

- 1. Press the www key, tap on User Points.
- 2. Tap on ROUTE.
- 3. Tap on DELETE.
- 4. A Warning message appears to confirm. Tap on YES. The Route has been deleted.

(W) An active Route (one that you are navigating to) cannot be deleted until you stop navigating to the Route.

# OTHER SETTINGS IN ROUTE MENU

You will notice the **<u>ROUTE</u>** menu has other selections.

| SELECT     | Chooses an available Route to create or chooses a stored Route to show and follow on the Chart Page.                                                                                                    |
|------------|----------------------------------------------------------------------------------------------------|
| REVERSE    | Reverses the Route, when chosen Starting point is at the end of the Route.                                                                                                    |
| COLOR      | Changes the color of the navigation lines between each leg in the Route.                                                                                                    |
| EDIT ROUTE | Shows details of the Waypoints contained within the Route (Edit Route page). This menu also allows you to enter in your average speed and fuel consumption and calculate the approximate fuel used when following the Route. |
| SEND       | Sends the stored points to a external device (PC) capable of listening to NMEA RTE sentence.                                                                                                    |
| RECEIVE    | Receive the points from an external device (PC) capable of sending NMEA RTE sentence.                                                                                                    |
| THICKNESS  | Selection that allows the Route line to be easily seen; default selection is Thin.                                                                                                    |

# ROUTE CHECK

The Route Check function is used after you have created a Route to ensure you and your vessel will not have problems while navigating. This is done by the CPN Series Chart Plotter by reviewing the Route and looking for the following hazards that may effect safe navigation.

- Land Areas
- Shallow Water

- Intertidal Areas (areas emerged at low tide)
- Rocks
- Wrecks
- Obstructions
- Shoreline Constructions
- Fishing Facility
- Dredged Areas
- Diffusers (submarine pipeline)
- Mooring/Warping Facility
- Production Installation (an installation for the exploitation of natural resources)
- Pingos (small conical hills having a large central core of ice formed from the encroachment of permafrost and the resulting hydrostatic pressure)
- · No Data Available (no adequate data coverage)
- This function checks the objects that belong to the standard charts. It does not check the objects belong to the VAD categories.

If any of these alarm conditions is detected, the function returns the list of dangerous objects (see B) and the relative dangerous Route leg, that is drawn with a different color (see A).

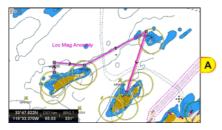

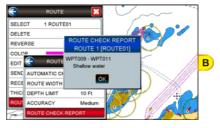

- Route legs which were classified as dangerous are displayed in RED. It means that there is at least one dangerous object in the vicinity of this leg and it has been found.
- Route legs which were classified as safe are displayed in GREEN. It means that the data was checked on detailed chart levels and no problems were found for all segments of the leg.
- Route legs for which there was not sufficient data to be checked are displayed in YELLOW. It means that no problems were found but the data was not sufficient or not available at all to classify such a leg as safe.

To activate the Route Check function:

- 1. Press the www key, tap on User Points.
- 2. Tap on ROUTE. The Route menu appears.
- 3. Tap on **ROUTE CHECK**. The Route Check menu appears. See the following table.

| AUTOMATIC CHECK | Turns the Route Checking feature On or Off. Turn the Automatic Route Check on after<br>you have created a new Route, or if you inserted a new Waypoint, deleted, moved or<br>edited any Waypoint in a saved Route to confirm the Route can be safely navigated.                                                                                                    |
|-----------------|----------------------------------------------------------------------------------------------------|
| ROUTE WIDTH     | Allows you to select the width from the left and right of the Route leg where the CPN<br>Series Chart Plotter will check to confirm navigation threats. See the picture below. The<br>default for this selection is 0.04NM.                                                                                                    |
| DEPTH LIMIT     | Allows you to select the water depth in the Route width area so the CPN Series Chart<br>Plotter can check and confirm underwater threats. It checks if some objects with the<br>depth attribute (like Shallow Water, Dredged Areas, Diffusers, Obstructions, Pingos,<br>Production Installation and Wrecks) are above this depth level. Only if the depth attribute<br>is above the depth limit are they found and considered as dangerous. See the picture<br>below. The default setting is 10FT. |

Defines a segment length into which a leg of the Route is divided in order to execute the search for dangerous objects with better accuracy. When accuracy is maximal, a segment length is the shortest. When accuracy is minimal, a segment length is the longest. Selects among Minimum, Low, Medium, High and Maximum. See the picture below. The default setting is Medium.

**ROUTE CHECK REPORT** Shows the list of the dangerous objects found on the charts crossed by the Route.

Although the functionality is called Route Check, it can also be activated when the navigation is set to a single point (like DSC, MOB, Mark). In the case of checking a single point towards which the navigation is started, the leg for which the Route Check is executed is defined by the current position (the leg's starting point) and the destination point (the leg's ending point).

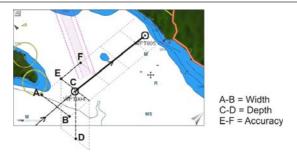

# EASY ROUTING (ER)

() ONLY AVAILABLE WITH OPTIONAL C-MAP BY JEPPESEN CARTOGRAPHY

Easy Routing calculates the shortest safe Route between two chosen points (sometimes the calculation of complex Routes can be time consuming).

With Easy Routing giving a Start Point and End Point the CPN Series Chart Plotter will automatically propose you a safe a shortest Route connecting the two points. The calculation of the Route depends of a few parameters (boat length, wide and keel, mast height and precaution to sail close to the coastline) which define your boat and the precautions you want to keep for navigating. While calculating the Route the Easy Routing will avoid obstacles (likes Nav-Aids, Rocks, Obstruction, Shallow waters, Bridges) and draw the final and proposed Route with different colors highlighting the possible hazards:

- A RED color usually indicates a condition of unsafe navigation like in case a Route is crossing a very shallow water.
- A YELLOW color shows legs where maximum attention should be taken: for example a bridge is present along the leg but its vertical clearance it not know from data.
- In case of a GREEN color the leg is safe: there are no known hazards along the leg considering the parameters used.
- In certain case, due to the complexity of the earth at the Start/End point the Easy Routing will shift the point and place it in a safer condition. This leg is indicated with a GRAY color.

Please pay attention that Easy Routing, due to data in input, could not avoid on crossing hazard areas to reach the final destination producing in this case RED and YELLOW legs. In this case the Captain should review the proposed Route and in case modified it accordingly.

W The accuracy of Easy Routing is limited by availability of electronic charts loaded on your navigation system and the accuracy of original source material used in producing such charts. Always remember that you should navigate with the most detailed and up-to-date chart data available from Jeppesen, and that new information from National Hydrographic Offices may render your charts obsolete at any time. Easy Routing will now calculate and save the best suggested Route between your Start and End points (over a maximum total distance of 100Nm), based on parameters set by you.

Easy Routing is only an aid to navigation and must be used in conjunction with conventional navigation practices.

As the navigator of your vessel, you are responsible for reviewing the suggested Route against the official publications and situational awareness. You must edit and/or approve the suggested Route before using it for navigation purposes.

To activate this function:

- 1. Press the www key, tap on User Points.
- 2. Tap on **ER**. The Easy Routing menu window appears on the screen:

| EASY ROUTIN       | IG 🔀     |
|-------------------|----------|
| START EASY ROUTIN | G        |
| SETTINGS          |          |
| SAFE DEPTH        | 65.61 Ft |
| SAFE HEIGHT       | 39.36 Ft |
| SAFE CORRIDOR     | 0.002 Nm |
| SAFE MARGIN       | On       |
| RESPECT DRAUGHT   | Off      |
| TIMEOUT           | 5 min    |

It allows setting of the parameters for the function. See the table below.

| SAFE DEPTH      | Takes in consideration boat's draught while making a Route. The default setting is 6.5 Ft (2 Mt).                                             |
|-----------------|----------------------------------------------------------------------------------------------------|
| SAFE HEIGHT     | Takes in consideration boat's height while making a Route. The default setting is 39 Ft (12 Mt).                                              |
| SAFE CORRIDOR   | Takes in consideration boat's width while making a Route. The default setting is 0.002 NM ( $\overline{4}$ Ft).                               |
| SAFE MARGIN     | This is an On/Off setting which enables to calculate a Route at a distance greater than 300 meters from the coast. The default setting is On. |
| RESPECT DRAUGHT | When On, discards areas with a depth lower than the Safe Depth. The default setting is Off.                                                   |
| TIMEOUT         | Sets the timeout after which the function exits automatically (if Route calculation is not yet completed). The default setting is 5 Minutes.  |

- 3. When all parameters are set, tap on **<u>START EASY ROUTING</u>**. A Warning window appears (see A). Move the **ShuttlePoint Knob up/down or turn the Rotary Knob to left/right or touch the scroll bar up/down to go from one page to another**.
- 4. Tap on **OK** to start the Easy Routing steps for defining the Start (start point for the path) and End (destination point for the path) points (otherwise tap on **EXIT** to abort). The Select Route window appears, to select a Route in which the calculated ER Route will be saved (see *B*).
  - Start and End points can be defined not only under the current cursor position but also on a chosen User Point or geographical position or Port Service/POI.

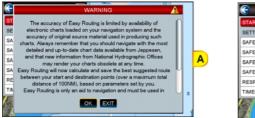

| EASY ROUTIN        | ۲  | SELECT ROUTE |    |     | Å.  |     |    |
|--------------------|----|--------------|----|-----|-----|-----|----|
| START EASY ROUTING | 1  | ROUTE01      |    |     | 7   | r . |    |
| SETTINGS           | 2  |              | ΠU |     | U   |     |    |
| SAFE DEPTH         | 3  |              |    |     | 1   |     |    |
| SAFE HEIGHT        | 4  |              |    | /R  | U   |     |    |
| SAFE CORRIDOR      | 5  |              |    |     | -18 |     | B) |
| SAFE MARGIN        | 6  |              |    |     | 0   |     |    |
| RESPECT DRAUGHT    | 7  |              |    | / R |     |     |    |
| TIMEOUT            | 8  |              |    | / * | -   | ŝ   |    |
|                    | 9  |              |    |     | 0   |     |    |
|                    | 10 |              |    |     |     |     |    |

- Select the desired row by turning the Rotary Knob to left/right or touching the scroll bar up/down and tap on it (otherwise tap on X to close the window and abort the Easy Routing function). The Chart Page appears.
- 6. Anywhere on the Chart Page move the ShuttlePoint Knob or tap on the display to select the starting point, (see *C*) and then tap on the **ER START** Soft Key, to define the Start point. A new window appears (see *D*).

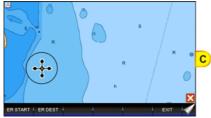

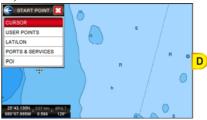

- 7. Tap on **<u>CURSOR</u>**. The Start point is set on the cursor position (see E).
- 8. Then move the ShuttlePoint Knob or tap on the display to select the destination point and then tap on the **ERDEST** Soft Key, to define the End point. A new window appears.
- 9. Tap on CURSOR. The End point is set on the cursor position (see F).

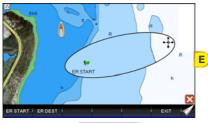

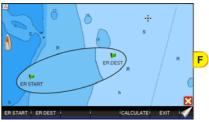

- 10. Tap on the CALCULATE Soft key, to start the Easy Routing calculation.
- 11. The message "Calculating the Route ..." appears. When calculation is completed, the report on the new Route appears (see G).
- 12. Tap on **DETAILS** to see more information. Otherwise tap on **OK**. The path between the two points appears on the screen (see H).

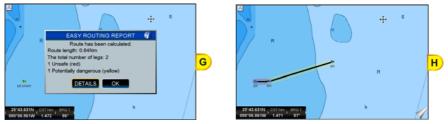

#### Warning Messages

The following are the messages of warning which could appear during Easy Routing operations.

· Distance between Start and Destination points exceeded allowed limit of 100Nm.

#### Calculation cannot be started.

Displayed when the Start or End points are too distant.

- Start and Destination points placed at the same position. Route has not been calculated.
  - Displayed when the Start or End points have been set at the same position.
- Timeout has been exceeded. Route has not been calculated.
- Displayed when the Route generation operation took more time than was allowed.
- Latitude of the defined points is greater than 80 degrees. Route has not been calculated.
  - Displayed when the Start and/or End points Latitude is over 80 degrees N/S.
- Start or Destination point of Route cannot be moved to a navigable position on water. Route has not been calculated.
   Displayed when one or both the ends of the Route cannot be moved on water.
- Route calculation has been halted.
   Displayed when the Route generation was aborted by a user.
- Route has not been calculated.
  Displayed in all other error situations.
- *Route is too complex, calculation could not complete.* Displayed when the Route to be calculated is too complex and there are memory problems to calculate it.
- Destination present on a Route. Navigation will be stopped before Easy Routing begins.

Displayed when the Destination is present on a Route.

- Selected Route will be overwritten with results of Easy Routing. Do you want to proceed?

Displayed when the Route can be overwritten,

• No charts with Easy Routing data found. Calculation cannot be started. Displayed when there is no Easy Routing data on the charts.

The following touchscreen keys might appear to handling these warning situations:

- tap on NEW to define the Start and End points again
- tap on **CONTINUE** to start the Easy Route steps in which you can define the Start and End points
- tap on **EXIT** to exit from Easy Routing functionality

# GOTO KEY OPERATION

The CPN Series Chart Plotter can easily be set to start navigating to the Cursor on the Chart Page, a saved Mark or a Route that was created.

### GOTO CURSOR

1. Tap or move the ShuttlePoint Knob to the exact position on the chart you want to navigate to.

2. Press the 900 key and a GOTO popup window will be shown (see A).

If an Easy Routing has been creating, there is <u>ER</u> item too.

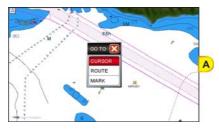

- 3. Tap on CURSOR.
- 4. The CPN Series Chart Plotter is now navigating from your current position to the location selected at step 1. A bearing line between the vessels location and the destination point is shown. A popup window shows the Distance (DST) and Bearing (BRG) from the vessels location to the destination point (see B and C).

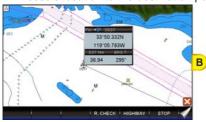

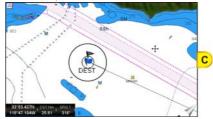

- 5. The CPN Series Chart Plotter is in Cursor Mode, to switch to Home Mode press the **Arrow** key so the vessel will stay in the center of the page.
- It will also automatically switch to Home Mode after the timeout set in Home Mode Revert.
- 6. Soft Keys are also shown that allow you to quickly switch to the Highway Page or to Stop navigation.
- 7. To Stop Navigation, press the 2000 key and a Warning Window is shown. Tap on STOP.

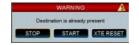

#### GOTO A ROUTE

After you have created a few Routes, you can choose one of them to GOTO.

## Using <sup>GOTO</sup> to select Route

- 1. Tap on an open position (no buoy, warning etc. under the cursor) on the Chart Page.
- 2. Press the **6000** key to show the GOTO popup window (see A).
- 3. Tap on ROUTE.

4. The SELECT ROUTE window will be shown (see B).

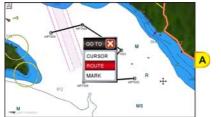

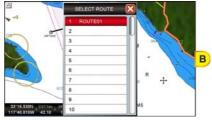

Select the desired Route by moving the ShuttlePoint Knob up/down or turning the Rotary Knob to left/right or touching the scroll bar up/down and tap on it.

If an empty row has been selected, a Warning window appears, tap on or .

6. On the Chart Page, a circle with a Flag is shown on the first leg of the Route you chose and a navigation line is shown, indicating the CPN Series Chart Plotter is navigating to the first Waypoint in the Route (see C).

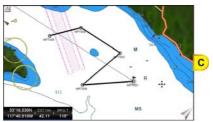

## Using the ShuttlePoint Knob

- 1. On the Chart Page move the ShuttlePoint Knob until the cursor reaches the starting point (or any Waypoint in the Route) of the Route.
- 2. Press the 900 key to start following the Route.
- 3. Press the key twice to revert to Home mode.

### GOTO MARK

- 1. Move the ShuttlePoint Knob to an open position no buoy, waning etc. under the cursor on the Chart Page.
- 2. Press the 2 key to show the GOTO popup window.
- 3. Tap on MARK to show the MARKS/WAYPOINTS List.
- 4. Tap on the desired Mark or Waypoint and press the 6000 key.
- 5. You will notice a circle is drawn around the Icon Symbol. This means the CPN Series Chart Plotter is now navigating to the point.
- 6. Press the key to close the Marks/Waypoints page.
- The CPN Series Chart Plotters can start navigating to the cursor location, a saved Mark or any Waypoint in a Route simply by touching the display or moving the cursor using the ShuttlePoint Knob or tapping on the display to a location or on the top of a Mark or Waypoint on the chart and pressing the

# MAN OVER BOARD (MOB) FUNCTION

During navigation, the "MOB" feature provides a one-touch method of storing a location, such as a point were a crew member fell overboard. In this mode, the CPN Series Chart Plotter places a MOB point on the Chart Page and all the navigation data shown is related to navigating back to this point, allowing you to retrace your path to the MOB point efficiently.

#### PLACING A MOB POINT

- 1. On the Chart Page, press the skey to start navigating back to the point. A Warning window appears to advise that the MOB function has been activated, tap on ok.
- 2. Press the **(IDE)** key. You will notice a MOB Mark will be on the Chart Page and all navigation is referring back to this point (see A).

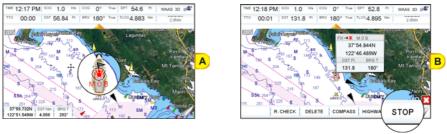

3. To stop navigating to the MOB point, press the @ key and tap on stop (see B).

### DELETING A MOB POINT

1. After stopping navigating to the MOB point, tap on the top of the MOB icon. The Soft Keys appear (see A).

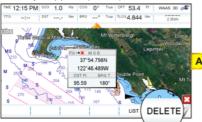

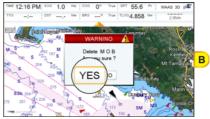

- 2. Tap on the **DELETE** Soft Key. A popup window will be shown to confirm deleting the MOB point (see B).
- 3. Tap on YES.
- Pressing the key again allows deleting a previous MOB. A Warning window appears to advise that MOB is already present, tap on DELETE. This allows to stop navigating to the MOB point and also deleting it.

# TRACKS

The CPN Series Chart Plotter has the capability to store 20 individual tracks and record up to 10,000 Track Points.

Please note the Track point memory is 10,000 points. This means for a long journey you may have to adjust the time or distance to be able to track your journey. It should be noted when the 10,000 Track points are used up, the first Track point layed down will be deleted when a new point is placed on the chart.

Before using the Track function you will need to setup the Track function that suits your boat. The Track function records your tracks your vessels location as it moves through the water. The Track function can be setup to lay down a Track for a predetermined time or distance interval. If you have a fast moving boat you may want to setup the CPN Series Chart Plotter to record a Track point every 0.5NM or if you have a Sail boat you may want to setup to lay down a Track point once ever 1 minute.

To set the time or distance interval you want follow the procedure:

- 1. Press the www key, tap on User Points.
- 2. Tap on **TRACK**. The Track menu appears.

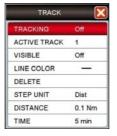

- 3. Tapping on **STEP UNIT** selects between **Dist** or **Time**.
- 4. Tap on **DISTANCE** or **TIME** step interval.
- 5. Tap on the desired step value and tap on it.
- 6. Press the 4 key or tap on  $\mathbb{X}$  in the Track window to exit the menu.

When using the Tracking feature you will notice every time a Track Point is layed down on the Chart Page a small filled in circle is shown on the Track line.

| тіме<br>12:09 PM |          | 1G True DST<br>356° 2.5      | Nm TLOC<br>944 6. | 329 waas so       |
|------------------|----------|------------------------------|-------------------|-------------------|
| A. 79            |          |                              | ssh Ol            |                   |
|                  | 12:25 Pl | ACK: #1<br>M 1.0 Kts<br>69"F |                   |                   |
|                  |          |                              | 0 0               | 20                |
|                  |          | Big J                        |                   | Cocon Bee         |
|                  | S.       | 2                            |                   | 112 27 30<br>7 15 |

If you move the cursor over the top of the circle a popup window will be shown with the Time, Water Temperature, Speed and Course Over Ground (COG). This is very useful if you are fishing and want to review the conditions where the fish were being caught. A Track can be saved and retained in memory when the power is turned off. To start a new Track:

- 1. Press the www key, tap on User Points.
- 2. Tap on TRACK.
- 3. Tap on ACTIVE TRACK.
- 4. Enter the next Track number using the touchscreen keyboard. Tap on to select the new Track.
- 5. Tap on **TRACKING** to starts laying down Track points.
- 6. Tap on 🔀 to exit the menu to the Chart Page.

## DELETING A TRACK

- 1. Press the www key, tap on User Points.
- 2. Tap on TRACK.
- 3. Tap on ACTIVE TRACK.
- 4. Enter the Track number using the touchscreen keyboard. Tap on -
- 4. Tap on DELETE.
- 5. A warning window will be shown to confirm if you want to reset the Track. Tap on YES. The Track is now deleted.
- 6. Tap on  $\bigotimes$  to exit the menu to the Chart Page.

### OTHER SETTINGS IN THE TRACK MENU

You will notice the Track Menu has other selections:

| TRACKING     | Allows turning <b>On</b> or <b>Off</b> (default) the tracking function.                                                 |
|--------------|----------------------------------------------------------------------------------------------------|
| ACTIVE TRACK | Allows saving a Track to one of the 5 Tracks available. Track 1 is the default.                                         |
| VISIBLE      | Shows (On) or hides (default, Off) a Track selected in ACTIVE TRACK menu.                                               |
| LINE COLOR   | Selects the color of the Track line.                                                                                    |
| DELETE       | Deletes a Track selected in the ACTIVE TRACK menu.                                                                      |
| STEP UNIT    | Allowable selection are <b>Dist</b> ance (default) or <b>Time</b> .                                                     |
| DISTANCE     | User adjustable Distance interval of when Track point is laid down on the Chart Page. 0.1 Nm<br>is the default setting. |
| TIME         | User adjustable Time interval of when Track point is laid down on the Chart Page. 5 min is the<br>default setting.      |

# TRIP LOG

## TRIP LOG SELECTION IN DATA WINDOW

On the Chart, Navigation, Highway and NMEA Data pages the windows may be customized to show Trip Log information.

1. Select one of the pages listed above, press and hold the www key. You will notice one

of the data boxes will be highlighted in yellow.

- 2. Tap on the yellow highlighted window to show a selection popup window.
- 3. Tap on <u>**TLOG**</u>.
- A window will be shown with <u>Nm</u> (Nautical Mile), <u>Sm</u> (Statute Mile), <u>Km</u> (Kilometer), <u>Nm+Ft</u>, <u>Nm+Mt</u> and <u>RESET</u>. Tap on the desired units of measure.

| TIME 12:05 PM 903 1.0 | KB 000 0° | True DPT 4 | 19.0 | Pt WAAS 3D 💕 |
|-----------------------|-----------|------------|------|--------------|
| TTO 13:07 DST 13.     | SOG       | COG        | 1    | DST          |
| Ritis .               | BRG       | XTE        |      | TTG          |
| 2946                  | STR       | HDG        | 1    | DPT          |
|                       | SPD       | ALT        |      | AWS          |
| Sand                  | AWD       | TIA/S      | i    | TWD          |
|                       | HDOP      | Nm         | þ    | TEMP         |
| m 1                   | TLOG      | Sm         |      | TIME         |
| Change elevited       | VMG       | Km         |      | TRACKING     |
| These Net West        | SCALE     | Nm+Ft      | EED  |              |
|                       | Soul.     | Nm+Mt      |      | enginines    |
|                       | 1000      | RESET      | 34   | DelMar       |

5. Press the key one time so yellow highlight is removed from the data window.

## SETUP / RESET

When Trip Log is selected in one of the data windows and you want to reset the log:

- 1. Press and hold the www key until a field is highlighted (it will be shown in a yellow frame).
- 2. Tap on TLOG.
- 3. A window will be shown. Tap on **<u>TLOG</u>**.
- 4. Another window will be shown. Tap on RESET.
- 5. A Warning window will be shown to confirm if you want to reset the Trip Log. Tap on

YES. The Trip Log is now reset.

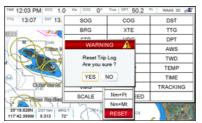

6. Press the and exit the editing mode.

# USER SD CARD

An optional SD CARD can be used to backup Marks, Routes, and Tracks stored in your CPN Series Chart Plotter's memory. In this case the SD CARD is similar to a backup disk used with a PC. The SD CARD is useful to backup User Points when the RAM has to be cleared to resolve an issue or load new software, or if you would like to transfer Waypoint, Track and Route information from one STANDARD HORIZON CPN Series Chart Plotter to

another.

The information shown below will assist you to transfer the User Points, Routes and Track history to the SD CARD.

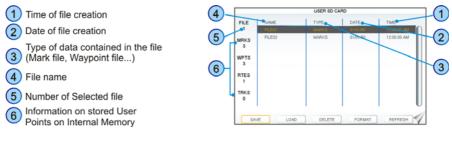

## FORMATTING THE SD CARD

- (1) If there is a C-MAP 4D CARD inserted into the slot, before formatting procedure, please safely remove it using the following steps:
  - 1. Press the vev key, tap on Setup Menu.
  - 2. Tap on the right arrow next to ADVANCED Desktop icon two times to display ABOUT and tap on it.
  - 3. Tap anywhere in the About Page to display Soft Keys.
  - 4. Tap on the REMOVE SD Soft Key. A message is shown for informing you that it is possible to remove the cartridge from the slot.
  - 5. Tap on **CONFIRM** in the popup window, then on **CLOSE** on the next window.
  - 6. Open the door, gently remove the SD CARD from the slot.
  - 7. Press the crew key repeatedly to exit.
- 1. Open the SD CARD door and insert a optional SD CARD.
- 2. Press the www key, tap on User Points.
- 3. Tap on the right arrow next to DSC DIR Desktop icon two times to display USER CARD.
- 4. Tap on USER CARD. The USER SD CARD page appears.
- 5. Tap on the FORMAT Soft Key.
- 6. A Warning window appears to confirm you want to format the SD CARD.
- Tap on <u>YES</u> to confirm (or press the <u>GEN</u> key). The format of SD CARD prepares the SD CARD to receive and store information.
- 8. Tap on or to confirm.

Formatting permanently erases all files previously saved on the SD CARD.

### TRANSFERRING FILES TO THE SD CARD

- 1. Insert the SD CARD into the slot.
- 2. Press the www key, tap on User Points.
- 3. Tap on the right arrow next to DSC DIR Desktop icon two times to display USER CARD.
- 4. Tap on USER CARD. The USER SD CARD page appears.
- 5. Tap on the SAVE Soft Key.

- 6. A popup **SAVE FILE** window appears. In this window you can change the name and the file type tapping on it.
- 7. To save the file, tap on **SAVE** in window. The Information window is momentarily be shown *SAVING* then shows *SAVING...OK*.
- 8. Tap on  $\bigcirc$  to confirm.

## LOADING A FILE FROM THE SD CARD

If you have a problem and accidentally loose the User Points in the CPN Series Chart Plotter, with a SD CARD it is possible to load the data back into the CPN Series Chart Plotter using the following procedure:

- 1. Press the www key, tap on User Points.
- 2. Tap on the right arrow next to DSC DIR Desktop icon two times to display USER CARD.
- 3. Tap on **USER CARD**. The USER SD CARD page appears.
- 4. Select the saved file from the USER SD CARD list by tapping on it.
- 5. Tap on the LOAD Soft Key. The Information window *LOADING...OK* appears when loading is complete.
- 6. Tap on ok to confirm.

## DELETING A FILE FROM THE SD CARD

You may want to delete a saved file on the SD CARD inserted in the slot.

- 1. Press the www key, tap on User Points.
- 2. Tap on the right arrow next to DSC DIR Desktop icon two times to display USER CARD.
- 3. Tap on **<u>USER CARD</u>**. The USER SD CARD page appears.
- 4. Select the saved file from the USER SD CARD list by tapping on it.
- 5. Tap on the **DELETE** Soft Key. The Warning window appears to confirm you want to delete the file.
- 6. Tap on **YES** to confirm.

### **REFRESHING THE SD CARD**

You may want to change the SD CARD inserted in the slot with a new one.

- 1. Press the www key, tap on User Points.
- 2. Tap on the right arrow next to DSC DIR Desktop icon two times to display USER CARD.
- 3. Tap on **USER CARD**. The USER SD CARD page appears.
- 4. Open the door, remove the SD CARD from the slot and insert another SD CARD into the same slot.
- 5. Tap on the **REFRESH** Soft Key. This "new" SD CARD is now ready to receive and store information.

## MAIN MENU

The Main Menu allows quick and easy Page Selection and setup of CPN Series Chart Plotter. Press the www key from any page to show the Main Menu. This display consists of two parts:

1 Page Icons

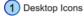

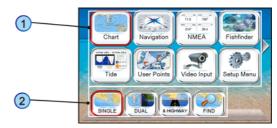

- the page selection area with the Page Icons 1. There are 9 Page Icons specified: Chart, Navigation, NMEA, Fish Finder (only active when FF connected), Tide, User Points, Video Input (only active when Video Camera connected), Setup Menu and AIS.
- the desktop area with the **Desktop Icons** (2). Each Page Icon has a defined related set of Desktop Icons.

Only 8 Page Icons can be displayed on the screen at one time. To scroll to the next column of Page Icons, the right hand arrow (or top right hand arrow if two are displayed) can be tapped. It will be active as long as there are more Page Icons to be displayed. In order to display the previous set of Page Icons the top left arrow has to be tapped. It is active as long as the initial set of icons is displayed.

The same scrolling mechanism is applied to the Desktop area.

The selected Page Icon and Desktop Icon are graphically marked.

Refer to the previous image you will notice right arrows which when pressed will show additional Page lcons or Desktop lcons depending on the arrow pressed. To display a previous set of Page or Desktop lcons tap on the left arrow.

### SELECTING A PAGE OR MENU

- 1. Press the www key to show the Main Menu.
- 2. Tap on the desired Page Icon. The related set of Desktop Icons is displayed in the Desktop area on the bottom of the page.
- ShuttlePoint Knob
  Page icons may be selected by moving the ShuttlePoint Knob up/down or left/right.
- 3. Tap on the desired Desktop Icon to change the display.
- O Rotary Knob Desktop Icons may be chosen and selected by rotating the Rotary Knob and pressing it in.

For example, to select the Dual Chart page:

- 1. Press the www key.
- 2. Tap on <u>Chart</u> Page Icon. In the bottom of the page the available Desktop Icons appear (see A).
- 3. Tap on **DUAL** Desktop Icon (see B). The Dual Chart page appears (see C).

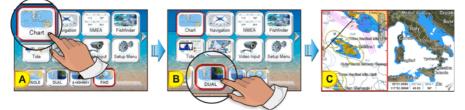

## CUSTOMIZING A PAGE ICON

- 1. Tap on the icon to be changed.
- 2. Press and hold the www key to show the Page Icons Selection menu:

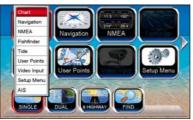

3. Tap on a page name to switch the location of the two icons.

## CHART PAGE

The Chart Page is the main page of the CPN Series Chart Plotter. From this page the user can zoom in/out, pan around the chart, show information about cartographic objects, see the exact vessel position with the COG and SOG, place points, GOTO a destination point, show Track history etc.

 Press the www key, tap on <u>Chart</u>. In the bottom of the page the available icons appear: <u>SINGLE</u> opens the Chart Page, <u>DUAL</u> opens the Dual Chart Page, <u>& HIGHWAY</u> opens the Chart/Highway Page and <u>FIND</u> opens the Find Services & More menu.

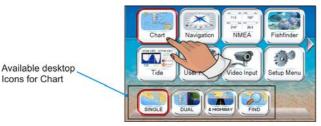

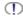

For & HIGHWAY please see "Chart/Highway" in the "Navigation Pages" section, and for FIND see "Using Find Services" section.

## Single

To show a single chart, follow the procedure below:

- 1. Press the www key, tap on Chart.
- 2. Tap on SINGLE.

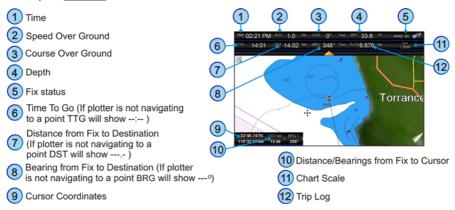

### Dual

Selecting this page will show two chart windows, both of which the chart may be independently setup:

- 1. Press the www key, tap on Chart.
- 2. Tap on DUAL.

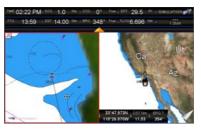

When Dual Chart is selected, you will notice one of the chart windows will have a red boarder around it. This red boarder indicates which chart window the CPN Series Chart Plotter has the focus on, meaning if the ShuttlePoint Knob is moved the cursor on chart window will move. The focus may be changed to the other chart window by tapping on the desired screen: the red boarder around the window is moved from active window to the other.

### Data Window Selections

The CPN Series Chart Plotter windows may be changed on CHART and DUAL CHART pages by the following procedure.

- 1. To change, press the www key, tap on Setup Menu.
- 2. Tap on GENERAL.
- 3. Tap on CHART PAGE WINDOW.
- 4. Tap on the desired selection. The default is the 2 Lines Small window.
- 5. Tap on  $\bigotimes$  to exit to the Chart Page.

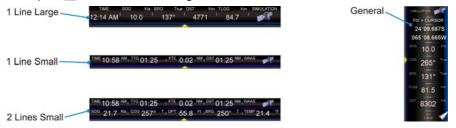

## Customizing Data Windows

The data fields contained on the General, 1 Line Small/Large and 2 Lines Small data windows can be changed to the following selections:

- SOG = Speed Over Ground
- COG = Course Over Ground
- DST = Distance to Destination
- BRG = Bearing to Destination<sup>1</sup>
- XTE = Cross Track Error
- TTG = Time To Go
- STR = Steering
- HDG = Heading from Electronic Compass
- DTP = Depth
- SPD = Speed
- ALT = Altitude
- AWS = Apparent Wind Speed
- AWD = Apparent Wind Direction
- TWS = True Wind Speed
- TWD = True Wind Direction
- HDOP = Horizontal Dilution of Precision
- VDOP = Vertical Dilution of Precision
- TEMP = Water Temperature
- TLOG = Trip Log
- DATE = Current Date
- TIME = Current Time
- VMG = Velocity Made Good
- ETA = Estimated Time of Arrival
- TRACKING = Tracking
- SCALE = Chart Scale<sup>2</sup>
- MAX SPEED = Max Speed
- POSITION<sup>3</sup>

When the GENERAL window is selected and the CPN Series Chart Plotter is in Home Mode, the BRG will show - - -, unless the CPN Series Chart Plotter is navigating to a point. When in Cursor Mode, the BRG shows the Bearing from the ship's position to the cursor location.

- Chart Scale is available only for chart pages (1 Line Small, 2 Lines Small, 1 Line Large) and is always displayed in the General Chart window (it is not customizable there).
- Available only on the Highway Page/Chart Page 1 Line Large.

To select the desired field, follow the procedure:

- 1. Press and hold the very key until a field is highlighted (it will be shown in a yellow frame, see A).
- 2. Tap on the desired data field (the yellow frame is moved to the desired data field). The popup window will be shown (see B).
- (T) For Data Boxes which can be displayed in different units, units can be also selected.

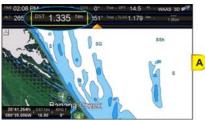

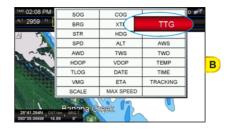

3. Tap on the desired setting (see C).

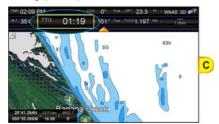

- 4. Press the key to store and exit the editing mode.
- Data window field on the Compass, Highway, GPS Status, NMEA Display and Fish Finder pages may be customized in the above manner.

## Collapsing Data Windows

A data window may be collapsed or shown to show more or less chart area. To collapse or expand a window, tap on the arrow key as show on the image below.

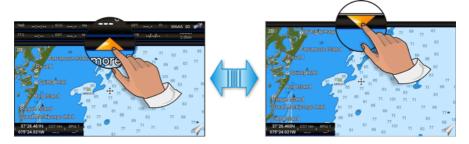

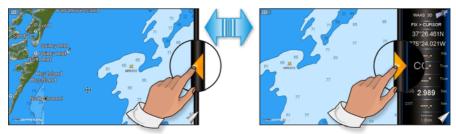

If the Data Window is enlarged, touching the icon Collapses the 1 Line Large /

1 Line Small / 2 Lines Small Data Window and touching the icon Collapses the

General Data Window.

If the Data Window is collapsed, touching parameters expands the Data Window back to 1

Line Large / 1 Line Small / 2 Lines Small or touching / expands the General.

## Additional Functions on Chart Page: Information on Objects

When on the Chart Page you will notice icons of Buoys, Towers, Lights, Wrecks, Tide Stations, Port Icons, and so on. If the cursor is moved over the top of these icons a popup window will be shown containing information about the icon (this is possible only if the Auto Info function is enabled).

The CPN Series Chart Plotter allows you to see information **On All** cartographic objects shown on the screen (see *A*), or only **On Points** (see *B*) or to turn this function Off, in this case no popup window is shown when the cursor in placed on a cartographic object (see *C*). The default setting is On Points.

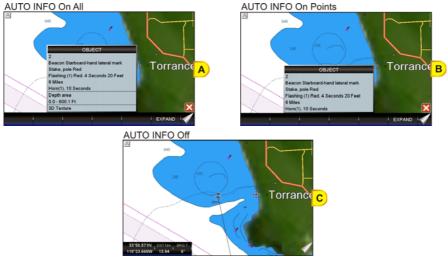

To select the information displayed on Objects follow the procedure:

- 1. Press the www key, tap on <u>Setup Menu</u>.
- 2. Tap on GENERAL.
- 3. Turn the Rotary Knob to select AUTO INFO and tap on it.
- 4. Tap on <u>Off</u>, <u>On Points</u> or <u>On All</u>.
- 5. When the item you want has been selected, press the key to exit the menu.

### Display Mode

Selects from a pre-defined table what cartographic objects are displayed and which display options are set. Pre-programmed settings are user selectable from Full, Medium, Low, Radar (reduces the information on the display to simulate items that would be shown on a RADAR display. Please note this function is not actually showing RADAR information it is only showing what typically would be shown by a separate dedicated RADAR display), Tides, Custom (default mode). To change to one of the pre-programmed settings

- 1. Press the www key, tap on Setup Menu.
- 2. Tap on **CHART**. The Chart Configurations menu appears.
- 3. Tap on DISPLAY MODE.

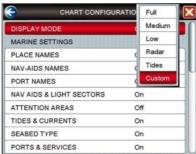

- 4. Tap on the desired preset among Full, Medium, Low, Radar, Tides and Custom.
- 5. Tap on  $\bigotimes$  to exit to the Chart Page.

The following table shows the selections for each mode:

| Setting                  | Full         | Medium     | Low        | Radar      | Tides   | Custom<br>(Default values) |
|--------------------------|--------------|------------|------------|------------|---------|----------------------------|
| Place Names              | On           | On         | On         | On         | On      | On                         |
| Nav-Aids Names           | On           | Off        | Off        | Off        | Off     | Off                        |
| Port Names               | On           | Off        | Off        | Off        | Off     | Off                        |
| Nav Aids & Light Sectors | s On         | No Sectors | No Sectors | No Sectors | Off     | On                         |
| Attention Areas          | On           | On         | Off        | Off        | Off     | On                         |
| Tides & Currents         | On           | Off        | Off        | Off        | On      | On                         |
| Seabed Type              | On           | Off        | Off        | Off        | Off     | On                         |
| Ports & Services         | On           | On         | Off        | On         | Off     | On                         |
| Tracks & Routes          | On           | Off        | Off        | Off        | Off     | On                         |
| Depth Shading Mode       | Dynamic      | Dynamic    | Dynamic    | Dynamic    | Dynamic | Dynamic                    |
| Safe Depth               | 15FT         | 15FT       | 15FT       | 15FT       | 15FT    | 15FT                       |
| Depth Range Min          | OFT          | OFT        | OFT        | OFT        | OFT     | 0 Ft                       |
| Depth Range Max          | 32804FT      | 32804FT    | 32804FT    | 32804FT    | 32804FT | 32804FT                    |
| Lat/Lon Grid             | On           | Off        | Off        | Off        | Off     | Off                        |
| Boundaries Mode          | Auto         | Auto       | Auto       | Auto       | Auto    | Auto                       |
| Chart Boundaries         | On           | Off        | Off        | Off        | Off     | Off                        |
| VAD Boundaries           | On           | Off        | Off        | Off        | On      | On                         |
| Chart Lock               | On           | On         | On         | On         | On      | On                         |
| Underwater Ob. Limit     | 1000FT       | 32FT       | 32FT       | 32FT       | 32FT    | 1000FT                     |
| Rocks                    | lcon + Depth | Icon       | Icon       | Icon       | Icon    | Icon                       |

| Obstructions | Icon + Depth | Icon | Icon | Icon | Icon | Icon |
|--------------|--------------|------|------|------|------|------|
| Diffusers    | Icon + Depth | Icon | Icon | Icon | Icon | Icon |
| Wrecks       | Icon + Depth | Icon | Icon | Icon | Icon | Icon |

### Marine Settings

To control the display on the chart of the marine features.

| Place Names       : Turns the local area names On or Off.         Nav-Aids Names       : Turns the Nav Aids names On or Off.         Port Names       : Turns the Port names On or Off.         Nav Aids & Light Sectors:       Turns the presentation of Lights, Signals, Buoys and Beacons On (Nav Aids & Light Sectors are shown), Off (Nav Aids & Light Sectors are not shown) or No Sectors (Nav Aids are shown, Light Sectors are hidden).         Attention Areas       : Turns the Attention Areas (areas in which special attention by the mariner is required because of natural or man-made hazards sailing regulations and restrictions) On or Off.         Tides & Currents       : Turns the Tides and Currents On or Off. When data/time is available, Tidal stream arrows are shown on the charts, indicating the direction and strength of the Tide. If no data/time is available from the GPS or the CPN Series Chart Plotter is not in Simulation mode, the icon on the chart is generic one. The color of the arrow denotes the strength of the current as follows:         0 to 0.1 kn       -         0.2 to 1.0 kn       -         1.1 to 2.0 kn       -         2.1 to 3.0 kn       -         3.1 to 9.9 kn       -         0 to 0.1 kn       -         0 to 0.1 kn       -         0 to 0.1 kn       -         0 to 0.1 kn       -         0 to 0.1 kn       -         0 to 0.1 kn       -         0 to 0.1 kn       -                                                                                                    |                         |    |                                                                                                    |
|----------------------------------------------------------------------------------------------------|-------------------------|----|----------------------------------------------------------------------------------------------------|
| Port Names       : Turns the Port names On or Off.         Nav Aids & Light Sectors:       Turns the presentation of Lights, Signals, Buoys and Beacons On (Nav Aids & Light Sectors are shown), Off (Nav Aids & Light Sectors are not shown) or No Sectors (Nav Aids are shown, Light Sectors are hidden).         Attention Areas       : Turns the Attention Areas (areas in which special attention by the mariner is required because of natural or man-made hazards sailing regulations and restrictions) On or Off.         Tides & Currents       : Turns the Tides and Currents On or Off. When data/time is available, Tidal stream arrows are shown on the charts, indicating the direction and strength of the Tide. If no data/time is available from the GPS or the CPN Series Chart Plotter is not in Simulation mode, the icon on the chart is generic one. The color of the arrow denotes the strength of the current as follows:         0 to 0.1 kn       -         0.1 to 2.0 kn       -         2.1 to 3.0 kn       -         2.1 to 3.0 kn       -         3.1 to 9.9 kn       -         2.1 to 3.0 kn       -         3.1 to 9.9 kn       -         When the CPN Series Chart Plotter receives a valid position fix, the Tide icons are shown on the charts on the basis of the current date and time: the screen displays and changes arrows as date/time changes.         Seabed Type       : Turns the Ports and Service icons On or Off. Areas along the shore with facilities for mooring, downloading and uploading of ships, generally sheltered from waves and winds. Port installations are piers, wharves, pontoons, dry d | Place Names             | :  | Turns the local area names On or Off.                                                                                                    |
| Nav Aids & Light Sectors:       Turns the presentation of Lights, Signals, Buoys and Beacons On (Nav Aids & Light Sectors are shown), Off (Nav Aids & Light Sectors are not shown) or No Sectors (Nav Aids are shown, Light Sectors are hidden).         Attention Areas       :       Turns the Attention Areas (areas in which special attention by the mariner is required because of natural or man-made hazards sailing regulations and restrictions) On or Off.         Tides & Currents       :       Turns the Tides and Currents On or Off. When data/time is available, Tidal stream arrows are shown on the charts, indicating the direction and strength of the Tide. If no data/time is available from the GPS or the CPN Series Chart Plotter is not in Simulation mode, the icon on the chart is generic one. The color of the arrow denotes the strength of the current as follows:         0 to 0.1 kn       -       Yellow         0.1 to 2.0 kn       -       Yellow         0.1 to 2.0 kn       -       Orange         2.1 to 3.0 kn       -       -         3.1 to 9.9 kn       -       Red         When the CPN Series Chart Plotter receives a valid position fix, the Tide icons are shown on the charts on the basis of the current date and time: the screen displays and changes arrows as date/time changes.         Seabed Type       :       Turns the Ports and Service icons On or Off. Areas along the shore with facilities for mooring, downloading and uploading of ships, generally sheltered from waves and winds. Port installations are piers, wharves, pontoons, dry docks, cranes         Track & Routes          | Nav-Aids Names          | :  | Turns the Nav Aids names On or Off.                                                                                                    |
| Sectors are shown), Off (Nav Àids & Light Sectors are not shown) or No Sectors (Nav Àids are shown, Light Sectors are hidden).         Attention Areas       : Turns the Attention Areas (areas in which special attention by the mariner is required because of natural or man-made hazards sailing regulations and restrictions) On or Off.         Tides & Currents       : Turns the Tides and Currents On or Off. When data/time is available, Tidal stream arrows are shown on the charts, indicating the direction and strength of the Tide. If no data/time is available from the GPS or the CPN Series Chart Plotter is not in Simulation mode, the icon on the chart is generic one. The color of the arrow denotes the strength of the current as follows:         0 to 0.1 kn                                                                                                    | Port Names              | :  | Turns the Port names On or Off.                                                                                                    |
| because of natural or man-made hazards sailing regulations and restrictions) On or Off.         Tides & Currents       : Turns the Tides and Currents On or Off. When data/time is available, Tidal stream arrows are shown on the charts, indicating the direction and strength of the Tide. If no data/time is available from the GPS or the CPN Series Chart Plotter is not in Simulation mode, the icon on the chart is generic one. The color of the arrow denotes the strength of the current as follows:         0 to 0.1 kn       -         0.2 to 1.0 kn       -         1.1 to 2.0 kn       -         2.1 to 3.0 kn       -         0.1 to 9.9 kn       -         0 to 0.1 kn       -         0 to 0.1 kn       -         0.2 to 1.0 kn       -         0 range       2.1 to 3.0 kn         0 range       3.1 to 9.9 kn         0 range       3.1 to 9.9 kn         2.1 to 3.0 kn receives a valid position fix, the Tide icons are shown on the charts on the basis of the current date and time: the screen displays and changes arrows as date/time changes.         Seabed Type       : Turns the Seabed Type On or Off.         Ports & Services       : Turns the Ors and Service icons On or Off. Areas along the shore with facilities for mooring, downloading and uploading of ships, generally sheltered from waves and winds. Port installations are piers, wharves, pontoons, dry docks, cranes         Tracks & Routes       : Turns the Tracks and Routes objects (recommended and establis                                                                                                    | Nav Aids & Light Sector | s: | Sectors are shown), Off (Nav Aids & Light Sectors are not shown) or No Sectors (Nav Aids                                                                                                    |
| rows are shown on the charts, indicating the direction and strength of the Tide. If no data/<br>time is available from the GPS or the CPN Series Chart Plotter is not in Simulation mode,<br>the icon on the chart is generic one. The color of the arrow denotes the strength of the<br>current as follows:<br>0 to 0.1 kn       -       -       Yellow         0.2 to 1.0 kn       -       Yellow         1.1 to 2.0 kn       -       Orange         2.1 to 3.0 kn       -       Orange         3.1 to 9.9 kn       -       Red         When the CPN Series Chart Plotter receives a valid position fix, the Tide icons are shown<br>on the charts on the basis of the current date and time: the screen displays and changes<br>arrows as date/time changes.         Seabed Type       :       Turns the Seabed Type On or Off.         Ports & Services       :       :       Turns the Ports and Service icons On or Off. Areas along the shore with facilities for<br>mooring, downloading and uploading of ships, generally sheltered from waves and winds.<br>Port installations are piers, wharves, pontoons, dry docks, cranes         Tracks & Routes       :       :       Turns the Tracks and Routes objects (recommended and established routes for ships at sea,                                                                                                    | Attention Areas         | :  |                                                                                                    |
| Ports & Services       : Turns the Ports and Service icons On or Off. Areas along the shore with facilities for mooring, downloading and uploading of ships, generally sheltered from waves and winds. Port installations are piers, wharves, pontoons, dry docks, cranes         Tracks & Routes       : Turns the Tracks and Routes objects (recommended and established routes for ships at sea,                                                                                                    | Tides & Currents        | :  | rows are shown on the charts, indicating the direction and strength of the Tide. If no data/<br>time is available from the GPS or the CPN Series Chart Plotter is not in Simulation mode,<br>the icon on the chart is generic one. The color of the arrow denotes the strength of the<br>current as follows: |
| mooring, downloading and uploading of ships, generally sheltered from waves and winds.<br>Port installations are piers, wharves, pontoons, dry docks, cranes           Tracks & Routes         : Turns the Tracks and Routes objects (recommended and established routes for ships at sea,                                                                                                    | Seabed Type             | :  | Turns the Seabed Type On or Off.                                                                                                    |
|                                                                                                    | Ports & Services        | :  | mooring, downloading and uploading of ships, generally sheltered from waves and winds.                                                                                                    |
|                                                                                                    | Tracks & Routes         | :  | Turns the Tracks and Routes objects (recommended and established routes for ships at sea,                                                                                                    |

## Depth Settings

Controls the depth information on the Chart page.

| Depth Shading Mode | : Selects among three different Depth Shading Modes: <b>Safe</b> , <b>Dynamic</b> and <b>Dynamic</b><br><b>Inverted</b> . Each shading method presents the depth area, and the color used to display it,<br>according a different rule. In Dynamic and Dynamic Inverted modes, it's possible to highlight<br>particular depth area selecting a depth interval; you can choose a particular depth range and<br>each depth area which overlaps these values will be highlighted with a defined color. |
|--------------------|----------------------------------------------------------------------------------------------------|
|                    | Dynamic: When shading mode is set to Dynamic, the depth areas are drawn using a color defined dynamically according the deepness of the other areas that have to be displayed. It's possible to summarize the behavior of this mode in these few steps: first of all, any deepness will be collected in a ordered list, then 32 different blue colors from dark blue to white are assigned to these values. White is used to draw the highest depth area.                                           |
|                    | <b>Dynamic Inverted:</b> Dynamic Inverted mode is similar to Dynamic mode, the only difference is that dark blue will be used for the highest depth area and white for the lowest depth area.                                                                                                    |
|                    | Safe: Safe mode permits to identify the areas with a deepness above a value specified<br>by user (see Safe Depth option). This shading mode is very important to identify the map<br>region where the deepness is greater than a specified value and for this reason the<br>shipping can be considered safe.                                                                                                    |

STANDARD HORIZON

Safe Depth : In Safe mode, it's necessary to set the value for the Safe Depth to identify safe and unsafe area. If this value isn't set, all depth areas appear with the same color. Sets the value in the range 0 - 1000Ft. The default setting is 15Ft. Depth Range Min

Depth Range Max

Sets the minimum depth limit for Spot Soundings and Depth Contours.

Sets the maximum depth limit for Spot Soundings and Depth Contours.

#### 0-1000 Ft

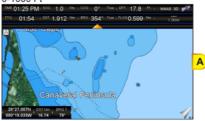

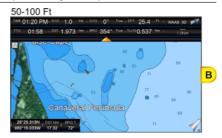

#### Chart Settings

Settings that control how the chart features will be shown on the Chart Page of the CPN Series Chart Plotter.

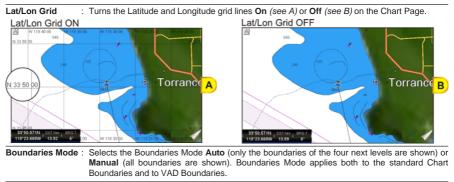

Chart Boundaries : Turns the Chart Boundaries On (see A) or Off (see B). The Chart Boundaries are the "ticked" boxes surround the coastline. Each box indicates an area where more detail is available. The Chart Boundaries are shown with a C-MAP 4D SD CARD or without (shows coverage area of Built-In Charts1).

- Only for America users.
- While the Boundaries Mode and Chart Boundaries settings are set to Manual and On, respectively,  $\square$ depending on the chart area being displayed and the current zoom level, some degradation in the performance of the CPN Series Chart Plotter may be experienced. If this occurs, it will also be visible as reduced response when using the menus: for example, when a menu item is selected the item might not respond for several seconds. The Boundaries Mode setting of Auto, with Chart Boundaries set to On, provides a combination believed to be adequate for the majority of situations where you want to display the Chart Boundaries.

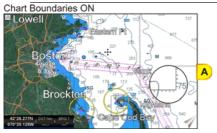

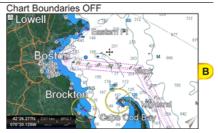

VAD Boundaries : Turns the Value Added Data Boundaries On or Off. The Value Added Data (VAD) is a collection of additional cartographic objects which are not present on the original paper chart. These objects have been obtained from other sources and then merged to the C-MAP 4D charts in order to provide more information useful for the navigation.

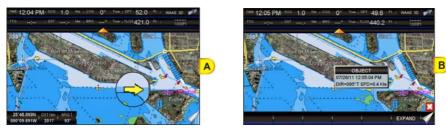

Chart Lock

Turns the chart function On/Off. When Chart Lock is On, the available zoom scales are only the ones containing cartographic data. Instead when Chart Lock is Off, it is possible to zoom down into zoom scales not covered by cartographic data. The Safety Status Bar DSI (Data Safety Indicator) window, if present, will show "NO CHART", when the CPN Series Chart Plotter is zoomed into a chart level which does not contain cartographic data.

## Underwater Objects Settings

The following selections are used to control which Underwater Objects are shown on the Chart Page.

| : Selects the max depth value to display Underwater Objects. If value is set to 0 Ft, the Underwater<br>Objects are not shown on the chart display. If the depth value is set more than 0 Ft (i.e. 10 Ft),<br>depth information will be shown on the chart display from 0 Ft to the selected depth. |
|----------------------------------------------------------------------------------------------------|
| : Sets Icon/Icon+Depth <sup>2</sup> the displaying of the Rocks.                                                                                                    |
| : Sets Icon/Icon+Depth <sup>2</sup> the displaying of the Obstructions.                                                                                                    |
| Sets Icon/Icon+Depth <sup>2</sup> the displaying of Diffusers (a Diffuser is a structure usually found on<br>top of a submerged pipe that helps diffuse material into the water, i.e. discharge or<br>wastewater and can be an obstruction to navigation).                                          |
| : Sets Icon/Icon+Depth <sup>2</sup> the displaying of Wrecks.                                                                                                    |
| Dbjects shown on the chart display could be up to 3 Ft deeper than the entered value fety tolerance margin.                                                                                                    |
|                                                                                                    |

Selections: ICON (the object icon is visible, in the range selected from "Underwater Object Depth Limit" option); ICON+DEPTH (the object icon and the depth are visible, in the range selected from "Underwater Object Depth Limit" option).

## NAVIGATION PAGES

Pages contained on the Navigation Desktop are useful for navigating to a Waypoint or viewing the status of GPS signals.

1. Press the www key, tap on <u>Navigation</u>. In the bottom of the page the available selections appear: <u>HIGHWAY</u> opens the Highway Page, <u>COMPASS</u> opens the Compass Page and <u>GPS</u> opens the GPS Status Page.

### Highway Page

Shows a 3D Highway view of the vessel travelling through the water only when navigating

to a destination point, Mark or following a Route.

- 1. Press the www key, tap on Navigation.
- 2. Tap on <u>HIGHWAY</u>. The Highway Page appears. Data Boxes on the Highway Page can be customized, except for GPS Status (see (8) in the following picture).
- 3. In the bottom left corner of the Highway page there is a small gray window (see 2 in the following picture) which shows the Scale (width) of the Highway. The default width is 0.2Nm however this may be changed by tapping a finger anywhere on the display to show two Soft Keys. Tap on the SCALE Soft Key or on the SCALE + Soft Key to change the scale of the Highway.

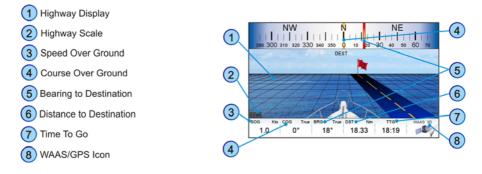

## Chart/Highway Page

It is possible to set the Chart Page and the Highway Page on the same screen:

- 1. Press the www key, tap on Chart.
- Tap on <u>& HIGHWAY</u>.

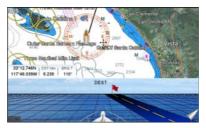

## Compass Page

This page is useful to show information when heading to a destination, following a compass heading or navigating to a Mark or a Route.

- 1. Press the www key, tap on Navigation.
- Tap on <u>COMPASS</u>. The Compass Page appears. Data Boxes on the Compass Page can be customized, except for Latitude, Longitude, GPS Status, COG and BRG. Tapping anywhere on the screen brings up the GPS SETUP Soft Key.

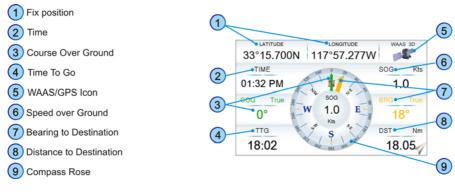

## GPS Status Page

This page is used as a reference to see how well the GPS is receiving satellites.

- 1. Press the www key, tap on Navigation.
- 2. Tap on <u>GPS</u>. The GPS Status Page appears. Data Boxes can be customized, except for Latitude, Longitude and GPS Status.
- 1 Ship's Coordinates
- 2 Date and Time
- 3 WAAS/GPS Icon
- Vertical Dilution of Precision
- Horizontal Dilution of Precision
- 5 Tracked, but not used, Satellite
- 6 Used Satellite

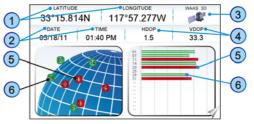

The WAAS/GPS Icon Area (3) may change due to the satellite reception:

| ACQUIRING  | : the GPS is trying to receive a valid position fix.                                   |
|------------|----------------------------------------------------------------------------------------|
| GPS2D      | : The GPS is receiving at least 2 valid Satellites.                                    |
| GPS3D      | : the GPS is receiving at least 3 Satellites.                                          |
| WAAS 2D/3D | : the GPS is receiving a 2D or 3D position and the correction from the WAAS Satellite. |

## Setup Menu

From this page it is possible to activate the GPS Setup menu following this procedure:

 Firstly a tap anywhere on the screen for the Soft Keys to appear is needed (they are not displayed on the page by default and permanently). Then tapping on the GPS SETUP Soft Key brings up the GPS Setup menu\*. See the following table:

| GPS Source       | : Allows setting the GPS Source among Internal Antenna, External Antenna and                                                                                       |
|------------------|----------------------------------------------------------------------------------------------------|
|                  | Second CPN. The default setting is Internal Antenna.                                                                                                    |
| Restart GPS      | : Restarts all GPS processes. Once executed, the message "Done" is shown.                                                                                          |
| Navigation Speed | : Allows setting the Navigation Speed (SOG update) among Low and High. The default setting is High.                                                                |
| Speed Filter     | : Allows to resolve erratic speed readings in rough seas. Available values are <b>Off</b> , <b>Low</b> , <b>Medium</b> , <b>High</b> . The default setting is Off. |

STANDARD HORIZON

- 2. Tap on the preferred item.
- 3. Press the key to exit the menu.

The GPS Setup menu changes depending if the internal or external GPS is detected and switched on, and also can be different depending on the type of the external GPS used.

#### WAAS/EGNOS Setting

From the GPS Status page it is possible to disable the WAAS/EGNOS setting following this procedure:

- 1. Tap anywhere on the screen and then tap on the GPS SETUP Soft Key: the GPS Setup menu appears.
- 2. Tap on **DIFF CORRECTION SOURCE** to select **None** (to disable).
- 3. Press the key to exit the menu.

#### NMEA DATA PAGES

1. Press the **WW** key, tap on **MEA**. In the bottom of the page the available selections appear: **DISPLAY** and **DATA**.

#### NMEA Display Page

The CPN Series Chart Plotter is capable of displaying information in the customizable data windows from external NMEA 0183 devices. Depth sounder, Speed Log with temp, Wind speed and direction, Flux gate compass, and GPS information can be shown in any of the boxes. The NMEA sentences read from external devices are: BWC, DSC, DSE, GGA, GLL, GSA, GSV, HDG, HDM, HDT, RMC, VHW, VTG, DPT, DBT, MTW, VWR, VWT, TLL, WPL, RTE.

- 1. Press the www key, tap on NMEA.
- 2. Tap on **DISPLAY**. The 5 NMEA pages can be displayed in circles, from 1 to 6 data boxes pages. Each data box can be customized. The default NMEA Display shows 3 windows:

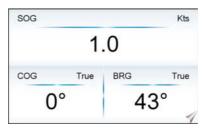

3. Move the ShuttlePoint Knob to the left/right to scroll through all NMEA pages, otherwise tap anywhere on this page for the Soft Keys to appear, and then tap on the desired Soft Key to select the NMEA Display Page you want, for example tap on the 6 BOXES Soft Key to open NMEA Display Page with six boxes. See the following picture.

| 1 BOX  | 2 BOXES |          | 3 BOXES  |          | 4 BOXES         |                | 6 BOX          | ES              |              |
|--------|---------|----------|----------|----------|-----------------|----------------|----------------|-----------------|--------------|
| SOG Kb | SOG Kis | COG True | 80G      | Ka       | SOG Kis         | COG True       | SOG Kis        | COG True        | BRG True     |
| 10     |         |          | 1        | .0       | 1.0             | 0°             | 1.0            | 0°              | 43°          |
| 1.0    | 1.0     | 0°       | COG True | BRG True | BRG True<br>43° | орт р.<br>53.3 | орт р.<br>52.5 | теми тғ<br>67.3 | DST Nm 10.42 |

When going to a destination, 3 BOXES is useful to navigate as to get to the destination keep the Course Over Ground (COG) and Bearing (BRG) figures the same.

## Customizing data box in the NMEA Display Page

To customize data box please follow the procedure below:

- 1. Select a NMEA Display page, then press and hold the very key. One of the data boxes will be highlighted in yellow, release the very key.
- 2. Tap on the window to be changed to show a selection popup window.
- 3. Tap on desired selection.
- 4. A window will be shown with available options. Tap on the desired option.

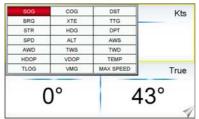

5. Press the key one time so yellow highlight is removed from the data window.

## NMEA Data Page

The NMEA Data page is very useful to see if a external device (example: Depth Sounder) is transmitting NMEA sentences to the CPN Series Chart Plotter. This page can also be used to see if the CPN Series Chart Plotter NMEA output is being loaded down by a external NMEA device the CPN Series Chart Plotter is connected to. Scenario: VHF Radio connected but the Radio is not receiving a GPS Position. Usually the VHF Radio will be connected to the Green and Brown wires.

To check to see if the CPN Series Chart Plotter is transmitting the sentences:

- 1. Connect the BLUE Wire on the CPN Series Chart Plotter to the junction of the Brown wire and the VHF wire.
- 2. Press the www key, tap on **<u>NMEA</u>**.
- 3. Tap on **DATA**. The display should look similar to the following picture.

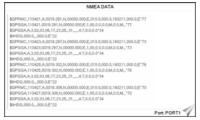

STANDARD HORIZON

- 4. To freeze the data on the display so it is easy to read and understand, press the ShuttlePoint Knob or the Rotary Knob.
- 5. To unfreeze the data, the ShuttlePoint Knob must be pressed again.
- 6. View data from a device connected to another data port, tap anywhere on this page for the Soft Keys to appear, and then tap on the **PORT** Soft Key: an option window with available ports will appear.

## FISH FINDER (OPTIONAL FF525 REQUIRED)

The Fish Finder Icon and page selections may be accessed only when an optional FF525 is connected. After connection the following displays may be shown.

- 1. Press the www key, tap on **Fishfinder**. In the bottom of the page the available selections appear.
- 2. Tap on the right or left bottom arrow to scroll the Desktop Icons to display the desired icon. From the left:
  - FULL 200kHz opens the Fish Finder 200kHz Full page
  - FULL 50kHz opens the Fish Finder 50kHz Full page
  - 200kHz & CHART opens the Fish Finder 200kHz page on the right side and the Chart page on the left
  - <u>50kHz & CHART</u> opens the Fish Finder **50kHz** page on the right side and the Chart page on the left
  - DUAL opens the Fish Finder 200kHz page on the right side and the 50kHz page on the left
  - ZOOM 200kHz opens the Fish Finder 200kHz Zoom page
  - ZOOM 50kHz opens the Fish Finder 50kHz Zoom page
  - AUTO opens the Fish Finder 50/200kHz Zoom page.
- Tap on the desired display. See the example below. For basic connections refer to Connections section. For detailed installation and connections refer to the manual supplied with the FF525.

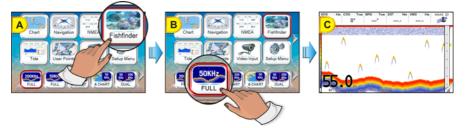

### TIDE PAGE

1. Press the very key, tap on <u>Tide</u>. In the bottom of the page 2 available selection appear: <u>TIDE</u> and <u>FIND</u>.

#### Tides

The Tide Page contains Tide information critical for safe navigation. It is also useful for boaters that are concerned about the height of the water under a bridge or by fisherman that

wish to know the tide and moon phase of a specific date.

- 1. Press the www key, tap on <u>Tide</u>.
- 2. Tap on <u>TIDE</u>. The page appears and includes information on the moon phase with image, rise and set times and also rise and set times of the sun with an image of the sun. Moving the ShuttlePoint Knob left and right controls the Tide Prediction time (1) (see the green vertical line which moves as the ShuttlePoint Knob moves) and moving the ShuttlePoint Knob up or down controls the Vessel Draft value (3) (see the orange horizontal line which moves as the ShuttlePoint Knob moves). The yellow vertical line (4) indicates current time and it is displayed only a fix is receiving.
- 1 Tide Prediction Time
- 2 Currently selected date
- 3 Vessel Draft value
- 4 Current Time

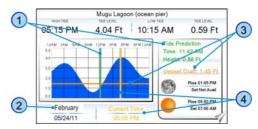

- Tap anywhere on the screen for the Soft Keys to appear. Tap on the STATION Soft Key to open the Find Tide Stations which should find the 20 nearest Tide Stations. When a Tide Station is selected, the related information is displayed on the Tide page. Tap on the DATE Soft Key to enter the desired date.
- (1) When activated from the Page Selection menu it displays information related to the fix position or to the cursor position.

None of the data boxes on this page can be customized.

## VHF DIGITAL SELECTIVE CALLING

Digital Selective Calling is a semi-automated method of establishing a VHF radio call. DSC had also been designated as part of the Global Maritime Distress and Safety System (GMDSS).

This system allow mariners to instantly send a distress call with GPS position (when connected to the transceiver) to the Coast Guard or other vessels within range of the transmission. DSC will also allow mariners to initiate POSITION Request, POSITION Report calls to or from another vessel equipped with a suitable DSC transceiver.

Compatible VHF Marine Radios with Digital Selective Calling are able to be interfaced with the CPN Series Chart Plotter which feeds GPS data to the VHF and listens for DSC calls from the VHF. By connecting a few wires between the compatible DSC VHF radios and the CPN Series Chart Plotter it will receive:

- 1. a vessel that has transmitted a DSC Distress call
- 2. a vessel that has transmitted a DSC Position Send Call
- 3. The position of a vessel that transmitted a DSC Position Request Call

### NMEA 0183 Interfacing

To take advantage of these functions the CPN Series Chart Plotter must be interfaced (wired) to a STANDARD HORIZON or compatible DSC VHF. Refer to Connections section for connection example.

### Distress Call

CPN Series Chart Plotters are able to display the location of a vessel in distress when interfaced to a compatible DSC VHF with NMEA 0183 output and the radio receives a DSC Distress Call. CPN Series Chart Plotter also log DSC Distress calls to review at a later date. To select the Distress Call page follow the procedure:

- 1. Press the www key, tap on User Points.
- 2. Turn the Rotary Knob until **DSC LOG** is highlighted and tap on it.

| DATE                 | NATURE OF                | NAME                | POSITION | LATITUDE                    | SHOWN |
|----------------------|--------------------------|---------------------|----------|-----------------------------|-------|
| 03-03-01<br>08:31 PM | Disabled and<br>adrift   | PATTY<br>0080457645 | 08:31 PM | 33*30.505 N<br>118*18.529 W | NO    |
| 03-04-01<br>00:11 PM | Undesignated<br>distress | ROY<br>0023244524   | 00:11 PM | 33*34.167 N<br>118*21.864 W | YES   |
| 03-04-01<br>09:31 PM | Collision                | BOBI<br>0056477743  | 09:31 PM | 118-29.751 W                | NO    |
|                      |                          |                     |          |                             |       |
|                      |                          |                     |          |                             |       |
|                      |                          |                     |          |                             |       |
|                      |                          |                     |          |                             |       |
|                      |                          |                     |          |                             | l     |

This page allows to:

- tap on LOCATE: centers the map on the selected DSC position
- tap on DELETE: deletes the selected DSC position
- tap on DELETE ALL : deletes all entries
- tap on HIDE/ SHOW : allows hiding/showing the selected DSC position on the chart
- tap on **POSITION REQUEST**: allows selecting the Position Request page.

### **Position Request**

CPN Series Chart Plotters are able to display the location of a vessel when connected DSC VHF radio and when a Position Request or Report call is received. CPN Series Chart Plotter also log DSC Distress calls to review at a later date.

To select the Position Request page follow the procedure:

- 1. Press the www key, tap on User Points.
- 2. Turn the Rotary Knob until **DSC LOG** is highlighted and tap on it.
- 3. Tap on Position REQUEST.

| DATE<br>TIME         | LATITUDE                    | NAME<br>MMSI        | SHOW |
|----------------------|-----------------------------|---------------------|------|
| )3-03-01<br>)8:31 PM | 33°30.505 N<br>118°18.529 W | MINKO<br>0080457645 | NO   |
| 3-04-01<br>0:11 PM   | 33°34.167 N<br>118°21.864 W | ROY<br>0023244524   | YES  |
| )3-04-01<br>)9:31 PM | 33°31,211 N<br>118°29,151 W | TOBI<br>0056477743  | NO   |
|                      |                             |                     |      |
|                      |                             |                     |      |
|                      |                             |                     |      |
|                      |                             |                     |      |
|                      |                             |                     |      |

## **DSC Directory**

CPN Series Chart Plotters are able to display the DSC Directory. From this page the user can assign the Vessel Name, Contact Name and Phone number to any MMSI (*Maritime Mobile Service Identity*) so that, when a DSC Distress Call or Position Request is received, the name of the vessel is displayed in place of the MMSI number - a unique number that is assigned to a DSC radio station for use in emergency situations.

To display the DSC Directory:

- 1. Press the www key, tap on User Points.
- Tap on <u>DSC DIR</u>.

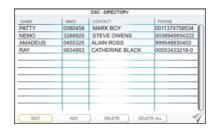

This page allows to:

- tap on EDIT: allows to change the selected DSC Directory Entry. A popup window appears to change NAME, MMSI, CONTACT and PHONE. Change the desired item using the touchscreen keyboard; tap on when finished. To save entry tap on SAVE and then tap on OK.
- tap on ADD : adds a new DSC Directory Entry. A popup window appears to insert NAME, MMSI, CONTACT and PHONE. For each item enter the name/number using the touchscreen keyboard; tap on when finished. To save entry tap on SAVE and then tap on OK.
- tap on DELETE: deletes the selected DSC Directory Entry
- tap on DELETE ALL: deletes all DSC Directory Entries

#### **VIDEO INPUT**

The CPN Series Chart Plotters are able to be connected to a NTSC or PAL type video camera or DVD player. To connect, a optional Adapter Cable ACVC10 is needed. When connected, the Video image can be set to full screen or Picture in Picture (PiP) view which may be placed over the Chart, Navigation, Highway, Tide and NMEA pages image at full screen.

If a Video signal is not detected the VIDEO menu will be greyed out.

#### Video Input menu

There are two ways to select the Video Input menu:

#### Video Input Menu from Video Desktop Icon

- 1. Press the www key, tap on Setup Menu.
- Turn the Rotary Knob or tap on the right bottom arrow to scroll the Desktop Icons to display <u>VIDEO</u> and tap on it. The Video Input menu appears.

3. Tap on ACTIVATE VIDEO to select the video image type. See the following tables:

#### Video image types for CPN700i

| Full Screen View | : Shows the image from the video camera at full screen.       |
|------------------|---------------------------------------------------------------|
| PIP View         | : Shows the image from the video camera on the selected page. |

#### Video image types for CPN1010i

| Full Screen View 1 | : Shows the image from the video camera 1 at full screen.       |
|--------------------|-----------------------------------------------------------------|
| Full Screen View 2 | : Shows the image from the video camera 2 at full screen.       |
| PIP View 1         | : Shows the image from the video camera 1 on the selected page. |
| PIP View 2         | : Shows the image from the video camera 2 on the selected page. |

#### 2 Video Input Menu from Video Page Icon

- 1. Press the www key, tap on Page Icon Video Input.
- Select the video image type: for CPN700i tap on <u>VIEW1</u> or <u>PIP1</u>, for CPN1010i tap on <u>VIEW1</u>, <u>VIEW2</u>, <u>PIP1</u> or <u>PIP2</u> as you want.

After video image type has been selected, the CPN Series Chart Plotter will show a Warning message with the instructions to adjust the image from the Video Input: tap on **YES** to close the Warning window and activate the video in.

· If Full Screen View was selected, the image from the video input will be shown.

If Picture in Picture (PiP) View was selected, a Video Input image is shown on a window and placed over the selected page at full screen. By moving the ShuttlePoint Knob the PiP image is moved. Press any key to close the PiP image.

#### Video adjustment mode

Once the Video Input Mode is active, press the window key to enable the video adjustment mode and then use the following keys to adjust video settings:

- press the 
   the 
   press the 
   press the 
   press the 
   press the 
   press the 
   press the 
   press the 
   press the 
   press the 
   press the 
   press the 
   press the 
   press the 
   press the 
   press the 
   press the 
   press the 
   press the 
   press the 
   press the 
   press the 
   press the 
   press the 
   press the 
   press the 
   press the 
   press the 
   press the 
   press the 
   press the 
   press the 
   press the 
   press the 
   press the 
   press the 
   press the 
   press the 
   press the 
   press the 
   press the 
   press the 
   press the 
   press the 
   press the 
   press the 
   press the 
   press the 
   press the 
   press the 
   press the 
   press the 
   press the 
   press the 
   press the 
   press the 
   press the 
   press the 
   press the 
   press the 
   press the 
   press the 
   press the 
   press the 
   press the 
   press the 
   press the 
   press the 
   press the 
   press the 
   press the 
   press the 
   press the 
   press the 
   press the 
   press the 
   press the 
   press the 
   press the 
   press the 
   press the 
   press the 
   press the 
   press the 
   press the 
   press the 
   press the 
   press the 
   press the 
   press the 
   press the 
   press the 
   press the 
   press the 
   press the 
   press the 
   press the 
   press the 
   press the 
   press the 
   press the 
   press the 
   press the 
   press the 
   press the 
   press the 
   press the 
   press the 
   press the 
   press the 
   press the 
   press the 
   press the 
   press the 
   press the 
   press the 
   press the 
   press the 
   press the 
   press the 
   press the 
   press the 
   press the 
   press the 
   press the 
   press the 
   press the 
   press the 
   press the 
   press the 
   press the 
   press the 
   press the 
   press the 
   press the 
   press t
- move the ShuttlePoint Knob up/down to adjust brightness and left/right to adjust contrast
- Press the WARK/ Route key to adjust hue phase
- Press the MENU/GOTO key to adjust saturation colors
- Any other key to exit Video Input Mode

### **Restore Defaults**

The video default settings can be restored following the procedure below:

- 1. Press the www key, tap on Setup Menu.
- Turn the Rotary Knob or tap on the right bottom arrow to scroll the Desktop Icons to select <u>VIDEO</u> and tap on it. The Video Input menu appears.
- 3. Tap on **RESTORE DEFAULTS**.

The Advanced Setup menu allows customization of many GPS functions, Alarms and NMEA interfacing.

- 1. Press the www key, tap on <u>Setup Menu</u>.
- Tap on <u>ADVANCED</u>. While in this menu you will see many selections which are described in the next sections.

### NAVIGATE MENU

The Navigate menu allows customization of the Coordinate System (Loran TD's), Chart Datum, Chart Orientation Resolution (angle the vessel has to change before the chart is redrawn) and Static Navigation. See the following table:

| COORDINATE SYSTEM:     | Selections are:                                                                                                    |
|------------------------|----------------------------------------------------------------------------------------------------|
|                        | a. <b>TD</b> : Time Difference, based on Loran                                                                                                    |
|                        | b. UTM: Universal Transverse Mercator Grid                                                                                                    |
|                        | c. ddd mm.mmm: Degrees Minutes and Thousands of Minutes                                                                                                    |
|                        | d. ddd mm.mm: Degrees Minutes and Hundredths of Minutes                                                                                                    |
|                        | e. ddd mm.ss: Degrees Minutes and Seconds                                                                                                    |
| CHART DATUM:           | Allows selection of Chart Datums. The default Datum is WGS 1984 as C-MAP by<br>JEPPESEN cartography has been compiled using the WGS84 Datum. A datum is a<br>mathematical model of the earth which approximates the shape of the earth, and<br>enables calculations such as position and area to be carried out in a consistent and<br>accurate manner.                                                                                       |
| CHART ORIENTATION RES: | Sets the angle the vessel has to change before the chart is redrawn. The default setting<br>is 30 degrees. Example: if the vessel is heading 000T at a speed of 25 Knots, the display<br>will redraw:                                                                                                    |
|                        | <ul> <li>a. In Home Mode the CPN Series Chart Plotter centers the location of the vessel in the center of the display while it is displayed in the center or on the bottom of the screen (depending on the setting). To keep the vessel in the center of the display the CPN Series Chart Plotter will occasionally redraw.</li> <li>b. If the vessel changes course greater than 330T or more than 30T the chart will be redrawn.</li> </ul> |
| STATIC NAVIGATION:     | Sets up a threshold for the speed. When the speed received from the GPS is under the selected value, the CPN Series Chart Plotter displays zero.                                                                                                    |

### Loran TD

The Loran TD selection allows the CPN Series Chart Plotter to be set up so the user can enter in LORAN TD's directly into the CPN Series Chart Plotter. After the TD's have been entered, and the user changes to ddd mm.sss (Degrees Minutes and Seconds) the TD's will be converted to Lat / Lon coordinates. To use the TD Coordinate System the user must setup the Chain and Pair information of the TD's. If you do not know this information, refer to paper charts that show the Chain and Pair information. See the following table:

| CHAIN:  | Selects the Chain.                                                                                                    |
|---------|----------------------------------------------------------------------------------------------------|
| PAIR:   | Selects the Pair.                                                                                                    |
| ASF1/2: | Additional Secondary phase Factor<br>Correction to TD1/2 values which can be inserted by the user to take in account the<br>additional signal propagation delay aver a mixed land/seawater path compared to on all-<br>seawater path. Normally the user does not enter a ASF value. However for experienced<br>users this function allows entering of signal delay values to fine adjust the calculated<br>position. The user should enter delay values to fine adjust the position calculated. |

## COMPASS (COG) SETUP

The CPN Series Chart Plotter computes compass direction from the constellation of GPS Satellites. For the CPN Series Chart Plotter to compute direction the vessel must be moving through the water to show a COG value. To show the vessels heading when the vessel is not moving a Optional NMEA Heading Sensor (fluxgate compass) must be connected. The Compass menu allows the CPN Series Chart Plotter to customize the following selections:

| BEARINGS:    | Selects between True and Magnetic. When Magnetic bearings is enabled, the CPN Series Chart                                                                                                    |
|--------------|----------------------------------------------------------------------------------------------------|
|              | Plotter applies the selected Magnetic Variation (Auto or Manual, see next item) to compute Magnetic bearing.                                                                                                    |
|              | 5                                                                                                    |
| VARIATION    | Allows the user to select <b>Auto</b> or <b>manual</b> . When Auto mode is selected the CPN Series Chart Plotter computes the offset by the current GPS fixed location. Manual mode allows the user to enter in a magnetic variation that is applied in the True conversion. |
| CALIBRATION: | Allows a user to enter a offset for areas that the vessel may cruise instead of entering in a manual offset for one location. This offset is useful for cruising vessels or vessels that travel internationally often.                                                       |

ADVANCED SETUP NAVIGATE CALIBRATION ALAR BEAF SIMU N/F +0 VARI DSC E +0 S/E +0 +0° S S/W +0° w +0 NAV +05

## INPUT/OUTPUT (NMEA) CONNECTIONS

Refer to Connection section for wire description and connection examples.

#### Input/Output

The CPN Series Chart Plotter has 3 NMEA inputs and 4 NMEA outputs. These Ports may be set up to receive and output the following:

- NMEA 0183 NMEA devices\* set to 4800 Baud (default setting)
- **GPS Auto** select this option in case of WAAS reception problem with your external GPS Antenna. When this option is set, the Autopilot Output on pin 8 of ACC1 cannot be used anymore (because the output Baud Rate could not be 4800)
- Fish Finder FF525 50/200kHz BLACK BOX\*\* refer to Fish Finder Owner's Manual
- · AIS 38400 AIS Receiver
- **Disabled** allows the port to be disabled.

(1)\* RS232 not opto-isolated electrical interface.

\*\* Not available on Port 4.

### NMEA 0183 output sentences

The ports may be setup to output NMEA sentences. The table below shows the default setting each port:

| Sentence | Port1 | Port2 | Port3 | Port4 |  |
|----------|-------|-------|-------|-------|--|
| GLL      | On    | On    | On    | On    |  |
| VTG      | Off   | Off   | Off   | Off   |  |
| BWC      | Off   | Off   | Off   | Off   |  |
| WCV      | Off   | Off   | Off   | Off   |  |
| APA      | Off   | Off   | On    | Off   |  |
| APB      | Off   | Off   | On    | Off   |  |
| HDG      | Off   | Off   | Off   | Off   |  |
| BOD      | Off   | Off   | On    | Off   |  |
| XTE      | On    | On    | On    | On    |  |
| RMA      | Off   | Off   | Off   | Off   |  |
| RMB      | Off   | Off   | Off   | Off   |  |
| RMC      | On    | On    | On    | On    |  |
| GGA      | On    | On    | On    | On    |  |
| HSC      | Off   | Off   | Off   | Off   |  |
| DBT      | On    | Off   | Off   | Off   |  |
| DPT      | On    | Off   | Off   | Off   |  |
| MTW      | On    | Off   | Off   | Off   |  |
| VHW      | On    | Off   | Off   | Off   |  |
| GSA      | On    | Off   | Off   | Off   |  |
| GSV      | On    | Off   | Off   | Off   |  |

#### ALARMS

This menu is used to select and setup audible and visual alarms. See the following table:

| Arrival Alarm:         | Alerts when the vessel is approaching a single destination point or when arriving at a leg in a Route. Available selections: 0.00 to 9.99NM.                                                                                                    |
|------------------------|----------------------------------------------------------------------------------------------------|
| XTE Alarm:             | Alerts when the vessel is deviating from a defined course. Available selections: 0.00 to 9.99NM.                                                                                                    |
| Depth Alarm:           | Alerts when the received depth value from the optional FF525 50/200kHz BLACK BOX FISH FINDER or Depth Finder inputting NMEA data into the CPN Series Chart Plotter is lower than the selected value. Available selections: 0000 to 3000FT.                                                                                                    |
| Anchor Alarm:          | Alerts when the ships moves off a selected locations by a selected distance. Available selections: 0.00 to 9.99NM.                                                                                                    |
| Audible Alarm:         | Enables or disables the alarm beep.                                                                                                    |
| External Alarm:        | Enables or disables the External Alarm. When any alarm condition occurs the red wire is switched from High Impedance to Ground. When purchasing the optional buzzer, choose a 12VDC type with a Max current 400mA or less.                                                                                                    |
| Grounding Alarm:       | Looks ahead of the vessels heading to see if a potential danger exists. When the Grounding Alarm is enabled the CPN Series Chart Plotter will draw a triangle in front of the vessel on the Chart Page showing the area that is being searched as shown below. The depth and range (distance) of the area the CPN Series Chart Plotter looks ahead for a shallow area can be set using this function. |
| Grounding Alarm Range: | Sets the length of the sector to be detected among 0.25 Nm, 0.5 Nm and 1.0 Nm.                                                                                                    |
| Grounding Alarm Report | Displays the report of the dangerous objects currently detected. When any of the searched objects is found in the scanned area, a tick marker is printed on the relative box to identify which dangerous objects have been currently detected. Once the alarm condition is no longer present, the relative tick marker is removed.                                                                    |
|                        |                                                                                                    |

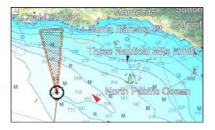

The Grounding Alarm function checks the objects that belong to the standard charts. It does not check the objects belong to the VAD categories.

The Grounding Alarm function is available only if a C-MAP 4D SD CARD is inserted. It also affects the screen redraw speed so we suggest to disable it when not used.

When any of the objects checked are found for the first time, the CPN Series Chart Plotter shows a pop up window to alert the user of the possible danger. The name of each new dangerous object found is reported in the warning window. In the Grounding Alarm Report page the relative item has a tick marker next to it, to identify the dangerous object currently detected. If in the next search cycle the same objects are found again, the alarm window will not be shown. Instead, if in the next searches the objects found before are no longer detected, their relevant item in the Grounding Alarm Report page is cleared (note that in this case, if the same object type is found again later, the Alarm will be shown). The CPN Series Chart Plotter shows an icon on the charts that identifies when a Grounding Alarm is detected.

### SIMULATION

The built-in Simulator function allows you to become proficient in the use of the CPN Series Chart Plotter. No current position fix is required because the CPN Series Chart Plotter simulates position data internally.

| Simulation Mode: | Three selections:                                                                                                    |
|------------------|----------------------------------------------------------------------------------------------------|
|                  | Off: turns the Simulation Mode off                                                                                                    |
|                  | On: enables the Simulation Mode, where the speed and course are adjusted by entering                                                                                                    |
|                  | in values in the Course and Speed selection discussed later in this table                                                                                                    |
|                  | Route: allows you to navigate to a saved Route                                                                                                    |
| Course:          | Allows entry of simulated course.                                                                                                    |
| Speed:           | Allows entry of simulated speed.                                                                                                    |
| Date:            | Allows entry of simulated date.                                                                                                    |
| Time:            | Allows entry of simulated time.                                                                                                    |
| Cursor Control:  | Enables (On)/disables (Off) the Cursor Control. Moving the O ShuttlePoint Knob up or<br>down will change the SOG and left or right will change the COG of the simulated vessel.                                                                                                    |
| Demo Mode:       | In Demo mode the CPN Series Chart Plotter automatically places a Destination point on the<br>Chart page in the cursor location and simulates navigation to the point. Also, the page<br>changes automatically every 10 seconds. The pages are shown in the following order: Main<br>Menu pages, General Chart Page, Highway Page, Compass Page, Tide Page, Chart/Fish<br>Finder, GPS Status Page, chart pages. Once the Demo mode is enabled, pressing any key<br>the second second |
|                  | it is possible to temporally exit and returns to CPN Series Chart Plotter normal operation,<br>but if you do not touch any key for 30 seconds Demo mode restarts.                                                                                                    |

### Navigating a Route in Simulation mode

This selection allows you to navigate to a saved Route to see how data windows on the Chart Page and operation of the Compass and Highway pages.

- 1. Create a Route.
- 2. Press the www key, tap on Setup Menu.
- 3. Tap on **ADVANCED**. The Advanced Setup menu appears.
- 4. Tap on **<u>SIMULATION</u>**. The simulation menu appears.
- 5. Tap on **<u>SIMULATION MODE</u>**.
- 6. Tap on <u>Route</u>. A window with the Route(s) that are stored in the CPN Series Chart Plotter's memory appears.
- 7. Tap on the desired Route.
- 8. Tap on SPEED.
- 9. The touchscreen keyboard appears. Enter in the speed you want to vessel to travel at in simulation mode; when finished tap on *(---)*, the keyboard disappears.
- 10. Tap on  $\bigotimes$  to exit to the last selected page.

### DSC POLLING

This menu is used to enable or disable features related to the DSC function.

| Auto Position: | Selects between Manual or Auto. When Auto Position item is set to <b>Manual</b> and the CPN Series<br>Chart Plotter receives a DSC Position Request or Distress Call from a connected VHF radio, a<br>popup window will not be displayed. When the Auto Position is set to <b>Auto</b> , the CPN Series Chart                                                                                                    |  |  |
|----------------|----------------------------------------------------------------------------------------------------|--|--|
|                |                                                                                                    |  |  |
|                | <ul> <li>a : when receiving the DSC Distress or Position Request, a popup window is displayed;</li> <li>b : if VIEW ON CHART is selected, the position is indicated on the chart marked with "P" or<br/>"D". The cursor is moved to the point "P" and shows the point in the center of the screen;</li> <li>c : when moving the cursor from "P", the location can be confirmed. At this time, the same<br/>MMSI Position Request data that were received before are remaining and displayed.</li> </ul> |  |  |
| Auto Info:     | Enables or disables the Auto Info. This selection is available only when Auto Position is set to<br>Manual. If Auto Info is set to On, when receiving the Position Request it is possible to center the<br>cursor over the top of the Position Request icon and show the Position Request popup window                                                                                                    |  |  |

## ABOUT PAGE

The About page contains Software, Chart and optional devices information. To select the About Page follow the procedure below:

- 1. Press the www key, tap on Setup Menu.
- 2. Tap on the right bottom arrow to scroll the Desktop Icons to display **ABOUT** and tap on it. The About page appears on the screen (see A).
- 3. Tap anywhere on the screen to display the Soft Keys on the bottom of the page (see B):
  - the UPDATE FF Soft Key starts Fish Finder firmware update procedure.
  - the LICENSE Soft Key opens the License Page which lists the legal information as copyright and license type. Use the <u>PREV</u> and <u>NEXT</u> Soft keys to scroll the page and the <u>CLOSE</u> Soft Key to exit and return to the About page.
  - ONLY FOR AMERICA USERS: the SAVE ID Soft Key saves the Built-In Chart to a optional SD CARD for updating purposes.
  - the DAM REPORT Soft Key opens the Data Access Manager Report Page
  - the REMOVE SD Soft Key starts the Safety Remove Data Cartridge procedure.

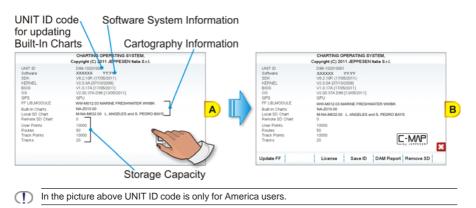

4. Press the key to close the About Page.

## DAM Report Page

The DAM (Data Access Manager Report for Optional 4D cartography) Report Page contains details about the Subscription, Expiration Date and Data/Features Segmentation status of the C-MAP 4D data cartridge.

1. From About page with Soft Keys shown, tap on the DAM REPORT Soft Key (see A): the Data Access Manager Report Page appears (see B).

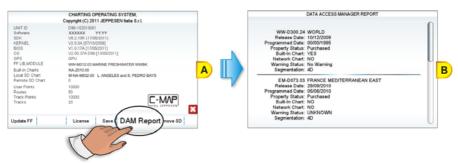

2. Press the close the DAM Report Page and to go back the About Page.

- In the DAM Report Page the following information are displayed for each chart:
  - Code and Name: shows the unique code and the name of the chart.
  - **Release Date**: is the date when the chart was produced and issued.
  - **Programmed Date**: is the date when the chart was programmed on the memory support and the relative chart License was generated.
  - Property Status: indicates if the chart is rented or sold or other: Purchased (the cartridge is always enabled) Rental (the cartridge is enabled until it expires) None (the purchase type is not defined)
  - Built-In Charts<sup>1</sup>:

Yes (the chart is stored in the CPN Series Chart Plotter memory, it could be also in the remote CPN Series Chart Plotter)

No (the chart is on an external device, i.e. SD CARD)

Networked Chart:

**Yes** (the chart is on the remote CPN Series Chart Plotter) **No** (the chart is on the local CPN Series Chart Plotter)

- Warning Status: reports the specific warning message about the chart's data.
- Segmentation: is the kind of data available: 4D, MAX, BASE, invalid chart, currently content not supported.

(1) Only for America users.

# AIS

AIS is an Automatic Identification System. It has been introduced to improve the safety of navigation by assisting in the efficient operation of ship-to-ship location reporting and VTS applications. The system should enable operators to obtain information from the ship automatically, requiring a minimum of involvement of ship's personnel, and should have a high level of availability. AIS transponders installed on IMO vessels use VHF frequencies to:

- Transmit details of their own vessel
- Receive details from other vessels or navigation aids within VHF range.

CPN Series Chart Plotters are able to display AIS target (for collision avoidance) on the Chart Page and AIS list pages when connected to a AIS receiver (GX2100 or GX2150 STANDARD HORIZON VHF/AIS transceiver) or transponders which output NMEA 0183 VDM sentence at 38400 or 4800 baud. The CPN Series Chart Plotters are able to show targets from both Class A (commercial) and Class B targets.

## SYSTEM DEFINITIONS

- **Target:** vessel equipped with AIS. Information about the targets is being received by AIS Receiver and displayed on the screen.
- **CPA** (*Closest Point of Approach*): the closest distance that will be achieved between your vessel and the tracked target, based on your vessel's speed and direction and the target's speed and direction.
- CPA Limit: distance from your vessel that a target may reach before a target is deemed a threat.
- **CPA Alarm:** occurs if CPA is less or equal to CPA Limit. This test is done for active targets only.
- TCPA (Time to Closest Point of Approach): time remaining until the CPA will occur.
- **TCPA Limit:** time remaining before the CPA is reached.
- **TCPA Alarm:** occurs if TCPA is less or equal to TCPA Limit. This test is done for active targets only and if CPA value is less or equal to CPA Limit.
- Radio Call Sign: international call sign assigned to vessel, often used on voice radio.
- Name: name of ship, 20 characters.
- **MMSI** (Maritime Mobile Service Identity) **number:** a unique 9 digit number that is assigned to a DSC radio station. It primarily registers the boat information in the U.S.

Coast Guard's national distress database for use in emergency situations.

- Active Target: Target located within the Activation Range. Active target is represented by oriented triangle with COG and Heading vectors. Rate of turn may also be displayed.
- **Dangerous Target:** Target detected by CPA or TCPA Alarm. Dangerous target is Active Target by definition. For better visibility Dangerous Target symbol is flashing.
- **Sleeping Target:** Target located outside the Activation Range. Sleeping target is represented by a small oriented triangle.
- Lost Target: When the AIS info is not received from that vessel for 3.5 minutes. The presentation will be a flashing black triangle with a cross through.
- Activation Range: Range around your boat where targets become active. AIS target become active within this range. Activation Range should be greater than CPA Limit by definition.

A Target is removed from the screen if data is not received for 10 minutes. The maximum number of tracked Class A or B targets is 200. This information is updated every 3 seconds to 6 minutes depending on speed and rate of turn, enabling the track of the vessels in range to be plotted.

| TARGET STATUS    | DESCRIPTION                                                                               | SYMBOL   |
|------------------|-------------------------------------------------------------------------------------------|----------|
| ACTIVE TARGET    | Target located within the Activation Range.                                               | Y        |
| DANGEROUS TARGET | Target detected by CPA or TCPA Alarm.<br>Dangerous Target is Active Target by definition. | Flashing |
| SLEEPING TARGET  | Target located outside the Activation Range.                                              | Δ        |
| LOST TARGET      | Ais info is not received from that vessel for 3.5 minutes.                                | Æ        |

#### MENU

To configure the CPN Series Chart Plotter to receive AIS data, follow the procedure:

- 1. Press the WWW key, move the ShuttlePoint Knob or tap on the right top arrow to scroll the Pages Icons to display AIS and tap on it.
- 2. Tap on <u>AIS SETUP</u>. The AIS menu appears. The available functions are described in the following table:

| Display          | : Turns the display of AIS Targets overlay on the cartography On or Off.                                                |     |
|------------------|----------------------------------------------------------------------------------------------------|-----|
| Activation Range | : Defines the range from the fix within which the AIS Target becomes active. The values allow<br>are from 0.1 to 20 Nm. | wed |
| CPA Alarm        | : Turns On or Off the alarm.                                                                                            |     |
| CPA Limit        | : The values allowed are from 0.1 to 10 Nm.                                                                             |     |
| TCPA Alarm       | : Turns On or Off the alarm.                                                                                            |     |
| TCPA Limit       | : The values allowed are from 1 to 30 Min.                                                                              |     |

## QUICK INFO ON AIS TARGET

Tap on a AIS Target icon, the following information is displayed.

The selected AIS Target icon is surrounded by a square frame when user places the cursor over the icon.

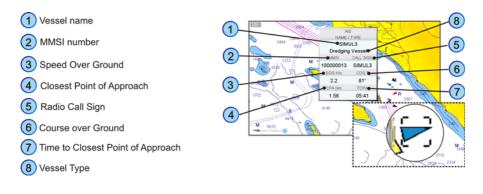

## LIST

It is possible to display the AIS List page that shows basic information of the Target ship with the ability to select a Target ship and locate it on the chart. To select this page follow the procedure:

- 1. Press the www key, move the ShuttlePoint Knob or tap on the right top arrow to scroll the Pages Icons to display <u>AIS</u> and tap on it.
- 2. Tap on AIS LIST. The AIS List page appears:

| NAME   | CALL SIGN | MMSI      | INO NUMBER | SOG Kits | COGT  | CPA Nm | TCPA   |
|--------|-----------|-----------|------------|----------|-------|--------|--------|
| SIMUL5 | SIMULS    | 100000005 | 100000008  | 2.0      | 199*  | 0.96   | -0-0-  |
| DMULE  | SIMULE    | 100000000 | 100000011  | 2.0      | 143*  | 1.10   | 05:48  |
|        |           | 100000004 | 100000007  |          |       |        |        |
| SMULD  | SIMULO    | 100000000 | 100000003  | 1.8      | - 29* |        | +(14)+ |
| SMULT  | SIMULT    | 100000001 | 100000054  | 1.0      | 336*  | -      |        |
| DIMUL2 | SIMUL2    | 100000002 | 100000005  | 3.4      | 22*   |        | -      |
| SMUL3  | SIMUL3    | 100000003 | 100000006  | 3,4      | 64*   |        | +(ii)+ |
| SMULE  | SIMULE    | 100000006 | 100000009  | 4.0      | 158*  |        | -      |

- 3. Move the ShuttlePoint Knob up/down to select the Target and scroll the page up/down.
- 4. Tap on **LOCATE** to show the Target ship on the Chart Page along with the current position of the CPN Series Chart Plotter.
- 5. Otherwise press the key to exit the page.

## AIS TARGET COLORS

The received AIS Targets are shown in color. The color depicts the type of AIS ship shown on the Chart Page. Refer to following table.

| TYPE OF SHIP                                       | GRAPHICAL PRESENTATION |
|----------------------------------------------------|------------------------|
| Undefined                                          | ▲ (yellow)             |
| Fishing                                            | $\triangle$ (white)    |
| Pleasure Craft                                     | ▲ (light green)        |
| Tanker                                             | ▲ (dark blue)          |
| Pilot Vessel                                       | ▲ (light gray)         |
| SAR                                                | ▲ (black)              |
| Tug                                                | ▲ (pale green)         |
| Port tenders                                       | 🛦 (brown)              |
| Vessels with antipollution facilities or equipment | ▲ (light blu)          |
| Low enforcement vessels                            | ▲ (light red)          |
| Medical transport                                  | ▲ (dark green)         |
| Vessels according to Resolution Nº 18 (Mob-83)     | ▲ (cyan)               |
| HSC                                                | ▲ (red)                |
| Passenger ship                                     | ▲ (magenta)            |
| Cargo ship                                         | ▲ (dark gray)          |

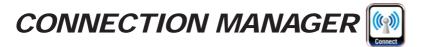

# GETTING STARTED

The Getting Started section will take you through frequently used operations using the Connection Manager. The Connection Manager allows you to connect to a Wi-Fi<sup>®</sup> Hot spot and to share information between two CPN Series Chart Plotters.

# STARTING THE CONNECTION MANAGER

There are two ways to access the Connection Manager, follow the procedure below:

#### 1 From the Chart Plotter Mode

1. Press and hold the 🙆 PWR key until the display shows the window below:

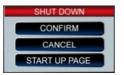

2. Tap on **START UP PAGE** to display the Start Up screen.

#### (2) From the Start Up Page

- 1. Turn on the CPN Series Chart Plotter.
- 2. When the Start Up display is shown, tap on the Connect Icon

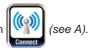

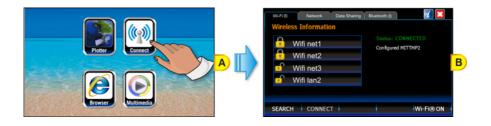

# **CONNECTION MANAGER OVERVIEW**

The first time the Connection Manager is opened, the following window is displayed:

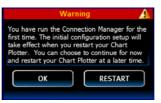

## Wi-Fi® CONNECTION

The Wi-Fi<sup> $\otimes$ </sup> tab lists the available Hotspots found by the CPN Series Chart Plotter (see the picture below) and allows connection to a desired Hotspot.

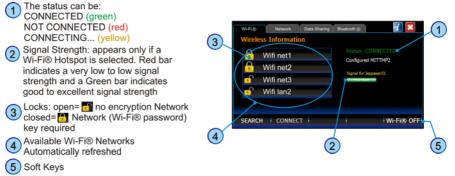

## Wi-Fi® STANDARDS SUPPORTED

The CPN Series Chart Plotter is certified to work with the following standards on the basis of the Wi-Fi<sup>®</sup> Alliance specification, see the following table:

| Standard | Frequency | Speed (Mbit/s)                               |
|----------|-----------|----------------------------------------------|
| 802.11b  | 2,4 GHz   | 1, 2, 5.5, 11                                |
| 802.11g  | 2,4 GHz   | 1, 2, 5.5, 6, 9, 11, 12, 18, 24, 36, 48, 54  |
| 802.11n  | 2,4 GHz,  | 1, 2, 5.5, 6, 9, 11, 12, 18, 24, 36, 48, 54, |
|          | 5,4 GHz   | 125                                          |

## CONNECTION MANAGER CONTROLS

| KEY / ICON           | DESCRIPTION                                                                                                    |
|----------------------|----------------------------------------------------------------------------------------------------|
| Wireless Information | Displays the available Wi-Fi® Hotspots list. The list is automatically refreshed                                                                                                    |
| 0                    | Open lock: 🚮 Wi-Fi® Hotspot is open                                                                                                    |
|                      | Closed lock: 🚹 Wi-Fi® Hotspot requires a password to access                                                                                                    |
| Status:              | Connected to Wi-Fi® Hotspot<br>Not Connected to Wi-Fi® Hotspot<br>Connecting to Wi-Fi® Hotspot                                                                                                    |
| Signal for:          | Signal strength for the selected Wi-Fi® Hotspot. If no Hotspots are selected, the Strength bar is not visible. A red bar indicates Low to Very Low signal; Green bar indicates Good, to Excellent signal |
| Wi-Fi® ON            | Shows the actual Wi-Fi® connection status:<br>Tap on WHER ON<br>Tap on WHER OFF to switch Wi-Fi® OFF                                                                                                    |
| SEARCH               | Tap on to refresh the available Hotspots list<br>The Soft Key changes to searching when automatic searching activity is in<br>progress                                                                   |
| CONNECT              | Allows to connect to the Hotspot selected in the available Hotspots list                                                                                                    |
| ×                    | Tap on to exit the Connection Manager                                                                                                    |
| i                    | Tap on to display the application version                                                                                                    |
| KEYBOARD KEY         | DESCRIPTION                                                                                                    |
|                      | Rotating allows to scroll through received Hotspots                                                                                                    |

# HOW TO CONNECT

- 1. When the Connection Manager is opened, it automatically searches for available Wi-Fi<sup>®</sup> Hotspots; to manually refresh the list tap on the SEARCH Soft Key.
- 2. Tap on the desired Wi-Fi® Hotspot from the list.
- 3. Tap on the CONNECT Soft Key.
- 4. If the Hotspot has been used before, tapping on the CONNECT Soft Key directly tries

to connect to the selected Hotspot by using the Authentication Information (password) stored.

- 5. If the CPN Series Chart Plotter was not connected to the Hotspot before, and the Hotspot requires a Network (Password) Key, the configuration page will be displayed.
- If the Connection Manager has been connected to one or more of the detected Hotspots, it automatically tries to connect to the latest selected Hotspot. If the latest selected Hotspot is no longer available or if it has a weak signal, the Connection Manager tries to connect to the Hotspot with the strongest signal.

|                 | reless Netw |           |           |      | _ |  |
|-----------------|-------------|-----------|-----------|------|---|--|
| Network name    | (SSID):     | Vifi net1 |           |      |   |  |
| Authentication: | Open        | Er        | cryption: | WEP  |   |  |
| Network key:    |             |           |           |      |   |  |
| The key is au   | tomatically | provided  | Key ind   | ec 1 | • |  |
|                 |             |           |           |      |   |  |
|                 |             |           |           |      |   |  |

The Connection Manager will show the parameters of the selected Hotspot. To change an item tap on a area next to it and a touchscreen keyboard will appear to insert text into the selected field. When finished, tap on to close the touchscreen keyboard.

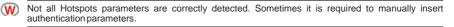

- 6. When all the required fields are filled with the connection data, tap on the **CONNECT** Soft Key. If the connection is successfully completed, the Authentication Information is stored in order to be reused.
- The stored authentication information can be changed by double tapping on the desired Hotspot (the configuration page is shown).

## AUTHENTICATION/ENCRYPTION PROTOCOLS

| Authentication | Encryption | Description                                                                     |
|----------------|------------|---------------------------------------------------------------------------------|
| WEP            | OPEN       | Wired Equivalent Privacy                                                        |
|                |            | No authentication key required                                                  |
| WEP            | SHARED     | Wired Equivalent Privacy                                                        |
|                |            | Requires a 64\128 bit network key to authenticate                               |
| WPA-PSK        | TKIP       | Wi-Fi Protected Access® Pre-Shared Key/Temporary Key Integrity Protocol         |
|                |            | Requires a 256 bit network key to authenticate                                  |
| WPA-PSK        | AES        | Wi-Fi Protected Access® Pre-Shared Key / Advanced Encryption Standard           |
|                |            | Requires a 256 bit network key to authenticate                                  |
| WPA2-PSK       | TKIP       | Wi-Fi Protected Access® II Pre-Shared Key / Temporary Key Integrity<br>Protocol |
|                |            | Requires a 256 bit network key to authenticate                                  |
| WPA2-PSK       | AES        | Wi-FiProtected Access® II Pre-Shared Key/Advanced Encryption Standard           |
|                |            | Requires a 256 bit network key to authenticate                                  |

The supported Authentication Protocols are the following:

# NETWORKING CONNECTION: C-MAP 4D CHARTS, NMEA & FISH FINDER DATA SHARING

The CPN Series Chart Plotter may be setup to share optional C-MAP 4D charts, NMEA 0183 GPS & Fish Finder data (Depth, Temperature and Speed depending on transducer). Data sharing is accomplished between two (only) CPN Series Chart Plotters, one set up as Chart Plotter 1 (the one with the card inserted) and the other as Chart Plotter 2 (the other with no chart inserted). Please note that only the Chart Plotter 1 can have the Vector Chart Sharing enabled. If both CPN Series Chart Plotters are configured with the Vector Chart Sharing option enabled, vector charts will not be shared.

The connection between CPN Series Chart Plotters is accomplished by connecting an optional Crossover Cable between Chart Plotter 1 and Chart Plotter 2 Ethernet connection on the rear panel. The maximum cable length is about 300 Feet or 100 Meters.

Only vector charts are shared, no satellite or raster charts.

## CPN SERIES CHART PLOTTER SETUP

To share C-MAP 4D Charts (and NMEA & Fish Finder data) between two CPN Series Chart Plotters you will need to decide which Chart Plotter will have the C-MAP 4D CARD installed, this Chart Plotter is called Chart Plotter 1. The other Chart Plotter which will read and display information via Ethernet is called Chart Plotter 2.

To setup the two CPN Series Chart Plotters please follow the procedure below:

1. Connect the Ethernet Crossover Cable between the two CPN Series Chart Plotters. Refer to the images below to identify the Ethernet port on your CPN Series Chart Plotter:

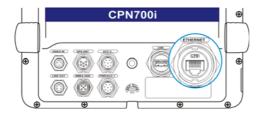

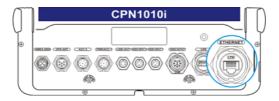

2. Press and hold the OPWR key to turn on both Chart Plotters.

## Chart Plotter 1 Setup (with C-MAP 4D CARD inserted)

1. When the Start Up page is shown, tap on the Connect Icon

(see A).

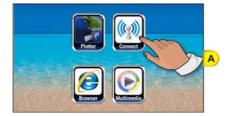

2. The next display shown is the Connection Manager (see B), tap on the **Data Sharing** tab:

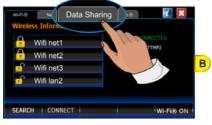

 Tap on <u>Vector Chart Sharing</u> to share Vector Charts inserted in the Chart Plotter 1 with the Chart Plotter 2 (see C):

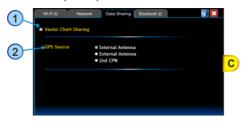

(1) After tapping <u>Vector Chart Sharing</u>, the following warning window appears:

| Please Note: Before using Vector Chart Sharing it is recommended                                                                                                    |
|----------------------------------------------------------------------------------------------------|
| to check the configuration of both units.<br>Vector Charts will not be shared successfully if both units are<br>configured with the Vector Chart Sharing option enabled.<br>Only the 1st unit can have the Vector Chart Sharing option enabled.<br>It is also recommended to check that the network has been correctly<br>configured. |

When touched up/down the bar, scrolls the content of the warning window, to display the text in other languages. Tap on  $\bigotimes$  to close the window.

 Tap on one of the GPS Source (2) options - among <u>Internal Antenna</u>, <u>External</u> <u>Antenna</u> or <u>2nd CPN</u> - to select the desired vessel position source.

- (T) The proper GPS Source settings depend on the CPN Chart Plotter installation on the vessel.
- This setting can be changed anytime from the GPS page in the Chart Plotter application. For more information see Setup Menu into the GPS Status Page paragraph.
- 5. Tap on the **NETWORK** tab (see *D*) to configure the network settings:

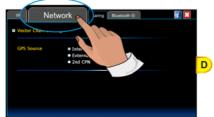

- Tap on <u>Chart Plotter 1</u> to select this CPN Series Chart Plotter as Chart Plotter 1 (see E).
- 7. Tap on the APPLY Soft Key (see E).

|     | Wi-Fi⊗          | Network   | Data Sharing | Bluetooth ® | 1 |   |
|-----|-----------------|-----------|--------------|-------------|---|---|
|     |                 |           | Custom       |             |   |   |
|     |                 | Local IP  | 10.100.1.1   |             |   |   |
| • ( | Chart Plotter 1 | Remote IP | 10.100.1.2   |             |   |   |
|     | Chart Plotter 2 | Mask      | 255.255.255  | 5.0         |   |   |
|     |                 | Gateway   | 10.100.1.25  | 3           |   | E |
|     |                 | DNS       |              |             |   |   |
|     |                 |           |              |             |   |   |
|     |                 |           |              |             |   |   |
|     |                 |           |              |             |   |   |
|     |                 |           |              |             |   |   |
| A   | pply 🔄          | ANCEL     |              |             |   |   |
|     |                 |           |              |             |   |   |
|     |                 |           |              |             |   |   |

If the Chart Plotter number is changed from Chart Plotter 1 to Chart Plotter 2 or vice versa, the following warning popup window appears:

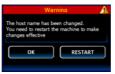

Tap on **RESTART** to apply the changes and restart the CPN Series Chart Plotter. Otherwise tap on **OK** to continue without restart, but the chart sharing functionality will not work until the Chart Plotter is restarted. In this case to restart the Chart Plotter, follow the procedure below:

1. Press and hold the 🙆 PWR key until the display shows the Shut Down window:

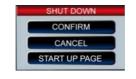

2. Tap on **CONFIRM** to turn off the CPN Series Chart Plotter.

1. When the Start Up page is shown, tap on the Connect Icon

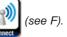

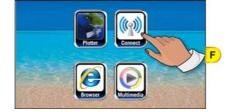

2. The next display shown is the Connection Manager (see G), tap on the **Data Sharing** tab:

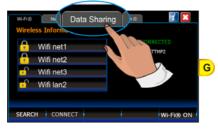

3. Check that **1** <u>Vector Chart Sharing</u> (see H) is disabled (otherwise if both CPN Series Chart Plotters are configured with the Vector Chart Sharing option enabled, vector charts will not be shared):

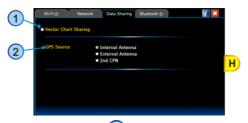

- 4. Tap on one of the GPS Source (2) options among <u>Internal Antenna</u>, <u>External</u> <u>Antenna</u> or <u>2nd CPN</u> to select the desired vessel position source.
- (T) The proper GPS Source settings depend on the CPN Chart Plotter installation on the vessel.
- This setting can be changed anytime from the GPS page in the Chart Plotter application. For more information see Setup Menu into the GPS Status Page paragraph.
- 5. Tap on the **NETWORK** tab (see I) to configure the network settings:

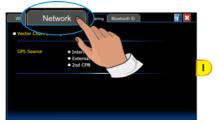

- Tap on <u>Chart Plotter 2</u> to select this CPN Series Chart Plotter as Chart Plotter 2 (see L).
- 7. Tap on the APPLY Soft Key (see L).

|    | Wi-Fi®                                 | Network   | Data Sharing                                                     | Bluetooth ® | <b>7</b> |   |
|----|----------------------------------------|-----------|------------------------------------------------------------------|-------------|----------|---|
| 1– | • Chart Plotter 1<br>• Chart Plotter 2 | Manale Ir | Cuttom<br>10.100.1.2<br>10.100.1.1<br>255.255.255<br>10.100.1.25 |             |          | L |
|    | APPLY                                  | CANCEL    |                                                                  |             |          |   |

If the Chart Plotter number is changed from Chart Plotter 1 to Chart Plotter 2 or vice versa, the following warning popup window appears:

| Warning                                                                                         | ٩. |
|-------------------------------------------------------------------------------------------------|----|
| The host name has been changed.<br>You need to restart the machine to make<br>changes effective |    |
| OK RESTART                                                                                      | )  |

Tap on **RESTART** to apply the changes and restart the CPN Series Chart Plotter. Otherwise tap on **OK** to continue without restart, but the chart sharing functionality will not work until the Chart Plotter is restarted. In this case to restart the Chart Plotter, follow the procedure below:

1. Press and hold the 🕑 PWR key until the display shows the Shut Down window:

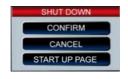

- 2. Tap on **CONFIRM** to turn off the CPN Series Chart Plotter.
- 8. Wait until the Start Up page appears on the CPN Series Chart Plotters display.
- 9. Tap on the Plotter Icon

and confirm the C-MAP 4D charts are shown on Chart

Plotter 2. Open the About Page' on both CPN Series Chart Plotters and verify that the Chart Plotter 1, where the C-MAP 4D CARD is inserted, displays the Chart Code in field

"Local SD Chart" and that the same Chart Code is displayed in the Chart Plotter 2 in the "Remote SD Chart" field.

To display the About Page:

- 1. Press the were key, tap on Setup Menu.
- 2. Tap on the right arrow next to ADVANCED two times to display ABOUT and tap on it.

### **Custom Setup**

W TO USE THIS FUNCTION IT IS NECESSARY TO HAVE PC NETWORK KNOWLEDGE.

The Custom Setup is reserved for future software updates where additional Ethernet devices (example Radar, Sounder etc.) may be connected. We **strongly** recommend using Chart Plotter 1 and Chart Plotter 2 setup discussed in the previous section to share Charts and NMEA & Fish Finder data.

# PAIRING THE CPN MULTIMEDIA CHART PLOTTERS WITH Bluetooth<sup>®</sup> WIRELESS TECHNOLOGY

It is possible to pair the CPN700i or CPN1010i Multimedia Chart Plotters with a *Bluetooth*<sup>®</sup> wireless mouse and/or keyboard following the procedures below.

During the pairing process the *Bluetooth*<sup>®</sup> device must be in Discovery Mode (it might be called slightly different depending on the device manufacturer). Please refer to the documentation for the *Bluetooth*<sup>®</sup> device to find specific instructions on device discovery.

In some applications the *Bluetooth*® keyboard might not be fully supported.

## ACTIVATION OF Bluetooth® DEVICE

1. When the Start Up page is shown, tap on the Connect Icon

(see A).

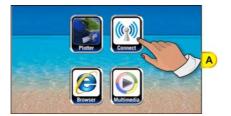

 The next display shown is the Connection Manager (see B), tap on the tab called Bluetooth<sup>®</sup>:

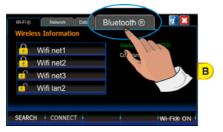

- The Soft Key displayed at the bottom right corner of the screen (see C) switches the Bluetooth<sup>®</sup> wireless device OFF or ON. The Soft Key indicates the status of the Bluetooth<sup>®</sup> wireless device after pressing the Soft Key:
  - if BT OFF is displayed, pressing the Soft Key will turn the Bluetooth<sup>®</sup> wireless device OFF.
  - if BT ON is displayed, pressing the Soft Key will turn the *Bluetooth<sup>®</sup>* wireless device ON.

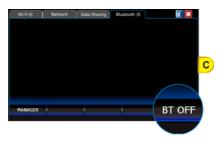

## PAIRING Bluetooth® DEVICE

To pair wireless mouse and/or keyboard follow the procedure below:

1. When the *Bluetooth*<sup>®</sup> wireless device is on (**BTOFF** is shown), tap on the MANAGER Soft Key to open the Manager window for *Bluetooth*<sup>®</sup> (see *D*):

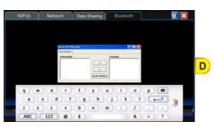

 Tap on <u>Scan Device</u> button shown on the bottom of the Manager window for Bluetooth<sup>®</sup> (see E).

Depending on the screen size, the Manager window for Bluetooth® might be partially covered by the touchscreen keyboard. Please drag the Manager window for Bluetooth® up until <u>Scan Device</u> button is visible.

STANDARD HORIZON

All available *Bluetooth*<sup>®</sup> wireless devices in your proximity will appear in the Untrusted list (*see E:* left side of the Manager window for *Bluetooth*<sup>®</sup>).

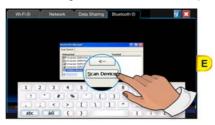

While scanning *Bluetooth*<sup>®</sup> wireless devices, the <u>Scan Device</u> button changes to <u>Stop</u> button, allowing you to stop the searching process.

The <u>Stop</u> button changes to <u>Scan Device</u> button again when the scanning process is completed.

3. In the Untrusted list tap on your device (mouse or keyboard). Then tap on --> button (see F) to pair your device:

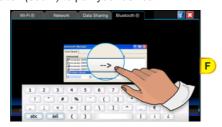

A message appears, prompting you to authenticate your device.

4. To authenticate your device, tap on YES.

When prompted, by using the touchscreen keyboard enter the PIN number (please refer to the documentation for the *Bluetooth*<sup>®</sup> device to find the default code) and tap on ok (see G).

## PAY ATTENTION:

If your device is a  $Bluetooth^{\circ}$  wireless keyboard, as soon as on a been pressed, by using your  $Bluetooth^{\circ}$  wireless keyboard you must type the same PIN number and then press the ENTER key.

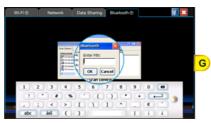

Depending on the screen size, the Authentication window might be partially covered by the touchscreen keyboard. Please drag the Authentication window up until or is visible.

If the Authentication process is succesfully completed, the device will be moved in the Trusted list on the right (see *H*):

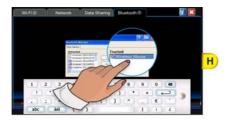

5. Double tap on your device in the Trusted list to display the menu (see I) and tap on <u>Active</u>. A red check mark appears on the device icon in the Trusted list.

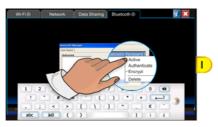

The *Bluetooth*® wireless device is now paired and ready to use.

## UNPAIRING Bluetooth® DEVICE

To unpair the CPN700i or CPN1010i Multimedia Chart Plotters with a *Bluetooth*<sup>®</sup> wireless mouse and/or keyboard to which it was previously paired, follow the procedure below:

1. Double tap on your device in the Trusted list to display the menu (see L) and tap on **Delete** to remove the device.

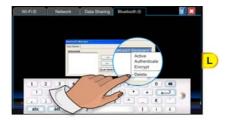

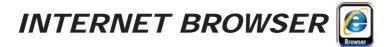

# **GETTING STARTED**

The Getting Started section will take you through frequently used operations using the Browser. The Browser is a software which allows you to navigate in the web and display Internet pages.

The CPN Series Chart Plotter uses Internet Explorer 6.0. Some web sites may not fully support Internet Explorer 6.0.

# STARTING THE INTERNET BROWSER

To activate the Browser as a standalone application, follow the procedure below:

## 1 From the Chart Plotter Mode

1. Press and hold the OPWR key until the display shows the window below:

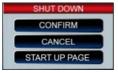

2. Tap on **START UP PAGE** to display the Start Up screen.

#### 2) From the Start Up Page

- 1. Turn on the CPN Series Chart Plotter.
- 2. When the Start Up display is shown, tap on the Browser Icon [States] (s

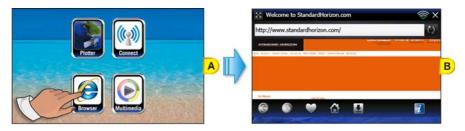

### 3 Internet Navigation from the Chart Plotter

While in Chart Plotter Mode press the *O* Intelligent key. Tap on Browser Icon to open the Browser application.

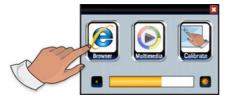

Tap on  $\times$  to close the Browser and go back to the Start Up Screen.

# **BROWSER OVERVIEW**

The Browser Home page is displayed when the Browser is launched (see B).

If no Wi-Fi® network connection is available the Connection Manager page is automatically opened.
When a connection is established and the Connection Manager is closed, the Browser Home Page is automatically opened.

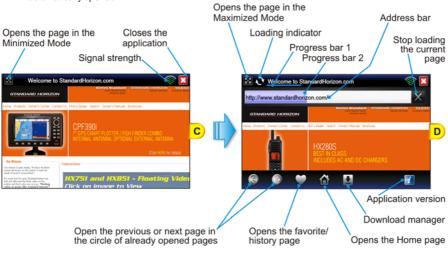

STANDARD HORIZON

## INTERNET BROWSER CONTROLS

| KEY / ICON    | DESCRIPTION                                                                                                    |
|---------------|----------------------------------------------------------------------------------------------------|
|               | Tapping on this icon Maximizes (shows) or Minimizes (hides) the URL (where the web address is shown) window        |
| N K R         | Tap on to switch to Minimized mode (see D)                                                                         |
|               | Tap on to switch to Maximized mode (see C)                                                                         |
| C             | Loading indicator:<br>Animated icon displayed to inform the Browser is loading a web site or<br>downloading a file |
|               | Progress bar 1:<br>Shows the loading progress; always visible                                                      |
| http://www    | Progress bar 2:<br>Shows the loading progress; visible in Minimized mode only                                      |
| 1.1           | Enter the desired URL (web address) and tap on to open it                                                          |
| http://www.go | Tapping on 🗙 clears the address bar text                                                                           |
|               | This icon is displayed only while inserting an URL                                                                 |
|               | Tapping on opens the previous page in browser History                                                              |
|               | Tapping on opens the next page in browser History                                                                  |
|               | If no pages have been opened so far, they are not active (disabled and grayed out)                                 |
|               | Tap to access Favorite and History pages                                                                           |
|               | Tapping opens the Home page (www.standardhorizon.com)                                                              |
| <b>±</b>      | Informs about the download status<br>Tap to access the download list                                               |
|               | Tapping on 🗙 stops loading Page                                                                                    |
| X             | Tapping on veloads the Web page shown in the address line                                                          |
|               | This icon shows the signal strength of the selected Wi-Fi® connection                                              |
| ×             | Tapping exits the Internet Browser                                                                                 |
| i             | Tapping informs about the application version                                                                      |

| KEYBOARD KEY | DESCRIPTION                                                                                                    |  |
|--------------|----------------------------------------------------------------------------------------------------|--|
| 2004         | Pressing on  Pressing on  Press |  |
|              | Pressing on <i>Pressing</i> reduces the displayed fonts size                                                                                                    |  |
| •            | Allows to scroll the page in the pressure direction                                                                                                    |  |

# HOW TO NAVIGATE

At this point you can start the Internet navigation by typing the desired URL (web site address) in the address line. A touchscreen keyboard appears to allow the insertion of the address: when finished tap on , the keyboard disappears. Tapping on and places the keyboard on the bottom and top side of the screen.

While browsing sometimes it is need to insert text data or passwords. Tap on the desired field:

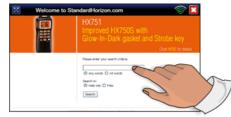

An edit area with the keyboard is opened: tapping on these data are inserted into the field. See the first example below:

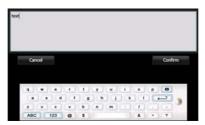

If you need to insert the password, you can decide to show or hide the password by tapping SHOW PASSWORD or HIDE PASSWORD (see *A* and *B*):

| Cano | xel   | 1   |    | 9  | how pa | ssword |   |    |   | Con | im | A |
|------|-------|-----|----|----|--------|--------|---|----|---|-----|----|---|
| q    |       |     | 1  | Ť. | y      | u      | 1 | 0  | р | 0   |    |   |
|      |       | d   | 10 |    | h      | 10     | k | 11 |   |     |    |   |
| 2    | ×     | •   | ¥. | ь  |        | m      |   | 1  |   | 1.4 | 1  | - |
| ABC  | 3.000 | 123 | 0  | \$ |        |        |   |    |   | ?   |    | - |

| Can | œl | 11 |   | ł   | ide pa | ssword | 5   |    |    | Conf | im |  |
|-----|----|----|---|-----|--------|--------|-----|----|----|------|----|--|
|     |    |    |   |     |        |        |     |    |    |      |    |  |
| q   | *  |    |   | -t. | ¥      |        | . 1 | 0  | p  |      |    |  |
|     |    | d  | 1 |     | h      | 10     | k   | 11 | 10 | _    |    |  |
|     |    |    |   | b   |        | m      |     | 1  |    | -    |    |  |
| 2   | ж  | e  |   | D   |        |        |     |    |    |      |    |  |

STANDARD HORIZON

## THE 察 SIGNAL INDICATOR ICON

This ficon shows the signal strength of the *Wi-Fi*<sup>®</sup> Hotspot. When the signal is low or unavailable it may be necessary to open the Connection Manager and connect to another *Wi-Fi*<sup>®</sup> Hotspot.

If the problem persists, please contact the Access Point supplier.

# THE 🕁 FAVORITE PAGES AND HISTORY LIST

When navigating, you may find a page you wish to recall afterward.

The Internet Browser has a list of pre-defined favorite addresses, but it allows adding and removing pages to and from the Favorite lists. The names of pages added to the Favorite list can be customized.

All the visited pages are automatically saved in the History list.

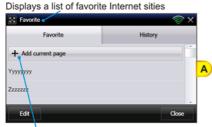

| Favorite        | <u> </u> | 6 |
|-----------------|----------|---|
| Үууууууу        | 8        |   |
| Zzzzzzz         | ⊗        |   |
| Gggg            | ۲        | В |
| C-MapByJeppesen | 0        |   |
|                 |          |   |
|                 | Done     |   |

Allows adding a currently opened page to the list

## FAVORITES

To display the Favorite/History page tap on (see A). You can now manage your favorites list:

- tap on <u>+ Add Current page</u> to add the currently opened page to the Favorite list.
- tap on the **EDIT** Soft Key to customize the names of pages already added to the Favorite list (see B). Tap on the desired name to edit its label, or tap on the delete the selected item. Tap on the **DONE** Soft Key to save the change and close.
- tap on the CLOSE Soft Key to exit.
- to access the browser History list, tap on History (see C):

| Favorite                              | History |   |
|---------------------------------------|---------|---|
| Welcome to Standard forizon.com       |         |   |
| Starting Page of Internet Web Drowner |         |   |
|                                       |         | 0 |
|                                       |         |   |
|                                       |         |   |
|                                       |         |   |
|                                       |         |   |

| History<br>Face to | - Heley | × |
|--------------------|---------|---|
| Clear all          |         |   |

You can recall a page tapping on it from the list or clear the history by tapping on the CLEAR Soft Key (see D).

# THE MOWNLOAD MANAGER

This section will show how to download files from a website. The CPN Series Chart Plotters are capable of downloading the following files.

- PDF
- MOV
- OGG

If you try to download file format not present in the above list, a Warning bar will be shown on the Browser, see the image below:

| Welcome to StandardHorizon.com                                                              | le 🔁 🖸                                                                                                    |  |  |
|---------------------------------------------------------------------------------------------|----------------------------------------------------------------------------------------------------|--|--|
|                                                                                             | ×                                                                                                    |  |  |
| Unsupported file type, file cannot be downloaded                                            | ×                                                                                                    |  |  |
| Meano Horizon                                                                               | and the second second sec |  |  |
| tune Postes Deservicine Contexts Postabaler Seats Deservicinean Brotum                      |                                                                                                    |  |  |
| HX280S                                                                                      |                                                                                                    |  |  |
| EEST IN CLASS<br>INCLUDES AC AND DC CHARGERS                                                |                                                                                                    |  |  |
| Cita HTR for dash                                                                           |                                                                                                    |  |  |
| Our Mission dues simples,     Our mission in dues simples,     Our mission in dues simples, |                                                                                                    |  |  |
| 📀 💿 🤎 🕼 🔯                                                                                   | 1                                                                                                    |  |  |

Pay attention that UNICODE characters are not displayed.

While downloading is in progress, the Download Manager **s** icon summarizes the download status.

The icon changes and shows the number of downloading files (see A). When the downloading is completed, the icon **1** appears in green color (see B).

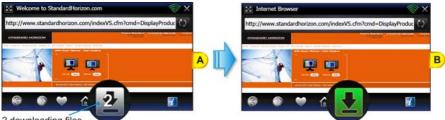

2 downloading files

Tap on **I** to display the Download Manager pages.

The first page (see C) shows a download in progress: the green bar (1) appears during this operation. If you want to pause the download, tap on the Pause (1) icon, the bar changes its color from green to orange (3) (see E).

To resume the download, tap on the Resume e icon, the download starts again, the bar becomes green (see C again).

When the download is completed (see D), the bar becomes blue (2) and the Open (2) icon appears: tapping on (2) allows to open the file.

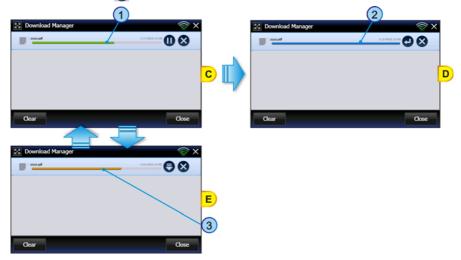

The following picture summarizes the situations you might experience:

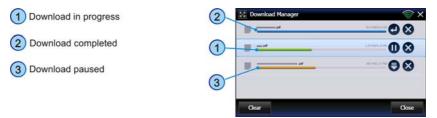

During a download it is possible the CPN Series Chart Plotters memory for storing down loaded files becomes filled. When this happens an "!" icon will appear on the bottom of the page (see A). Tap on to display the Download Manager page where a warning message is displayed (see B).

| Welcome to Standa                                                                              | rditorizon.com                                                             | © × | E Download Manager  | 🛜 🗙                  |
|------------------------------------------------------------------------------------------------|----------------------------------------------------------------------------|-----|---------------------|----------------------|
| http://www.standardho                                                                          | rizon.com/                                                                 | 0   | 8 M                 | 00                   |
|                                                                                                |                                                                            |     | B                   | 00                   |
| lh                                                                                             | Palajaan Taere eseritainen konser                                          |     |                     | 00                   |
|                                                                                                | HX280S<br>BEST IN CLASS<br>INCLUSES AC AND DC CHARGERS<br>COMMENT AN ANNAL | A   |                     | В                    |
| In Final<br>In Instance and Impo-<br>Trades to her beneficiaria<br>metanet in the heriotic car |                                                                            |     |                     |                      |
| e 0                                                                                            | • • (3)                                                                    |     | Gear WARNING: Downl | oad folder is full 🚥 |
| Warning ico                                                                                    | n                                                                          |     |                     | Warning message      |

To go on, it is necessary to delete a file, by using the Delete 🛿 icon which allows file removing.

If you tap on the Delete icon, two Soft Keys are shown (see C), DELETE and CANCEL to confirm deletion or not.

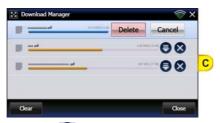

After file deletion, tap on the Resume 🔵 icon, to start the downloading again.

The downloaded files are ONLY available when the Browser is open. When the Browser is closed the files will be deleted.

W

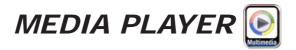

# **GETTING STARTED**

The Getting Started section will take you through frequently used operations using the Media Player functionality. It is possible to open the Media Player functionality in two modes:

- · as a standalone application
- as a background application, meaning it can be directly accessed while in Chart Plotter Mode. Only audio files may be played, no video or images files can be viewed while in Chart Plotter Mode.

The Media Player is able to read and play the following formats:

| Video:    |  |
|-----------|--|
| MPEG-1    |  |
| 3GP       |  |
| H.264     |  |
| DivX      |  |
| Xvid      |  |
| QuickTime |  |
| MOV       |  |
|           |  |

Audio: MP3 Wave AIFF FLAC Ogg Vorbis VMA8 VMA9 AU Image: BMP Decoder GIF Decoder JPG Decoder (VPU+SW) PNG Decoder

# STARTING MEDIA PLAYER

To activate the Media Player functionality as a standalone (not using the Chart Plotter) application, follow the procedure below.

## 1 From the Chart Plotter Mode

1. Press and hold the 🙆 PWR key. The display shows the window below:

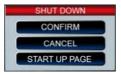

2. Tap on **START UP PAGE** to display the Start Up screen.

## 2 From the Start Up Page

- 1. Turn on the CPN Series Chart Plotter.
- 2. When the Start Up display is shown, tap on the Multimedia Icon

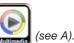

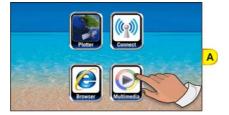

## 3 Simultaneous Multimedia Music and Chart Plotter

While in Chart Plotter Mode press the **()** Intelligent key. Tap on Multimedia player lcon to open the player and tap on a folder and a music file to start playing it. Press the **()** Intelligent key to toggle between the Multimedia player and Chart Plotter Modes.

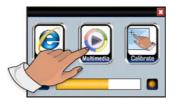

# MEDIA PLAYER CONTROLS

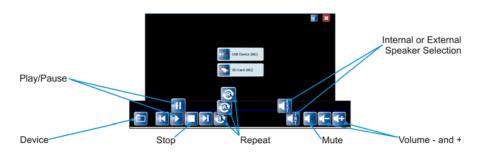

STANDARD HORIZON

| KEY             | DESCRIPTION                                                                                                    |
|-----------------|----------------------------------------------------------------------------------------------------|
| Folder          | Opens the last selection on the USB Flash Drive or the SD CARD. If tapped<br>again, or tapped while playing an audio file, the device list is shown. The<br>following pressures will cycle between these items                      |
| Reverse         | Selects the previous (video, image or audio) media file in the folder                                                                                                    |
| Play / Pause    | Switches between two functions:         Tap on to start playing the selected video, image or music file or to resume after pausing         Image: Tap on to pause a video, image or music file                                      |
| Stop            | Stops playing the selected video, image or audio file                                                                                                    |
| Forward         | Selects the next (video, image or music) media file in the folder                                                                                                    |
|                 | Switches among three functions:                                                                                                    |
|                 | Default setting, plays all video, images or audio files and then repeats                                                                                                    |
| Repeat control  | Play one video, image or audio file, then stops                                                                                                    |
|                 | Repeats a video, image or audio file until stopped                                                                                                    |
| Front Speaker   | Switches between two functions:                                                                                                    |
|                 | The speaker selection setting is saved and used at the next startup                                                                                                    |
| Mute / Un-Mute  | Switches between two functions:         Shown when audio is muted. Tap on to un-mute the speakers         Shown when audio is playing. Tap on to mute the speakers                                                                  |
| Volume Down     | Tap on to decrease the volume on step<br>Tap on and hold to decrease the volume quickly                                                                                                    |
| Volume Up       | Tap on to increase the volume on step<br>Tap on and hold to increase the volume quickly                                                                                                    |
| Exit            | Tap on to exit the Multimedia player                                                                                                    |
| 1nfo            | Informs about application version                                                                                                    |
| USB Device (3G) | Shown when a USB Flash Drive is inserted into the front (a micro USB A male to USB B female adapter is required) or inserted into the rear panel USB connector. Tapping on this icon opens the USB folder to show files saved on it |
| SD Card (4G)    | Shown when a SD CARD is inserted into the SD CARD slot. Tapping on this<br>icon opens the SD CARD folder to show files saved on it. If a C-Map 4D<br>Card is inserted, the contents of the C-Map Card will be shown                 |

# SAVING FILES ON A USB THUMB DRIVE

You can save audio, video or image files on a USB Thumb Drive, and then read and play these files on the CPN Series Chart Plotter.

To save files on a USB Thumb Drive please follow the procedure expalined in the example below which refers to a PC with Windows XP Operating System. Other versions of Windows may be slightly different.

- 1. Connect a USB Thumb Drive to a PC which you have stored videos, images and music files on.
- 2. If the AutoPlay functionality is enabled, the following window will be displayed:

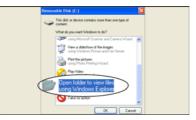

In this case double click on <u>OPEN FOLDER TO VIEW FILES USING WINDOW</u> <u>EXPLORER</u>.

Otherwise open **<u>MY COMPUTER</u>** and double click on the USB device (e.g. USB Disk, Removable Disk ...).

3. The content of the device will be displayed:

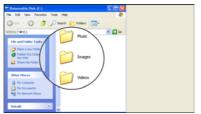

Create directories to save files to, example Music, Images, Videos or name of Artist etc. Creating these folders will make it easier when using the Multimedia to view images, play music or videos.

- 4. Save files into the proper folders on the USB Thumb Drive.
- 5. Safely eject the USB Thumb Drive from the PC. Now you have the desired audio, video or image files stored on the USB Thumb Drive, ready to use (see following paragraph "Viewing and Playing files").

# VIEWING AND PLAYING FILES

If you have saved audio, video or image files on a USB Thumb Drive, now you can able to read and play these files on the CPN Series Chart Plotter.

- 1. Connect the USB Thumb Drive to a CPN Series Chart Plotter.
- 2. Start the Multimedia Player from the Start Up Menu (see A) or by pressing the **()** Intelligent key on the front of the CPN Series Chart Plotter when in Chart Plotter Mode.

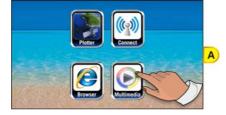

3. Tap on the USB device icon to see the folders saved on the device (see B):

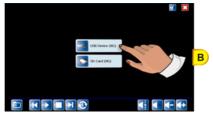

4. Tap on the folder to be viewed (example Music), see C:

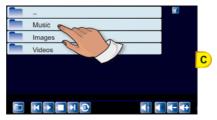

5. Tap on the Multimedia file to play (see D):

| DSC_0026.3PG         | 📝 🔼        |   |
|----------------------|------------|---|
|                      |            |   |
| Audio001.wav         |            |   |
| Audio002.aiff        |            |   |
| Audio003.aac         |            |   |
| Audio004.au          |            | D |
| Audio005.flac        |            | 9 |
| Audio005.mp3         |            |   |
| Audio005_2_short.ogg |            |   |
| Audio005_short.ogg   |            |   |
|                      | <b>+ +</b> |   |

The selected Multimedia file will automatically begin to play.

# INSTALLATION

# MOUNTING THE CPN SERIES CHART PLOTTER

The CPN Series Chart Plotters are supplied with a swivel mounting bracket which allows them to be dash mounted. When flush mounting, the optional GPS Antenna may be needed to receive GPS satellite signals. Refer to the images below for bracket installation:

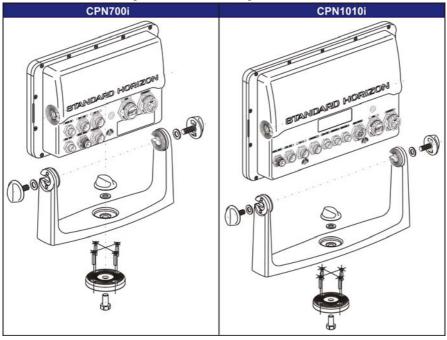

- When choosing a location to bracket mount a CPN Series Chart Plotter it is advisable to temporarily connect the plotter to power, enter Chart Plotter mode and check the signal strengths by touching on the Navigation icon, and touching the GPS Status icon. If the GPS satellite signals are low or the plotter cannot receive a fix, an optional GPS Antenna may be purchased and installed. Refer to Introduction section in the Optional Accessories paragraph.
- To swivel the bracket, loosen the center mounting knob and turn the CPN Series Chart Plotter to the left or the right. When finished re-tighten the mounting knob.

## **BRACKET MOUNTING**

Before installing ensure the area the bracket is mounted to is strong enough to support the

STANDARD HORIZON

weight of the CPN Series Chart Plotter especially while under way. After the location is found, attach the mounting base to the area using the supplied hardware (see the picture above).

## FLUSH MOUNTING THE CPN SERIES CHART PLOTTER

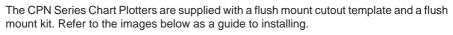

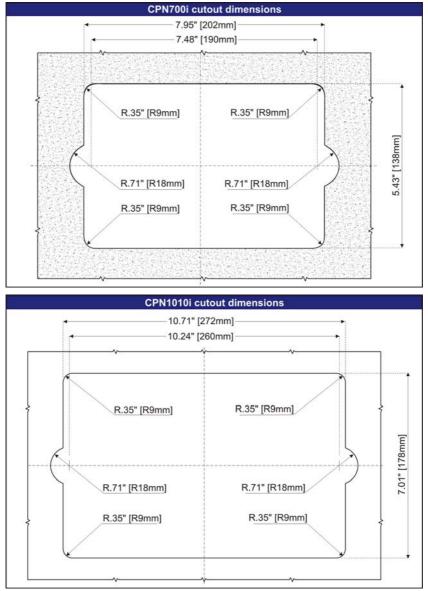

- Before drilling holes make sure there is enough room to mount the CPN Series Chart Plotter and there are no obstructions.
- 1. After a location is found, peel the template label from the backing and apply the label to the mounting area.
- 2. Drill a hole in one area of the cutout area that will allow the blade of a jig saw to be inserted. Insert and cut out the area on the panel using the jig saw.
- 3. Next drill the four holes required to insert the CPN Series Chart Plotter with the mounting studs.
- 4. Install pieces into mounting holes on side of CPN Series Chart Plotter before inserting plotter into mounting hole.

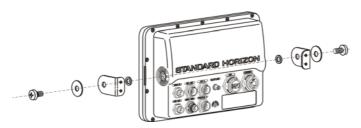

5. Slide the CPN Series Chart Plotter into the dash of mounting hole.

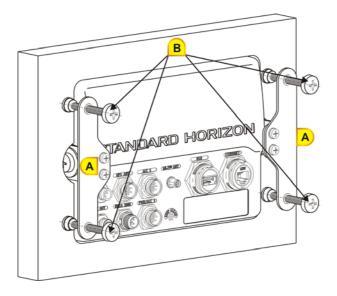

- 6. Install the left and black brackets using the four lock washers and 4 screws (see A).
- 7. Tighten the four tension screens to hold the CPN Series Chart Plotter into the panel (see *B*).

# MOUNTING THE OPTIONAL EXTERNAL GPS ANTENNA

An external WAAS GPS antenna is available when the CPN Series Chart Plotter is flush mounted or mounted in an area where satellite reception is not possible with the internal antenna. This antenna is designed to be mounted on a base, installed on an extension or flush mounted.

Choose a location for the antenna that has a clear view of the sky and is not located within 3Feet of a Radar or other transmitting antennas. Ensure there are no major obstructions or fixtures in the immediate proximity to the antenna. The antenna relies on direct "line of sight" satellite reception. If you are unsure of the chosen location, temporarily mount the antenna in the desired location to verify correct operation. If mounted close to Radar, after the CPN Series Chart Plotter has a fix, turn on the Radar to ensure the CPN Series Chart Plotter holds the fix (use the GPS Status Page).

The thread used on the antenna is an industry standard (1inch 14TPI) used on a wide range of mounting brackets.

The antenna cable can be cut and spliced to ease installation. Care must be taken when reconnecting the antenna cable to protect from water and corrosion.

## FLUSH MOUNTING THE ANTENNA

- Before drilling holes, it is recommended the antenna be positioned where the location is planned, cable connected to the CPN Series Chart Plotter and power turned on to ensure a GPS Fix is received.
- 1. To ease installation a flush mounting template for the antenna has been included.
- 2. Apply the mounting template sticker to the area that was verified for GPS reception.
- 3. Then, drill out the 0.78" (20mm) and 0.13" (3.2mm) holes, and remove the template.
- 4. Insert the cable into the 0.78" (20mm) hole and route to the CPN Series Chart Plotter.
- 5. Apply a small amount or RTV to the underside of the antenna and place onto mounting surface. Allow time for the antenna to adhere to the mounting surface.

# CONNECTIONS

## **OVERVIEW**

The CPN Series Chart Plotter has connectors that allow it to be connected to:

- Battery Connections
- NMEA 0183 Devices (VHFs, AIS Receiver, Digital Instruments and Autopilots)
- Optional FF525 BLACK BOX FISH FINDER
- Optional Video Camera
- Optional monitor with VGA input (CPN1010i)
- Optional GPS Antenna
- · Optional Audio Amplifier and speakers
- Optional USB memory stick
- Optional External Alarm
- · Second CPN Series Chart Plotter to share C-MAP 4D charts
- NMEA 2000 devices (for future release)
- Ethernet Radar (for future release)

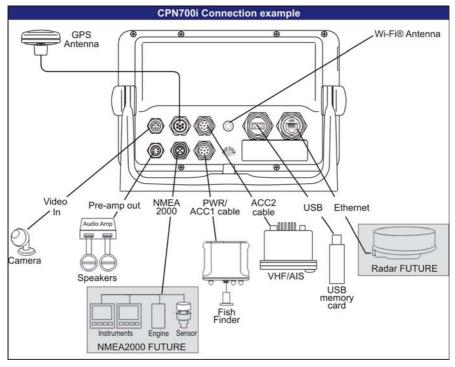

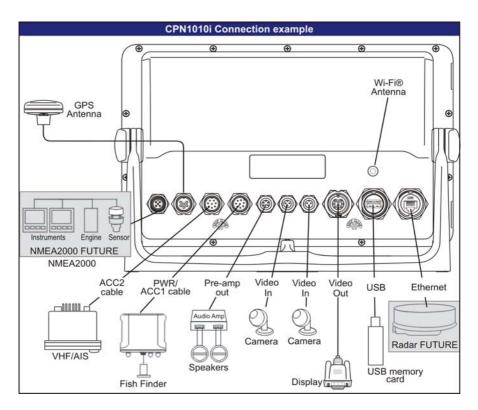

## **BATTERY CONNECTIONS**

- 1. The CPN Series Chart Plotter is supplied with a fuse and holder. This fuse should be installed into the Black wire to protect the NMEA Output/Input circuits from becoming damaged, however it can also be installed in the red wire.
- 2. Two Accessory cables (exactly the same cable) are supplied with the CPN Series Chart Plotter.
- 3. Connect one of the Accessory cables to the PWR ACC 1 connector on the rear panel. The other Accessory cable is used to connect to ACC 2 connector.
- 4. This cable has many wires, however only the RED and BLACK wires are used to connect to a switched battery supply. Refer to the following images. For additional connections refer to NMEA 0183 Connections section.

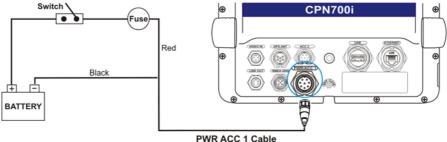

CPN700i and CPN1010i Multimedia Chart Plotters

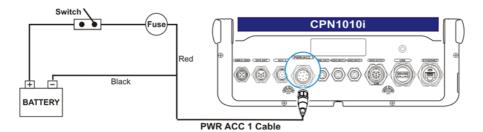

## Warning: product installation and operation

This product must be installed by professional personnel in accordance with the instructions provided.

Failure to do so could result in personal injury, damage to your boat and/or poor product performances.

## Warning: product grounding

Before powering this product, please make sure it is correctly grounded to your Boat Ground following the installation instructions below.

Step1: Determine the potential of your Boat Ground. The possible options are the following:

1. Boat Ground connected to the negative pole of the Boat Battery (most common)

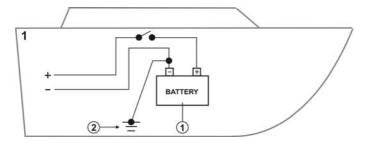

2. Boat Ground connected to the positive pole of the Boat Battery (rare)

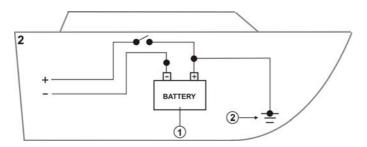

3. Boat Ground not available (common on small boats)

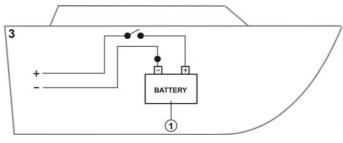

4. Other Electronic Devices DC isolated from the earth (Boat Ground)

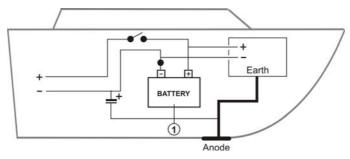

#### Step2:

1. Please connect the BLACK wire of the Power Cable at its termination to the Boat Ground.

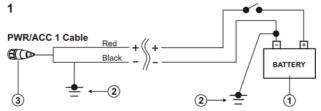

2. Please connect the RED wire of the Power Cable at its termination to the Boat Ground.

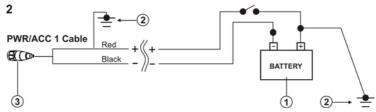

3. Please connect the BLACK wire of the Power Cable at its termination to the Boat Ground. If not available, it could be the engine chassis.

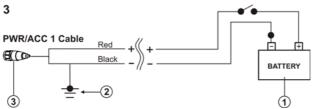

4. Please connect the RED and BLACK wires of the Power Cable respectively to the positive and negative poles of the Boat Battery.

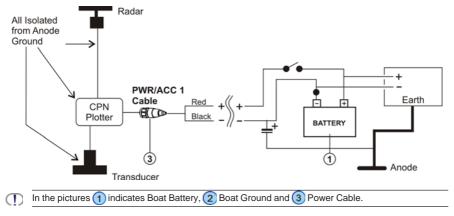

# NMEA 0183 CONNECTIONS

The CPN Series Chart Plotter are supplied with two accessory cables. These two cables may be connected to PWR/ACC1 or ACC2 connections.

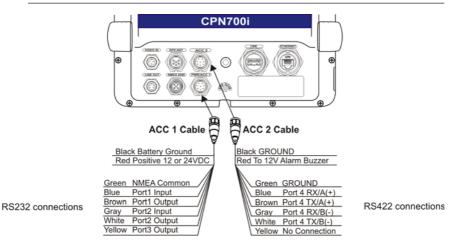

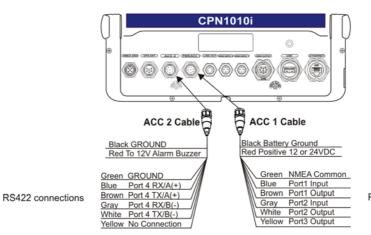

RS232 connections

|     | PWR/ACC 1 Cable        |                                     |                                                      |                                                                                           |
|-----|------------------------|-------------------------------------|------------------------------------------------------|-------------------------------------------------------------------------------------------|
| Pin | Cable<br>Wire<br>Color | Description                         | Connection Example                                   | Additional Comments                                                                       |
| 1   | Black                  | Battery Ground                      | Connect to Battery Ground                            |                                                                                           |
| 2   | Red                    | Battery Positive                    | Connect to Battery Positive                          | Voltage range 12-24VDC                                                                    |
| 3   | Green                  | Common (ground)<br>for NMEA devices | Connect to signal common                             |                                                                                           |
| 4   | Blue                   | Port 1 Input (*)                    | Connect to Output of NMEA device                     | Default is NMEA0183                                                                       |
| 5   | Brown                  | Port 1 Output (*)                   | Connect to Input of NMEA device                      | Default is NMEA0183 with GSA,<br>GSV, GGA, GLL, RMC, XTE, DBT,<br>DPT, MTW, VHW sentences |
| 6   | Gray                   | Port 2 Input (*)                    | Connect to FF520 or FF525                            | Default is Fish Finder                                                                    |
| 7   | White                  | Port 2 Output (*)                   | Connect to FF520 or FF525                            | Default is Fish Finder                                                                    |
| 8   | Yellow                 | Port 3 Output (*)                   | Connect to Input of NMEA device (*), shared with GPS | Default is NMEA0183 with APA, APB,<br>BOD, GGA, GLL, RMC, XTE sentences                   |

(\*) RS232 not opto-isolated

|     |                     | 4                           | ACC 2 Cable                                                                                                    |
|-----|---------------------|-----------------------------|----------------------------------------------------------------------------------------------------|
| Pin | Cable<br>Wire Color | Description                 | Connection Example                                                                                                    |
| 1   | Black               | GROUND                      |                                                                                                    |
| 2   | Red                 | ALARM                       | When any alarm Condition occurs the red wire is switched from<br>High Impedance to Ground. When purchasing the optional<br>buzzer, choose a 12Vdc type with a Max current 400mA or less. |
| 3   | Green               | GROUND                      |                                                                                                    |
| 4   | Blue                | Port 4 Input RX /A (+) (*)  | Connect to TX /A (+) Output of NMEA device                                                                                                    |
| 5   | Brown               | Port 4 Output TX /A (+) (*) | Connect to RX /A (+) Input of NMEA device                                                                                                    |
| 6   | Gray                | Port 4 Input RX /B (-) (*)  | Connect to TX /B (-) Output of NMEA device                                                                                                    |
| 7   | White               | Port 4 Output TX /B (-) (*) | Connect to RX /B (-) Input of NMEA device                                                                                                    |
| 8   | Yellow              | NC                          | NC                                                                                                    |

(\*)RS422, NMEA0183 opto-isolated, 38400baud max speed

# **PWR/ACC1** Connections

PWR/ACC1 contains 3 NMEA RS232 type outputs and 2 NMEA RS232 type inputs (RS232 has one common NMEA Signal ground).

# ACC 2 Connections

ACC2 contains 1 NMEA RS422 (A and B signal wires) type Port.

# PORT Input selections

Each Port may be configured to be able to connect to specific devices:

- NMEA 0183 4800 Baud
- GPS Auto<sup>1</sup> select this option in case of WAAS reception problem with your external GPS Antenna. When this option is set, the yellow wire on PWR/ACC1 cable is disabled.
- Fish Finder<sup>1</sup> select when optional FF525 is connected (Port 2 default set to Fish Finder).
- AIS 38400 select when AIS receive or transponder is connected to an input
- Disabled disables the Port

(1) Not available for ACC2.

To change a selection follow the procedure below:

- 1. Press the www key, tap on Setup Menu.
- 2. Tap on ADVANCED.
- 3. Tap on IN/OUT Connections.
- 4. Tap on the Port Input to be changed, than tap on the desired input.
- 5. Press the key to exit the menu.

# PORT Output sentences

When NMEA-0183 4800 is selected the CPN Series Chart Plotter allows selection of the following NMEA output sentences: GLL, VTG, BWC, WCV, APA, APB, HDG, BOD, XTE, RMA, RMB, RMC, GGA, HSC, DBT, DPT, MTW, VHW, GSA and GSV. To enable or disable Output sentences follow the procedure below:

- 1. Press the www key, tap on Setup Menu.
- 2. Tap on ADVANCED.
- 3. Tap on IN/OUT Connections.
- 4. Tap on the Port Output Sentences.
- 5. Tap on the desired sentence to enable or disable.
- 6. Press the ceres key to exit the menu.

# CPN Series Chart Plotter to NMEA 0183 connection examples

### 1 VHF Radio Connection Example - RS232 and RS422 Connections

The image below shows how a VHF radio with RS232 Connections (NMEA Common/ Ground) or RS422 type (A&B Signal wires) may be connected.

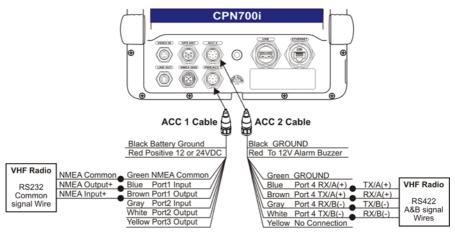

### 2 Fish Finder and VHF/AIS and Autopilot Connection

By default the CPN Series Chart Plotters PWR/ACC1 Port 2 connection is set to Fish Finder. When an optional FF525 is connected Port 2 Input (Gray) and Output (White) wires are not used for connections to other devices.

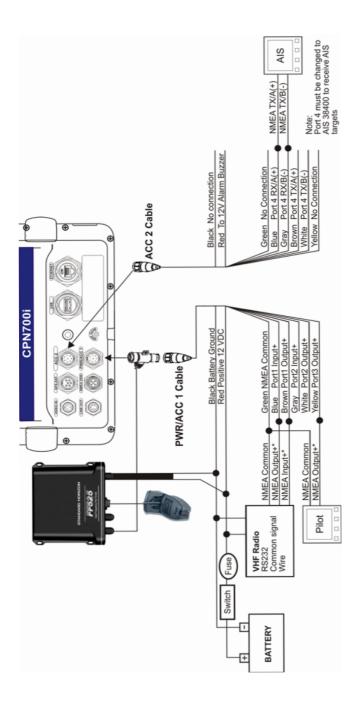

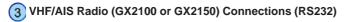

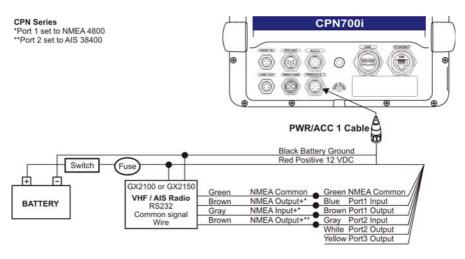

# VIDEO INPUT CONNECTOR

|     | CPN700i/CPN1010i VIDEO Input Connector |                                                              |  |
|-----|----------------------------------------|--------------------------------------------------------------|--|
| Pin | Description                            | Connection Example                                           |  |
| 2   | Ground                                 | Connect to Video Signal Ground of DVD/VCR/Video Cameras      |  |
| 3   | NC                                     | NC                                                           |  |
| 1   | Video Signal+                          | Connect to Video Signal+ (NTSC/PAL) of DVD/VCR/Video Cameras |  |

# VIDEO INPUT CONNECTIONS FOR CPN700i

The CPN700i has:

 1NTSC or PAL Compatible Input: NTSC or PAL video input allows a camera, DVD or VCR to be connected. To connect a video source use the optional ACVC10 cable (3 pin to RCA phone adapter).

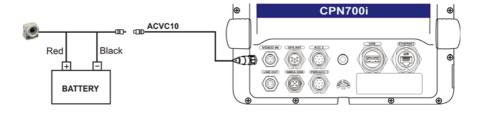

# VIDEO INPUT/OUTPUT CONNECTIONS FOR CPN1010i

The CPN1010i has:

- **1 VGA output:** allows connection to a compatible TV or monitor using the optional VGAC10 adapter cable.
- 2 NTSC or PAL Compatible Inputs: NTSC or PAL video inputs allow a camera, DVD or VCR to be connected. To connect a video source use the optional ACVC10 cable (3 pin to RCA phone adapter).

The CPN1010i VGA output resolution is 1024x600. To be able view the CPN1010i display, the monitor (or TV) must be selected to a resolution of 1024x600.

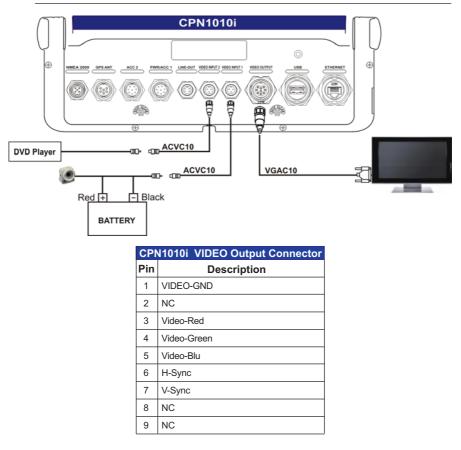

# PRE-AMP OUTPUT - EXTERNAL AMPLIFIER/SPEAKER CONNECTIONS

The CPN Series Chart Plotter have a Pre-Amp Output designed to connect to an External Amplifier. To connect an External Amplifier to the Pre-Amp Output an optional ACAC10 adapter cable will have to be purchased separately. The following is an example of connections:

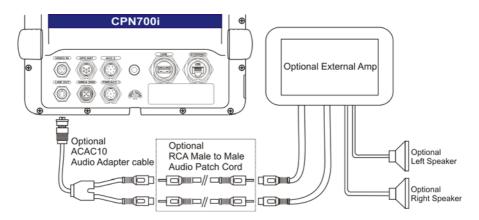

CPN Pre-Amp connector pin out

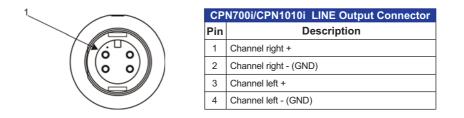

# OPTIONAL USB THUMB DRIVE

A USB Thumb Drive may be connected or removed from a CPN Series Chart Plotter rear panel connector at any time. The Thumb Drive may be loaded with the movies, pictures and songs from a PC before inserting and be accessed using the Media Player (refer to *Media Player* section). Below is an example of USB Thumb Drive connection:

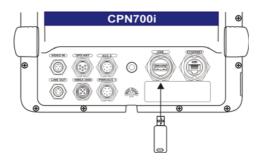

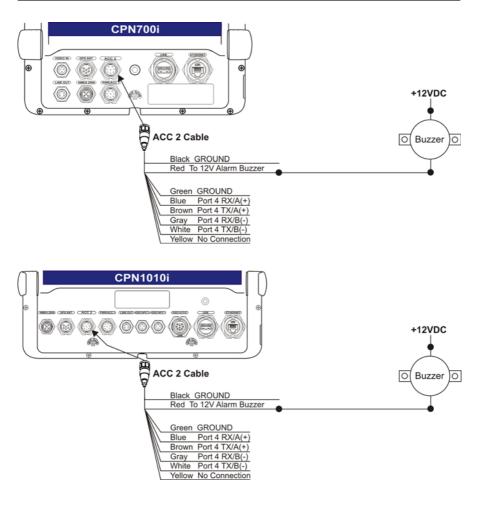

# OPTIONAL GPS ANTENNA

Refer to Optional WAAS GPS Receiver section.

# OPTIONAL FF525 BLACK BOX FISH FINDER

Refer to Optional FF525 FISH FINDER section.

# SECOND CPN TO SHARE C-MAP 4D CHARTS, NMEA & FF DATA

Two CPN Series Chart Plotters may be linked together using an optional Ethernet Crossover cable to share Optional C-MAP 4D cartography, NMEA and Fish Finder data. Connections are shown below. Refer to *Connection Manager* section, *Networking Connection: C-MAP 4D Charts, NMEA & Fish Finder Data Sharing.* 

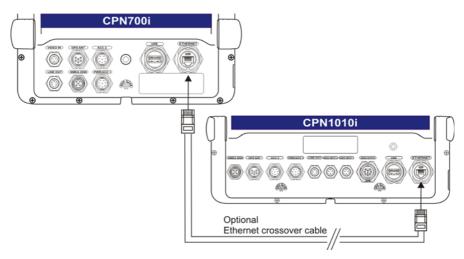

## NMEA 2000 DEVICES and ETHERNET RADAR (for future release)

Standard Horizon will be releasing software updates the CPN Series Chart Plotters which will allow connection of NMEA 2000 devices and Ethernet Radar. Check with your dealer or visit www.standardhorizon.com in the CPN700i or CPN1010i sections for updates.

# **SPECIFICATIONS**

# CPN700i

| Power Supply<br>Power Consumption | : 12-24 VDC<br>: 11W max<br>Current Draw: 0.92A@12VDC                                          |
|-----------------------------------|------------------------------------------------------------------------------------------------|
| Display                           | : 7" Wide VGA<br>Resolution: 800x480<br>Sunlight viewable<br>Backlight: LED (1000nits)         |
|                                   | Touch screen: Capacitive                                                                       |
| Cartography                       | : C-MAP 4D SD CARD                                                                             |
| Operating temperature range       |                                                                                                |
| Storage temperature               | : -4°F/+158°F (-20°C/+70°C)                                                                    |
| Keyboard                          | : Silicon rubber, LED backlight                                                                |
| Weight (without bracket)          | : 2.7 Lbs (1200 gr)                                                                            |
| User Points (Marks/Waypoints)     |                                                                                                |
| Routes                            | : 50                                                                                           |
| Track Points                      | : 10000 (recordable in 20 Tracks)                                                              |
| NMEA 0183 Output sentences        | : GLL, VTG, BWC, WCV, APA, APB, HDG, BOD, XTE,<br>RMA, RMB, RMC, GGA, HSC, DBT, DPT, MTW, VHW. |
| NMEA 0183 Input sentences         |                                                                                                |
| MileA vive input sentences        | HDG, HDM, HDT, MTW, MWD, MWV, RMC, RTE,                                                        |
|                                   | TLL, VDM, VHW, VTG, VWR, VWT, WPL                                                              |
| NMEA 2000                         | : To be determined in future software release                                                  |
| USB on rear panel                 | : USB A type (USB 2.0 480mbs), USB stick                                                       |
| USB on front panel                | : Micro-AB USB, USB stick (an adapter is required, for                                         |
|                                   | indoor use only)                                                                               |
| LAN<br>Visite a languat           | : one RJ45 port, up to 100 Mbps (FastEthernet 100baseT).                                       |
| Video Input<br>Line Out           | : 1 input, NTSC or PAL<br>: 4VRMS (max) at 20K 0HM                                             |
| Wi-Fi <sup>®</sup> Antenna        | : external SMA connector                                                                       |
| Wi-Fi <sup>®</sup> Certification  | : 802.11b/g/n                                                                                  |
| Bluetooth®                        | : v. 2.1 + EDR. HID (mouse and keyboard) profile only                                          |
| Diagloolli                        |                                                                                                |

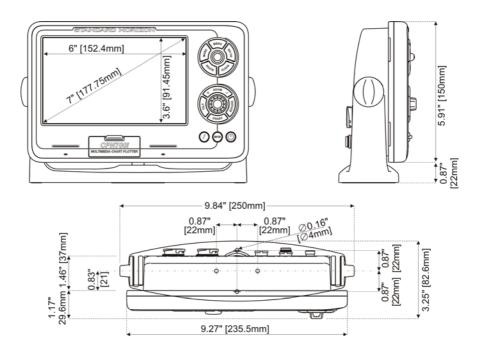

# CPN1010i

| Power Supply                  | : 12-24 VDC                       |
|-------------------------------|-----------------------------------|
| Power Consumption             | : 19W max                         |
|                               | Current Draw: 1.6A@12VDC          |
| Display                       | : 10" Wide SVGA                   |
|                               | Resolution: 1024 x 600            |
|                               | Sunlight viewable                 |
|                               | Backlight: LED (1000nits)         |
|                               | Touch screen: Capacitive          |
| Cartography                   | : C-MAP 4D SD CARD                |
| Operating temperature range   | : 32°F/+131°F (0°C/+55°C)         |
| Storage temperature           | : -4°F/+158°F (-20°C/+70°C)       |
| Keyboard                      | : Silicon rubber, LED backlight   |
| Weight (without bracket)      | : 4.4 lbs (2000 gr)               |
| User Points (Marks/Waypoints) | : 10000                           |
|                               | : 50                              |
| Track Points                  | : 10000 (recordable in 20 Tracks) |

| NMEA 0183 Output sentences       | S: GLL, VTG, BWC, WCV, APA, APB, HDG, BOD, XTE, RMA, RMB, RMC, GGA, HSC, DBT, DPT, MTW, VHW. |
|----------------------------------|----------------------------------------------------------------------------------------------|
| NMEA 0183 Input sentences        | : BWC, DBT, DPT, DSC, DSE, GGA, GLL, GSA, GSV,<br>HDG, HDM, HDT, MTW, MWD, MWV, RMC, RTE,    |
|                                  | TLL, VDM, VHW, VTG, VWR, VWT, WPL                                                            |
| NMEA 2000                        | : To be determined in future software release                                                |
| USB on rear panel                | : USB A type (USB 2.0 480mbs), USB stick                                                     |
| USB on front panel               | : Micro-AB USB, USB stick (an adapter is required, for                                       |
|                                  | indoor use only)                                                                             |
| LAN                              | : one RJ45 port, up to 100 Mbps (FastEthernet 100baseT).                                     |
| Video Input                      | : 2 inputs, NTSC or PAL                                                                      |
| Video Output                     | : 1 output, VGA signals, 1024x600 resolution                                                 |
| Line Out                         | : 4VRMS (max) at 20K 0HM                                                                     |
| Wi-Fi <sup>®</sup> Antenna       | : external SMA connector                                                                     |
| Wi-Fi <sup>®</sup> Certification | : 802.11b/g/n                                                                                |
| Bluetooth®                       | : v. 2.1 + EDR. HID (mouse and keyboard) profile only                                        |

## DIMENSIONS

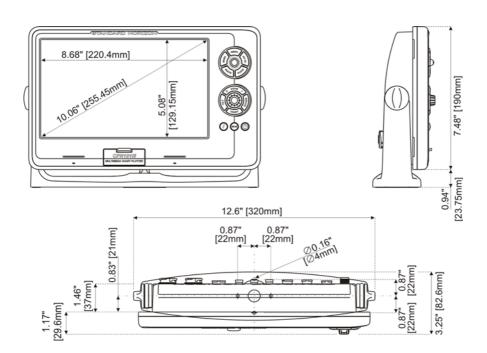

# **OPTIONAL FF525 FISH FINDER**

Power Output : 600W or 1kW depending on connected transducer : 50 and 200kHz Frequency : 5Feet at 50kHz, 2.5Feet at 200kHz Minimum Depth Maximum Depth : 1500Feet at 50kHz, 700Feet at 200kHz Airmar X-DUCER ID : Must use Standard Horizon transducers part numbers Advanced Digital Signal Processing Speed & Temperature Sensor (if available on transducer) Alarms (shallow water, depth, Fish, temp) Trip Log, Fish Symbols STC, Interference Rejection, Automatic noise reduction A-Scope, White Line, Zoom x2/x4 Auto range/gain/frequency/shift/ping rate 16/256 colors display user selectable

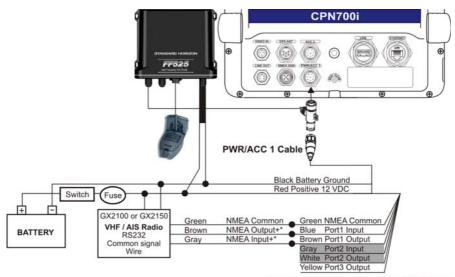

\*Port1 Input must be changed to 38400 baud

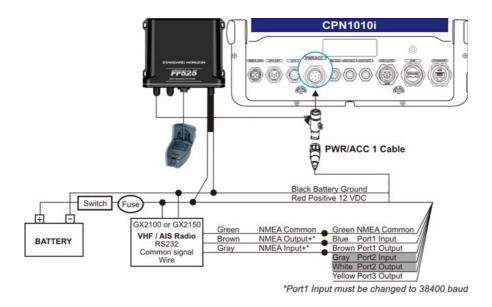

# OPTIONAL WAAS GPS RECEIVER

This optional WAAS GPS Receiver is based on a ultimate GPS engine that delivers accuracy better than 10 Feet by decoding the GPS correction signals from the satellitebased WAAS (*Wide Area Augmentation System*). The GPS engine, interface electronics and the passive antenna are enclosed inside the waterproof plastic housing. This provides advanced state of the art GPS performance in an easy to use package.

| Physical Characteristics   |                            |                                                           |
|----------------------------|----------------------------|-----------------------------------------------------------|
| Color                      | Ivory white                |                                                           |
| Dimensions                 | 97mm in diameter x 32r     | nm in height (flush mounted) or 61,5mm on flag-pole mount |
| Weight (without cable)     | 0.35 lb (160 g)            |                                                           |
| Cable                      | white 15 meter 8x28AW      | /G cable with 6 pins female connector                     |
| Electrical Characteristics |                            |                                                           |
| Input Voltage              | 10 VDC to 35 VDC unre      | gulated                                                   |
| Input Current              | 0.8 Wmax                   |                                                           |
| GPS Receiver Sensitivity   | Tracking, Navigation       | :-160 dBm                                                 |
|                            | Acquisition, Reacquisition | on :-160 dBm                                              |
|                            | Cold Starts                | :-145 dBm                                                 |
|                            |                            |                                                           |

# Page 160

STANDARD HORIZON

| GPS Performance  |                |                                                     |
|------------------|----------------|-----------------------------------------------------|
| GNSS Systems     | GPS            | : L1 C/A                                            |
|                  | GALILEO        | : L1                                                |
|                  | SBAS           | : WAAS (North America), EGNOS (Europe), MSAS (Asia) |
|                  |                | GAGAN (Indian)                                      |
| Geodetic Datum   | WGS84          |                                                     |
| Channels         | 32 + 18        |                                                     |
| Acquisition Time |                |                                                     |
| Reacquisition    | < 1 second     |                                                     |
| Hot Start        | 1 second       |                                                     |
| Warm Start       | 29 seconds     |                                                     |
| Cold Start       | 29 seconds     |                                                     |
| Accuracy         |                |                                                     |
| GPS              | < 10 Feet      |                                                     |
| with SBAS        | < 2.0m         |                                                     |
| NMEA Output      |                |                                                     |
| Messages         | GGA, RMC, GSA, | GSV, TXT                                            |

# **GPS CONNECTION IMAGE**

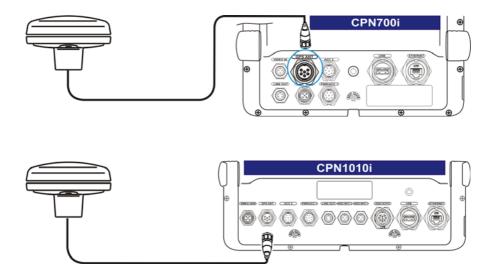

# TECHNICAL TESTS

# SYSTEM TEST

If you have connected your CPN Series Chart Plotter according to the instructions, and chosen the proper menu selection for your device, and are still having problems with your CPN Series Chart Plotter, the extended auto-test should help determine the problem. To enter the System Test it is needed to hold any key while the Chart Plotter application is starting:

- 1. Select the Start Up page.
- 2. Tap on the Plotter Icon

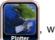

when the STANDARD HORIZON sunrise page is

shown, press and hold the *Qeess* key until the System Test display is shown, then let go of the *Qeess* key. A new menu will appear on the display:

| SYSTEM TEST  | S4EGSH8WC_0WW V1.00.00.37A<br>NTSL V8.2.7R (22/04/2011) |
|--------------|---------------------------------------------------------|
| RAM clear    |                                                         |
| Backlight    |                                                         |
| Cartridges   |                                                         |
| Serial ports |                                                         |
| EXIT         |                                                         |

Choose the test and tap on it. To exit from the System Test choose **EXIT** option.

# RAM MENU (RESET)

(1) After performing a RAM Clear all Marks, Routes and tracks will be erased.

# RAM Clear

All the internal memory can be erased and the default setting restored. If the CPN Series Chart Plotter exhibits unusual operations, or appears to be malfunctioning, it may be possible to correct the problem by clearing RAM.

This operation will erase all Marks, Routes, stored Track plots and Destinations. It will also return all selections (Input Data Format, Autopilot selection, etc.) to original default values. To confirm clear RAM press the ShuttlePoint Knob (but if at this time you do not wish to clear RAM press the Key).

# BACKLIGHT

Each time you move the ShuttlePoint Knob to left, the screen will decrease brightness, move it to the right to increase brightness.

# CARTRIDGES (USED BY STANDARD HORIZON TECHNICIANS)

## Internal Data Base Test

To test the Worldwide Background.

## SD CARD Test

To test the SD CARD. There are the possible situations:

- 1. if there is a SD CARD inserted in the slot and there is not a malfunction, the name of the SD CARD zone and the message "OK" are shown.
- 2. if there is a SD CARD inserted in the slot, but it is a defective SD CARD, the name of the SD CARD zone and the message "Faulty" are shown.
- 3. if there is not any SD CARD inserted in the slot, the message "not present" is shown.

# SERIAL PORTS (USED BY STANDARD HORIZON TECHNICIANS)

If you are having problems receiving data from the position-finding instrument, this test should help determine the problem.

## Change Parameters

To change the parameters of the serial interface. This menu allows to select the **Port** (Signal Source) between PORT 1, PORT 2, PORT 3, PORT 4, PORT 5; the **Baud Rate** between 300, 1200, 2400, 4800, 9600, 38400, 115200; the **Data Bits** (Word Length) between 7 or 8, the **Parity** between even, odd or none, the **Stop Bits** between 1 or 2. <u>Default</u> settings are: Port = PORT 2, Baud Rate = 4800, Data Bits = 8, Parity = none, Stop Bits = 1.

# Input Data Display

To allow the CPN Series Chart Plotter to act as a computer terminal and display the incoming data exactly as it is received. If the data displayed on the screen is unrecognizable, you may have selected the wrong input parameters for your particular receiver, for example, Baud Rate 9600 instead of Baud Rate 4800. Check your receiver manual to be sure that you have selected the proper parameter. If the screen is blank, you may have a broken connection, and no data is being received or you may have connected the device to the other input port. Use the *form* key to stop (or continue after pause) data displaying, press the ShuttlePoint Knob to show data in hex or ASCII mode (normal or small) and the *form* key to exit.

## Loop-Back Test

This is a special test done during the production phase to check the serial ports integrity. A special connector is required.

# SYSTEM UPDATE

# SYSTEM UPDATE PROCEDURE

After downloading the Installation Package or contacting your dealer to obtain the proper Installation Package, follow the procedure below to update the system:

- 1. Install the Installation Package on a SD CARD.
- 2. Press the 🕘 PWR key to turn the CPN Series Chart Plotter Off.
- 3. Insert the SD CARD into the slot.

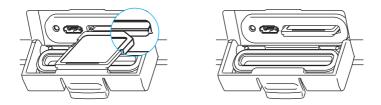

- 4. Press and hold the **()** PWR key to turn the CPN Series Chart Plotter On.
- 5. The Operating System (OS) installation starts. When completed, the CPN Series Chart Plotter automatically restarts.
- The package update window appears (see A). The CPN Series Chart Plotter checks the integrity of the Installation Package present on the SD CARD. This operation might require several minutes (if you want to abort the installation tap on EXIT).

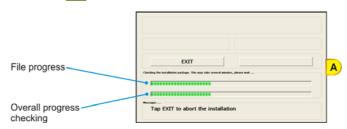

At the end of the checking, the package update window shows the following data (see *B*):

| Installation<br>Package Description                                      | CPN7200i Software Setup v. 1.0.0.9 (with WWB)<br>Version on SD CARD                                                                                                    |
|--------------------------------------------------------------------------|----------------------------------------------------------------------------------------------------|
| Version present on<br>CPN series Chart<br>Plotter before<br>installation | EXIT INSTALL B Tap INSTALL to start or EXIT to abort the installation                                                                                                    |
| The <b>INSTALL</b> tou                                                   | chscreen key is now selected (it appears with blue frame).                                                                                                    |
| 7. Tap on <b>INSTALL</b>                                                 | to start installation (or tap on <b>EXIT</b> to abort).                                                                                                    |
|                                                                          | ShuttlePoint Knob to place cursor on <b>INSTALL</b> (or on <b>EXIT</b> to abort) and<br>lePoint or <b>Rotary Knob</b> .                                                                                                    |
| <ol> <li>The installation proc<br/>Pay attention: do no</li> </ol>       | ess begins.<br>turn the CPN Series Chart Plotter Off during installation.                                                                                                    |
| The installation statuupdate window (see                                 | s appears in the two progress bars on the bottom of the package <i>C</i> ):                                                                                                    |
|                                                                          | Pulage decognition<br>CPN/700i Software Setup v. 1.0.0.9 (with WWB)                                                                                                    |
| File progress                                                            | Existing answer         Vention in mode           0.0.0.8         1.0.0.9           Such advances         EXIT           INSTALL         C           Advances         Advances           Advances         Advances           Instant and answer         C |
| Overall progress<br>installation                                         | INSTALLATION IN PROGRESS: PLEASE DO NOT POWER OFF<br>THE UNITI                                                                                                    |
| 9. At the end of the ins                                                 | allation process, the Start Up Screen is shown.                                                                                                    |

- 10. To complete the update system procedure, press the **(b)** PWR key to turn the CPN Series Chart Plotter Off and remove the SD CARD from the slot.
- 11. Then press and hold the **(3)** PWR key to turn the CPN Series Chart Plotter On: the system is now updated and ready to use.

# SYSTEM UPDATE ERROR MESSAGES

Below there is the list of the error messages that can occur while updating system with the relative explanation and problem solving procedure.

# ERROR MESSAGES 01, 02, 03, 04, 05, 06, 07, 09

 Error 01 - INFO.DAT file not found The file info.dat was not found on the memory device
 Error 02 - INFO.DAT file corrupted

The file info.dat on the memory device is corrupted

• Error 03

ATTENZIONE: file di aggiornamento non valido per questo dispositivo WARNING: wrong update file

ATTENTION: fichier de mise à jour non compatible avec ce dispositif WARNUNG: falsche Updateakte

CUIDADO: ficheros de actualización no validos para este dispositivo ATENÇÃO: dados de atualização não válidos para este dispositivo The Installation Package on the memory device is not suitable for the CPN Series Chart Plotter

- Error 04 Update File corrupted The Installation Package files on the memory device are corrupted
- Error 05 Xloader wrong file size The Installation Package files on the memory device are corrupted
- Error 06 Boot wrong file size The Installation Package files on the memory device are corrupted
- Error 07 OS wrong file size The Installation Package files on the memory device are corrupted
- Error 09 Cannot find any component to update The Installation Package does not contain all the required files

If one of the these messages appears, press the **(**) PWR key to turn Off the CPN Series Chart Plotter and then follow the procedure:

- 1. Download the Installation Package again and install it on the SD CARD (or contact your dealer to obtain the proper Installation Package).
- 2. Repeat the installation procedure.

# ERROR MESSAGE 08

• Error 08 - SD card not recognized The CPN Series Chart Plotter does not recognizes the SD CARD in the slot or the SD CARD slot is damaged

If this message appears, press the <sup>(1)</sup> PWR key to turn Off the CPN Series Chart Plotter and then follow the procedure:

- 1. Download the Installation Package again and install it on a different SD CARD (or contact your dealer to obtain the proper Installation Package).
- 2. Repeat the installation procedure.
- 3. If the problem persists, contact your dealer to check the SD CARD slot on the CPN Series Chart Plotter.

# ERROR MESSAGES 20, 21, 22

- Error 20 Update SD card not present: System Halted The Operating System is not installed in the CPN Series Chart Plotter and no Installation Package SD CARD inserted
- Error 21 UPLOAD Folder not found: System Halted The Operating System is not installed in the CPN Series Chart Plotter and the inserted SD CARD does not contain a valid Installation Package
- Error 22<sup>1</sup> OS Image Corrupted: System Halted
  The Operating System in the CPN Series Chart Plotter is corrupted

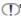

If one of these messages appears, press the **O** PWR key to turn Off the CPN Series Chart Plotter and then follow the procedure:

- 1. Download the Installation Package and install it on the SD CARD (or contact your dealer to obtain the proper Installation Package).
- 2. Execute the installation procedure.

# TERMS

- AES (Advanced Encryption Standard) Is the Wi-Fi<sup>®</sup> authorized strong encryption standard. It uses a Pre-Shared Key (PSK) that is 8 or more characters in length, up to a maximum of 63 characters.
- **ALT** (*Altitude*) Shows the Altitude of the GPS Antenna on the mean sea level. It i received from GPS, sentence GGA.
- **APP Wind DIR** (*Apparent Wind Direction*) Shows the Apparent Wind Direction when a external wind instrument with NMEA is connected.
- **APP Wind SPD** (*Apparent Wind Speed*) Shows the Apparent Wind Speed when a external wind instrument with NMEA is connected.
- BRG (Bearing) The direction from your current position to a Destination point.
- COG (Course Over Ground) The course your vessel is heading.
- DATE Shows the current date received by the GPS.
- **DEPTH** Shows the water depth when the optional FF525 50/200kHz BLACK BOX FISH FINDER or Digital Depth Sounder is connected.
- **DEPTH AREAS** Depth Areas are the sea areas included in the user selectable range of minimum and maximum depth limits.
- **DRAUGHT** Depth of water the vessel draws. The definition of **draught** (or **draft**) of a ship's hull is the vertical distance between the waterline and the bottom of the hull (keel). Draught determines the minimum depth of water a ship or boat can safely navigate. On the Tide page the **draught** window shows the height of the tidal water during a 24hr period of time. This height is dependent on the time of day.
- **DSC** (*Digital Selective Calling*) Digital Selective Calling is a semi-automated method of establishing a VHF Radio call. DSC had also been designated as part of the Global Maritime Distress and Safety System (GMDSS). It is planned that DSC will eventually replace aural watches on distress frequencies and will be used to announce routine and urgent maritime safety information broadcasts.
- **DST** (*Distance*) The distance from your current position to a Destination point.
- **ETA** Estimated Time of Arrival
- **GPS Constellation** The Global Positioning System (GPS) is a space-based radionavigation system consisting of a constellation of satellites and a network of ground stations used for monitoring and control. A minimum of 24 GPS satellites orbit the earth at an altitude of approximately 11,000 miles providing users with accurate information on position, velocity and time anywhere in the world and in all weather conditions.
- **GPS2D** The GPS is receiving at least 3 valid satellites.
- **GPS3D** The GPS is receiving at least 4 Satellites.
- HDG (Heading) Shows heading from a External Flux Gate Compass when connected.
- **HDOP/VDOP** (*Horizontal/Vertical Dilution of Precision*) It is a parameter indicating the precision of the positioning system (GPS). The smaller the HDOP/VDOP value, the more accurately the position fix is provided.
- **HEIGHT** The current Tide Height referred to the vertical cursor.
- HIGH WATER The maximum level of the tide height in 24 hours.
- LOW WATER The minimum level of the tide height in 24 hours.

**PINGO** – It is a mound of earth-covered ice found in the Arctic and subarctic that can reach up to 70 metres (230FT) in Height and up to 600 metres (2.000 FT) in diameter.

**Position Request** – Marine DSC VHF Function of transmitting a GPS position to another Marine DSC VHF. When CPN Series Chart Plotter is connected to STANDARD HORIZON GPS the position of another vessel is shown on the Chart Page.

**Raster Chart** – Representation of the drawing through a collection of points describing color information, without any other kind of enrichment (usually it is the result of a scanning process).

**SPEED** – Shows the Speed Thru the Water when a Digital Speed Log is connected.

**SOG** (Speed Over Ground) – The speed you vessel is travelling at.

**STEER** – Heading to steer to destination Waypoint.

TIME – Shows the current time received by the GPS.

- **TKIP** (*Temporal Key Integrity Protocol*) is an encryption method. TKIP provides perpacket key mixing a message integrity and re-keying mechanism. It uses a Pre-Shared Key (PSK) that is 8 or more characters in length, up to a maximum of 63 characters.
- TRIP LOG Shows the distance the vessel has travelled since the trip log was reset.
- **TRU Wind DIR** (*True Wind Direction*) Shows the True Wind Direction when an external wind instrument with NMEA is connected.
- **TRU Wind SPD** (*True Wind Speed*) Shows the True Wind Speed when an external wind instrument with NMEA is connected.
- TTG (Time To Go) Shows time to go to reach a Destination point.

## UNITS

Nm Nautical Mile (1 NM = 1.15 Sm or 1.85Km)

- **Sm** Statue Mile (1Sm = 0.87Nm or 1.61Km)
- Km Kilometer (1 Kilometer = 0062 Sm or 0.54Nm)

FT Feet (1 Foot = 0.167 Fathoms or 0.305 Meters)

**FA** Fathom (1 Fathom = 6 Feet or 1.83 Meters)

Mt Meter (1 Meter = 3.28 Feet or 0.55 Fathoms)

Kts Knot (1 Knot = 1.15 MPH or 1.85 KPH)

MPH Miles Per Hour (1 MPH = 0.87 Knots or 1.61 KPH)

Kmh Kilometer Per Hour (1 KPH = 0.54 Knots or 0.62 MPH)

- Vector-based Chart A set of structured information concerning with shapes, lines, points, areas, Routes and it is enriched with several kinds of attributes and information. This approach permits to access to the chart not only as a static visualization of a drawing but also to manage the information, and the attributes that it contains, working as a Geographic Information System, that is a kind of geographic database.
- VMG It is the destination closing Velocity. The VMG is calculated using the current speed of the vessel (SOG) and the difference between the current vessel course and the bearing to the Destination.
- **WAAS 2D/3D** The GPS is receiving a 2D or 3D position and the correction from the WAAS Satellite. WAAS consists of approximately 25 ground reference stations positioned across the United States that monitor GPS satellite data. Two master stations, located on either coast, collect data from the reference stations and create a GPS correction message. This correction accounts for GPS satellite orbit and clock drift plus signal delays caused by the atmosphere and ionosphere. The corrected differential message is then broadcast through one of two gestational satellites, or satellites with a fixed position over the equator. The information is compatible with the basic GPS signal structure, which means any WAAS-enabled GPS receiver can read the signal.
- WATER TEMP Shows the sea water temperature when the FF525 50/200kHz BLACK BOX FISH FINDER or a Digital Speed Log/Temp instrument with NMEA is connected.

- WEP (*Wired Equivalent Privacy*) Open System authentication: the WLAN client need not provide its credentials to the Access Point during authentication. Thus, any client, regardless of its WEP keys, can authenticate itself with the Access Point and then attempt to associate. After the authentication and association, WEP can be used for encrypting the data frames.
- **WPA**<sup>™</sup> (Wi-Fi Protected Access<sup>®</sup>) Initial WPA version, to supply enhanced security over the older WEP protocol. Typically uses the TKIP encryption protocol.
- **WPA2**<sup>™</sup> (Wi-Fi Protected Access<sup>®</sup> II) Successor of WPA, replaces the TKIP encryption protocol with AES to provide additional security.
- **WPA™-Personal** (Wi-Fi Protected Access<sup>®</sup>-Personal) Also referred to as WPA-PSK (Pre-shared key) mode. Is designed for home and small office networks and doesn't require an authentication server. Each wireless network device authenticates with the access point using the same 256-bit key.
- **XTE** (*Cross Track Error*) The distance your vessel is off course (left or right) to a Destination point.

# ANALYTICAL INDEX

#### Α

| ABOUT                          |
|--------------------------------|
| About Page 43, 81, 106, 121    |
| ADOUT Page                     |
| ACCURACY                       |
|                                |
| ACQUIRING                      |
| ACTIVATE VIDEO 101             |
| activating Soft Keys 17        |
| Activation Range 109           |
| Active Target 109              |
| ACTIVE TRACK                   |
| ACVC10 151                     |
| adjust backlight 101           |
| adjust hue phase 101           |
| adjust saturation colors 101   |
| ADVANCED 102, 106, 148         |
| Advanced Setup menu 102        |
| AES 115, 168                   |
| AIS 12, 83, 103, 108, 109, 110 |
| AIS List                       |
| AIS Receiver                   |
| AIS SETUP 109                  |
| AIS Target 109                 |
| AIS TARGET COLORS              |
| Alarm                          |
| alarm conditions               |
| Alarm Report                   |
| ALARMS                         |
| Alaska                         |
| Alliance specification         |
| ALT                            |
| Alternate Solution             |
| Altitude                       |
| Anchor Alarm                   |
| antenna                        |
| APA 104, 156, 158              |
| APB                            |
| Apparent Wind Direction        |
| Apparent Wind Direction        |
| Arrival Alarm                  |
|                                |
| ASF1/2                         |
| Attention Areas                |
| Audible Alarm                  |
| audio 11                       |

| Audio Amplifier                 | 142    |
|---------------------------------|--------|
| Authentication                  | 115    |
| AUTO                            | 97     |
| AUTO INFO                       | 38, 89 |
| Auto Info                       | 106    |
| Auto Position                   | 106    |
| AUTOMATIC CHECK                 |        |
| Automatic Identification System | 108    |
| Autopilots                      | 142    |
| AWD                             |        |
| AWS                             | 86     |

#### в

| В                                     |
|---------------------------------------|
| background 133                        |
| background colors                     |
| BACKLIGHT 163                         |
| backlight 11, 15                      |
| backup                                |
| Bahamas                               |
| Bathy charts                          |
| BATTERY CONNECTIONS                   |
| Battery Connections 142, 165, 166     |
| Beacons                               |
| Bearing                               |
| Bearing (BRG)                         |
| Bearing to Destination                |
| Bearings                              |
| beep                                  |
| Bluetooth® 11, 14, 121, 124, 156, 158 |
| BMP                                   |
| Boat Battery                          |
| Boat Ground                           |
| BOD                                   |
| Boundaries Mode                       |
| bracket installation                  |
| Bracket Mounting                      |
| BRG                                   |
| Brightness                            |
| brightness                            |
| BROWSER                               |
| Browser                               |
| Built-In cartography                  |
| BUILT-IN CHARTS                       |
| Built-In Charts 11, 38, 107, 122      |
| built-in Simulator                    |
| Buoys                                 |
| BWC                                   |
| 2000                                  |

### с

| C-MAP 4D 11, 16, 21, 41, 42, 105, 155, 156, 157 |
|-------------------------------------------------|
| C-MAP 4D CARD 116                               |
| C-MAP 4D SD CARD 105                            |
| C-Marina port Database 42                       |
| Calibration 103                                 |
| Canada 11, 38                                   |
| Caribbean 11, 38                                |
| cartographic objects 89                         |
| Cartography 156                                 |
| cartography 11, 16                              |
| Category 50                                     |

| category                                                         | . 43      |
|------------------------------------------------------------------|-----------|
| Caution page                                                     |           |
| Central America                                                  | 38<br>102 |
|                                                                  | 102       |
| Change Parameters                                                |           |
| change the fields                                                | . 20      |
| change the SD CARD                                               |           |
| Changing Pages 30,                                               |           |
| Changing the day                                                 | . 46      |
| Changing Tide station                                            | . 46      |
| CHART                                                            | 106       |
| Chart Boundaries                                                 | 01        |
| Chart Configurations                                             |           |
| CHART CONTROLICON                                                | . 38      |
| Chart Control Icon                                               | . 36      |
| Chart Datum                                                      | 102       |
| Chart Display                                                    | 52        |
| CHART DISPLAY menu                                               | . 22      |
| Chart functions                                                  | 83        |
| Chart Language                                                   |           |
| Chart Lock                                                       |           |
| Chart Mode                                                       |           |
| Chart Orientation Resolution                                     | 102       |
| CHART PAGE                                                       | . 84      |
| Chart Page                                                       | 84        |
| CHART PAGE WINDOW 38,                                            | 86        |
| Chart Plotter<br>Chart Plotter mode                              | . 14      |
| Chart Scale                                                      |           |
| Chart Settings                                                   |           |
| Chart Shading                                                    |           |
| Chart Update Card 39, 40,                                        |           |
| Chart Window                                                     | . 52      |
| Chart/Highway Page 84,                                           | 93        |
| Chinese                                                          |           |
| Classic                                                          |           |
| cleaning                                                         | 10        |
| Clear Info                                                       | . 41      |
| CLEAR Key                                                        | . 15      |
| Clear View                                                       | . 41      |
| Close window control                                             | . 24      |
| Closest Point of Approach                                        | 108       |
| Closing Soft Keys                                                |           |
| Code and Name                                                    | 107       |
| COLOR                                                            | 69        |
| COMPASS                                                          | 103       |
| Compass Indicator                                                | . 59      |
| Compass Page                                                     |           |
| Compass Rose                                                     |           |
| connection                                                       |           |
| connection examples                                              | 149       |
| Connection Manager 14,<br>Connection Manager icon 112, 117, 119, | 120       |
| CONNECTIONS                                                      | 142       |
| connectors                                                       |           |
| CONVENTIONS                                                      | . 14      |
| Coordinate System                                                | 102       |
| coordinates                                                      |           |
| copyright                                                        | 106       |
| Course                                                           | 105       |
| Course Time Line                                                 |           |
| Course Up                                                        |           |
| Course Up/North Up                                               | 57        |
| Coverage                                                         |           |

| СРА 108                    |
|----------------------------|
| CPA Alarm                  |
| CPA Limit                  |
| CPN1010i 11, 152           |
| CPN700i                    |
| CREATING A ROUTE           |
| Cross Track Error          |
| Cuba                       |
| Current Date               |
| Current Time               |
| Currents                   |
| CURSOR                     |
| Cursor                     |
| cursor                     |
| Cursor Control 105         |
| Cursor Mode                |
| CURSOR SPEED               |
| CURSOR WINDOW              |
| Cursor window              |
| Custom                     |
| customize the display      |
| CUSTOMIZING A PÁGE ICON 84 |

#### D

| DAM                             |     |       | 107  |
|---------------------------------|-----|-------|------|
| DAM Report Page                 |     |       | 107  |
| dangerous objects               |     |       | 70   |
| Dangerous Target                |     |       |      |
| Danish                          |     |       |      |
| DATA                            |     |       |      |
| Data Access Manager Report      |     |       |      |
| Data Boxes                      |     | 87    | 93   |
| data field                      |     |       |      |
| data port                       |     |       |      |
| Data Safety Indicator           |     |       |      |
| Data Window Selections          |     |       |      |
| Data Windows                    |     |       |      |
| Data/Features Segmentation      |     |       |      |
| DATE                            |     |       |      |
| DATE<br>Date                    |     |       |      |
| DATE FORMAT                     |     |       |      |
| DATE FORMAT<br>DAYLIGHT SAVINGS |     |       |      |
|                                 |     |       |      |
| Daylight Savings Time           |     | 450   | 32   |
| DBT 10                          |     |       |      |
| DELETE                          |     |       |      |
| delete a saved file             |     |       |      |
| DELETING A MARK                 |     |       |      |
| DELETING A MOB                  |     |       | 77   |
| DELETING A ROUTE                |     |       |      |
| Deleting a Track                |     |       |      |
| deleting all stored points      |     |       |      |
| deleting the selected point     |     |       |      |
| Demo Mode                       |     |       |      |
| DEPTH                           |     |       |      |
| Depth                           |     |       |      |
| Depth Alarm                     |     |       |      |
| DEPTH AREAS                     |     |       |      |
| Depth contours                  |     |       |      |
| DEPTH LIMIT                     |     |       |      |
| Depth Range Max                 |     | 89    | , 91 |
| Depth Range Min                 | . 8 | 9, 90 | , 91 |
| Depth Settings                  |     |       | 90   |
| Depth sounder                   |     |       | 95   |
| Depths                          |     |       | 42   |
| Desktop Icons                   |     |       |      |
| destination                     |     |       |      |
| Detailed World Background       |     |       |      |
| DEVICES REMOVAL                 |     |       |      |
| Diagram                         |     |       |      |
| Diagrams                        |     |       |      |
|                                 |     |       |      |

STANDARD HORIZON

| DIFF CORRECTION SOURCE                                                                                                    |
|----------------------------------------------------------------------------------------------------|
| Differential Correction Source                                                                                                    |
| Diffusers                                                                                                    |
| Digital Instruments 142                                                                                                    |
| Digital Raster Chart 42                                                                                                    |
| Digital Selective Calling 98, 168                                                                                                    |
| DIMENSIONS 157, 158                                                                                                    |
| DISPLAY                                                                                                    |
| Display 11, 109, 156, 157                                                                                                    |
| DISPLAY COLOR                                                                                                    |
| Display Color                                                                                                    |
| Display Mode                                                                                                    |
| DISTANCE                                                                                                    |
| Distance                                                                                                    |
| Distance (DST)75                                                                                                    |
| distance (track) 78                                                                                                    |
| Distance to Destination                                                                                                    |
| Distress Call                                                                                                    |
| DIVX                                                                                                    |
| DPT 104, 156, 158                                                                                                    |
| DRAUGHT 168                                                                                                    |
| draught72                                                                                                    |
| draught (Tide) 46                                                                                                    |
| Dredged Areas                                                                                                    |
| DSC 12, 71, 98, 99, 106, 168                                                                                                    |
| DSC DIR 100                                                                                                    |
| DSC Directory 100                                                                                                    |
| DSC Distress                                                                                                    |
| DSC function 106                                                                                                    |
| DSC LOG                                                                                                    |
| DSC POLLING 106                                                                                                    |
| DSC position                                                                                                    |
| DSC VHF                                                                                                    |
| DSC VHF radio 12                                                                                                    |
| DSC VHF radios                                                                                                    |
| DSE 156, 158                                                                                                    |
| DSI 55, 92                                                                                                    |
| DST                                                                                                    |
| DTP                                                                                                    |
| DUAL 84, 85, 97                                                                                                    |
| Dual Chart 28, 52, 112, 125, 126, 133, 134                                                                                                    |
| Dual Chart Page                                                                                                    |
| Dual chart window                                                                                                    |
| Dutch                                                                                                    |
| DVD                                                                                                    |
| Dynamic Currents                                                                                                    |
|                                                                                                    |
| -                                                                                                    |
| E                                                                                                    |
| EASY ROUTING                                                                                                    |
| EASY ROUTING                                                                                                    |
| EASY ROUTING                                                                                                    |
| EASY ROUTING         71           Easy Routing         11, 42           EDIT         69           Edit         21                                                                                                    |
| EASY ROUTING         71           Easy Routing         11, 42           EDIT         69           Edit         21           edit         63                                                                                                    |
| EASY ROUTING         71           Easy Routing         11, 42           EDIT         69           Edit         21           edit         63           Edit Route         66                                                                                                    |
| EASY ROUTING         71           Easy Routing         11, 42           EDIT         69           Edit         21           edit         63           Edit Route         66, 69           EDITING A MARK         61                                                                                                    |
| EASY ROUTING         71           Easy Routing         11, 42           EDIT         69           Edit         21           edit         63           Edit Route         66, 69           EDITING A MARK         61           Electronic Devices DC         145                                                                                                    |
| EASY ROUTING       71         Easy Routing       11, 42         EDIT       69         Edit       21         edit       63         Edit Route       66, 69         EDITING A MARK       61         Electronic Devices DC       145         Encryption       115                                                                                                    |
| EASY ROUTING       71         Easy Routing       11, 42         EDIT       69         Edit       21         edit       63         Edit Route       66, 69         EDITING A MARK       61         Electronic Devices DC       145         Encryption       115         English       35                                                                                   |
| EASY ROUTING         71           Easy Routing         11, 42           EDIT         69           Edit         21           edit         63           Edit Route         66, 69           EDITING A MARK         61           Electronic Devices DC         145           English         35           Enhanced Mixing Levels         42                                  |
| EASY ROUTING         71           Easy Routing         11, 42           EDIT         69           Edit         21           edit         63           Edit Route         66, 69           EDITING A MARK         61           Electronic Devices DC         145           Encryption         115           English         35           Enhanced Mixing Levels         42 |
| EASY ROUTING       71         Easy Routing       11, 42         EDIT       69         Edit       21         edit       63         Edit Route       66, 69         EDITING A MARK       61         Electronic Devices DC       145         English       35         Enhanced Mixing Levels       42         ER       71         Error 01       165                         |
| EASY ROUTING       71         Easy Routing       11, 42         EDIT       69         Edit       21         edit       63         Edit Route       66, 69         EDITING A MARK       61         Electronic Devices DC       145         English       35         Enhanced Mixing Levels       42         Error 01       165                                             |
| EASY ROUTING       71         Easy Routing       11, 42         EDIT       69         Edit       21         edit       63         Edit Route       66, 69         EDITING A MARK       61         Electronic Devices DC       145         English       35         Enhanced Mixing Levels       42         ER       71         Error 01       165                         |

| Error 21 166                  | ;  |
|-------------------------------|----|
| Error 22 166                  | 6  |
| Estimated Time of Arrival 86  |    |
| ETA                           | 5  |
| ETHERNET 155                  | 5  |
| Ethernet 14                   | È. |
| Ethernet Cable 116            | 5  |
| Ethernet Radar 142            | 2  |
| Expiration Date 107           | '  |
| EXTERNAL ALARM 154            | ŀ. |
| External Alarm 104, 142       | 2  |
| External Antenna 94, 117, 119 | ,  |
| external device 64, 96        | 6  |

#### F

| •                                        |      |
|------------------------------------------|------|
| FA                                       | 169  |
| Fathom                                   |      |
| FAVORITE PAGE                            | 130  |
| features                                 | . 11 |
| Feet                                     |      |
| FF525 12, 103, 104, 142, 154, 168,       |      |
| FIND 44, 45, 46, 47, 48, 49, 50, 51, 84, | 97   |
| find a point by name                     | . 63 |
| FIND SERVICES                            | . 44 |
| Find Services & More 44,                 | 84   |
| Find Tide Stations                       | . 98 |
| Finnish                                  | . 35 |
| firmware update                          |      |
| FISH FINDER 104, 142, 154,               | 159  |
| Fish Finder 12, 83, 87, 106,             | 149  |
| Fishing Facility                         | . 70 |
| fix                                      | . 26 |
| Fix coordinates                          | . 34 |
| fix position                             |      |
| Flick                                    | . 17 |
| flush mount                              | 139  |
| FLUSH MOUNTING                           | 139  |
| flush mounting                           |      |
| Flux gate compass                        | . 95 |
| focus                                    |      |
| FORMATTING                               |      |
| French                                   | . 35 |
| Fresh water 11,                          | 38   |
| Front panel stereo                       | . 11 |
| FT                                       | 169  |
| fuel                                     | . 69 |
| Full                                     | . 89 |
| FULL 200kHz                              | . 97 |
| Full 4D                                  |      |
| FULL 4D Content                          | . 42 |
| FULL 50kHz                               | . 97 |
| Full Info                                | . 60 |
| Full Screen View                         | 101  |
| Full Screen View 1                       | 101  |
| Full Screen View 2                       | 101  |
| fuse                                     |      |
|                                          |      |

## G

| •                         |  |
|---------------------------|--|
| General                   |  |
| General Setup             |  |
| German                    |  |
| GETTING STARTED           |  |
| GGA                       |  |
| GIF                       |  |
| GLL                       |  |
| Global Positioning System |  |
| GOTO                      |  |
| GOTO A ROUTE              |  |
| GOTO CURSOR               |  |
| GOTO Key                  |  |
|                           |  |

 Error 05
 166

 Error 06
 166

 Error 07
 166

 Error 08
 166

 Error 09
 166

 Error 20
 166

| 0.070.11101/                      |      |
|-----------------------------------|------|
| GOTO MARK                         | 76   |
| GOTO popup window                 | 75   |
| GPS 11, 26, 32, 92, 94, 138, 161, |      |
|                                   |      |
| GPS ANTENNA                       | 154  |
| GPS Antenna 138, 142,             | 168  |
| GPS Auto 103,                     | 148  |
| GPS Constellation                 | 168  |
| GPS Source                        | 94   |
| GPS STATUS                        |      |
| GPS Status                        |      |
| GPS Status Page                   | , 94 |
| GPS2D                             |      |
| GPS3D                             |      |
| Great Lakes 11                    | . 38 |
| Greek                             | 35   |
| grounding                         | 144  |
| Grounding Alarm Range             |      |
| Grounding Alarm Report 104,       |      |
| GSA 104, 156,                     |      |
| GSV 104, 156,                     |      |
| Guardian Alarm                    |      |
| Suarulan Alami                    | ,    |

# H

| Hawaii 11, 3                       |   |
|------------------------------------|---|
| HDG 86, 104, 156, 158, 16          | 8 |
| HDM                                | 8 |
| HDOP                               | 6 |
| HDOP/VDOP16                        | 8 |
| HDT                                | 8 |
| Heading                            | 8 |
| Heading from Electronic Compass 8  | 6 |
| HEIGHT                             | 8 |
| height7                            | 2 |
| HG 156, 15                         | 8 |
| HIDE                               | 5 |
| HIGH WATER 16                      | 8 |
| HIGHWAY 87, 9                      | 2 |
| Highway Page 58, 75, 87, 9         | 2 |
| HISTORY LIST 12                    | 9 |
| Hold 1                             | 7 |
| Home Mode 21, 26, 38, 75, 86, 10   | 2 |
| HOME MODE RETURN 3                 |   |
| Home Mode Return 24, 27, 7         | 5 |
| Home page 12                       | 6 |
| Horizontal Dilution of Precision 8 | 6 |
| Hot spots 11                       | 3 |
| HSC 104, 156, 15                   | 8 |
| hue phase 10                       | 1 |
| Human Dictionary 4                 | 1 |
| Hydrographic Offices 4             | 1 |

| 1                            |            |
|------------------------------|------------|
| ICON                         | - , ,      |
| icon                         |            |
| Icon Points                  |            |
| Icon Size                    | 54         |
| Information                  | 51, 88     |
| Information Window           |            |
| INITIAL SETUP                |            |
| Input Data Display           | 163        |
| Input/Output                 | 103        |
| INSERTING A WAYPOINT         |            |
| installation                 | 144        |
| Intelligent Key              | 16         |
| Intelligent key 22, 23, 126, | , 134, 137 |
| Internal Antenna             |            |
| Internal Data Base Test      | 163        |
| Internet Browser             | 14, 22     |
| Internet Explorer            | 11, 125    |
| Internet modes               | 14         |
|                              |            |

| Intertidal Areas  | 70 |
|-------------------|----|
| IP57 waterproof   | 11 |
| ISO 9001          | 41 |
| ISO Certification | 41 |
| Italian           | 35 |

### J

| Japanese | 35 |
|----------|----|
| joystick | 21 |

### κ

| Keyboard 17, keyboard 11, 121, |     |
|--------------------------------|-----|
| KEYPAD BEEP                    |     |
| KEYS                           | 20  |
| Keys                           | 17  |
| Kilometer                      | 169 |
| Kilometer Per Hour             |     |
| Km                             |     |
| Kmh                            | 169 |
| Knot                           | 169 |
| Kts                            | 169 |

#### L

| -                  |                |
|--------------------|----------------|
| Lake name/info     | 41             |
| LAN                | 156, 158       |
| Land Areas         | 69, 71, 73, 74 |
| Land Elevation     | 42             |
| LANGUAGE           |                |
| Language           |                |
| Lat/Lon Grid       |                |
| Latitude           |                |
| Latitude/Longitude |                |
| License Page       | 106            |
| license type       |                |
| Lights             | 58, 88, 90     |
| LINE COLOR         |                |
| LIST               | 110            |
| load the data      | 82             |
| local area names   |                |
| locate             | 63             |
| Longitude          |                |
| Loop-Back Test     | 163            |
| Loran              | 102            |
| Loran TD           |                |
| Loran TDs          |                |
| Lost Target        | 109            |
| Low                | 89             |
| LOW WATER          | 168            |
|                    |                |

#### м

| Magnetic bearing                                | 03 |
|-------------------------------------------------|----|
| MAN OVER BOARD                                  | 77 |
| Man Over Board                                  |    |
| Man Overboard Mark                              |    |
| marine features                                 |    |
| Marine Settings                                 |    |
| Mark 15, 21, 50, 61, 62, 63, 65, 68, 71, 80, 14 |    |
| Mark Edit                                       |    |
| Mark Icon                                       | 64 |
| MARK Key                                        | 15 |
| Mark Name                                       | 64 |
| MARKS/WAYPOINTS                                 | 76 |
| Marks/Waypoints List 61, 0                      | 63 |
| Marks/Waypoints page                            |    |
| Marks/Wpt List                                  | 21 |
| MAX                                             | 41 |

STANDARD HORIZON

| MAX Content         42           MAX SPD         86           Max Speed         86 |
|------------------------------------------------------------------------------------|
| MEASURE DISTANCE                                                                   |
| Media Plaver                                                                       |
| Medium                                                                             |
| memory stick                                                                       |
| MENU DESCRIPTION                                                                   |
| MENU Key                                                                           |
| Meter                                                                              |
| Mexico                                                                             |
| Miles Per Hour                                                                     |
| MMSI 100, 108                                                                      |
| MOB                                                                                |
| MOB Key                                                                            |
| monitor 142                                                                        |
| Mooring/Warping Facility70                                                         |
| Mounting 138                                                                       |
| mounting 141                                                                       |
| mounting hole 140                                                                  |
| mouse 121, 122, 124                                                                |
| Move 17                                                                            |
| MOVING A MARK                                                                      |
| moving cursor 17                                                                   |
| MPH                                                                                |
| Mt 169                                                                             |
| MTW 104, 156, 158                                                                  |
| Multi-language capability 42                                                       |
| Multimedia icon 125, 134                                                           |
| Multimedia Player 11                                                               |
| MWD 156, 158                                                                       |
| MWV 156, 158                                                                       |
| Ν                                                                                  |

#### Ν

| name of ship             | 108               |
|--------------------------|-------------------|
| Nautical Mile            |                   |
| Nav Aids & Light Sectors |                   |
| Nav-Aids                 |                   |
| Nav-Aids Names           |                   |
| Nav-Aids Presentation    |                   |
| NAVIGATE                 | 104               |
| Navigate menu            | 102               |
| Navigation               |                   |
| NAVIGATION PAGES         |                   |
| Navigation Speed         |                   |
| Network interfaces       | 11                |
| Networked Chart          |                   |
| NEW MARK                 | 61                |
| New Mark                 |                   |
| new software             |                   |
| Night                    |                   |
| Nm                       |                   |
| NMEA 11, 64, 69, 83,     | 95, 96, 100, 103  |
| NMEA 0183 95,            | 99, 103, 108, 148 |
| NMEA 0183 CONNECTIONS    | 146               |
| NMEA 0183 Devices        | 142               |
| NMEA 0183 output         |                   |
| NMEA 2000                | 11, 142, 155, 156 |
| NMEA DATA                |                   |
| NMEA Data Page           |                   |
| NMEA DATA PAGES          |                   |
| NMEA Display Page        |                   |
| NMEA Input               |                   |
| NMEA inputs              |                   |
| NMEA Output              |                   |
| NMEA outputs             |                   |
| NMEA pages               |                   |
| NOAA                     | - / - /           |
| Normal                   | 34, 37            |
| North Up                 | 30, 57, 58        |
|                          |                   |

| Norwegian |     |      | 35  |
|-----------|-----|------|-----|
| NTSC      | 11, | 151, | 152 |

#### 0

| 0                         |        |
|---------------------------|--------|
| Object Info               | 41     |
| Obstructions 41, 47, 70,  | 90, 92 |
| Official data source      | 41     |
| OLYMPIC ROUTE             | 67     |
| Olympic Route             | 12     |
| On All                    | 88     |
| On Points                 | 88     |
| Open/Close Data Windows   | 87     |
| Operating System          | 166    |
| OPTIONAL ACCESSORIES      | 13     |
| optional devices          | 106    |
| Outdoor Recreational Area | 48     |
| Overlay                   | 53     |
| *                         |        |

### Ρ

| package               |     |     |     |     |      | 12  |
|-----------------------|-----|-----|-----|-----|------|-----|
| PACKING LIST          | 12, | 44, | 58, | 91, | 107, | 108 |
| Page Change Key       |     |     |     |     |      |     |
| Page Icons            |     |     |     |     |      |     |
| Page Selection        |     |     |     |     |      |     |
| Page Soft Keys        |     |     |     |     |      |     |
| PAGE SWEEP            |     |     |     |     |      |     |
| Page Sweeping         |     |     |     |     |      | 17  |
| Pages Selection       |     |     |     |     |      |     |
| Pair                  |     |     |     |     |      |     |
| Pan                   |     |     |     |     |      |     |
| pan                   |     |     |     |     |      |     |
| PANEL                 |     |     |     |     |      |     |
| PC                    |     |     |     |     |      |     |
| PCMPA                 |     |     |     |     |      |     |
| Perspective view      |     |     |     |     |      | 42  |
| Photos                |     |     |     |     |      | 42  |
| Pictures              |     |     |     |     |      | 60  |
| PIN number            |     |     |     |     |      | 123 |
| pin ou                |     |     |     |     |      | 153 |
| PINGO                 |     |     |     |     |      | 169 |
| Pingos                |     |     |     |     |      | 70  |
| PiP image             |     |     |     |     |      | 101 |
| PIP View              |     |     |     |     |      | 101 |
| PIP View 1            |     |     |     |     |      | 101 |
| PIP View 2            |     |     |     |     |      |     |
| Place Name Size       |     |     |     |     |      |     |
| Place Names           |     |     |     |     |      |     |
| Placing a cursor      |     |     |     |     |      |     |
| PLACING A MOB         |     |     |     |     |      |     |
| Plotter Icon          |     |     |     |     |      |     |
| PNG                   |     |     |     |     |      |     |
| POI                   |     |     |     |     |      |     |
| Points Of Interest    |     |     |     |     |      |     |
| Port                  |     |     |     |     |      |     |
| Port by Name          |     |     |     |     |      |     |
| Port Info             |     |     |     |     |      |     |
| PORT Input selections |     |     |     |     |      |     |
| Port Names            |     |     |     |     |      |     |
| PORT Output sentences |     |     |     |     |      |     |
| Port Services         |     |     |     |     |      |     |
| Ports & Services      |     |     |     |     |      |     |
| Portuguese            |     |     |     |     |      |     |
| POSITION              |     |     |     |     |      |     |
| Position Report       |     |     |     |     |      |     |
| Position Request      |     |     |     |     |      |     |
| Power boat            |     |     |     |     |      |     |
| Power Cable           |     |     |     |     |      |     |
| Power Key             |     |     |     |     |      |     |
| Power supply          |     |     |     |     |      |     |
| POWER UP              |     |     |     |     |      |     |
| 1 OTLIN OF            |     |     |     |     | +,   | 104 |

| Powering Off            |               |
|-------------------------|---------------|
| PRE-AMP OUTPUT          | 152           |
| Production Installation |               |
| Programmed Date         | 107           |
| Property Status         | 107           |
| Puerto Rico             | 11, 38        |
| PWR key                 |               |
| PWR/ACC1                | 143, 146, 148 |

### Q

| QUICK INFO  | 109    |
|-------------|--------|
| Quick Info  | 41, 49 |
| Quick swipe |        |
| quick zoom  |        |

## R

| Radar                            |       | 12     | , 89 |
|----------------------------------|-------|--------|------|
| Radio Call Sign                  |       |        | 108  |
| RAM Clear                        |       |        | 162  |
| RAM Menu                         |       |        | 162  |
| Raster                           |       |        | 42   |
| Raster Charts                    |       |        |      |
| raster charts                    |       |        | 116  |
| RECEIVE                          |       |        |      |
| receives points                  |       |        |      |
| Release Date                     |       |        | 107  |
| remove the cartridge             |       |        |      |
| remove the SD CARD               |       |        |      |
| REMOVING A SD CARD               |       |        | 43   |
| reset                            |       |        | 162  |
| reset the log                    |       |        |      |
| reset the Track                  |       |        |      |
| reset the Trip Log               |       |        | 80   |
| RESPECT DRAUGHT                  |       |        |      |
| Restart GPS                      |       |        |      |
| REVERSE                          |       |        |      |
| RM                               |       |        |      |
| RMA                              | 104,  | 156,   | 158  |
| RMB                              | 104,  | 156,   | 158  |
| RMC                              |       |        |      |
| road mapping                     |       |        |      |
| Rocks                            | 7     | 70, 89 | , 92 |
| Rotary Knob                      |       |        |      |
| ROTÁTE Key                       |       |        |      |
| rotate the chart                 |       |        |      |
| Route 15, 21, 42, 61, 65, 66, 67 | 7, 68 | , 69,  | 71,  |
| 80, 105, 156                     |       |        |      |
| Route Check                      |       |        | 69   |
| Route Check menu                 |       |        | 70   |
| ROUTE CHECK REPORT               |       |        | 71   |
| Route checking                   |       |        |      |
| ROUTE Key                        |       |        | 15   |
| Route legs                       |       |        | 70   |
| ROUTE MENU                       |       |        | 69   |
| Route name                       |       |        | 67   |
| ROUTE WIDTH                      |       |        | 70   |
| Routes                           |       |        |      |
| RS232                            |       |        |      |
| RTE 64                           |       |        |      |
| Russian                          |       |        |      |
|                                  |       |        |      |
| c                                |       |        |      |

### S

| SAFE CORRIDOR                |        |
|------------------------------|--------|
| SAFE DEPTH                   |        |
| Safe Depth                   | 89     |
| SAFE HEIGHT                  |        |
| SAFE MARGIN                  |        |
| Safe Route Check             | 42     |
| Safety Remove Data Cartridge | 106    |
| Safety Status Bar            | 42, 55 |

| Sail boat 1                                             | 2, 30 | , 58                    |
|---------------------------------------------------------|-------|-------------------------|
| Satellite                                               |       | 53                      |
| satellite                                               |       | 116                     |
| Satellite Images<br>Satellites                          | 11    | , 42<br>103             |
| satellites                                              |       |                         |
| saturation colors                                       |       |                         |
| save the file                                           |       | 82                      |
| SC                                                      |       |                         |
| SCALE                                                   |       |                         |
| scale<br>Scrolling maps                                 |       |                         |
| SD                                                      |       |                         |
| SD CARD                                                 | 91, 1 | 08,                     |
| 156, 157, 163                                           |       |                         |
| SD card slot                                            |       |                         |
| Seabed Type                                             |       |                         |
| Search & Find<br>Second CPN                             |       |                         |
| Segmentation                                            |       |                         |
| SELECT                                                  |       |                         |
| Select Route                                            |       | 72                      |
| SELECT ROUTE window                                     |       |                         |
| SELECTING A ITEM                                        |       |                         |
| Selecting Language                                      |       |                         |
| SEND                                                    |       |                         |
| Send<br>Serial Ports                                    |       |                         |
| Setup Menu                                              |       | 103                     |
| Shallow Water                                           | 69    | , <del>34</del><br>, 70 |
| SHIP ICON                                               |       |                         |
| Ship Icon 12, 2                                         | 6, 29 | , 58                    |
| Ship Icons                                              |       | 12                      |
| Shoreline Constructions                                 |       |                         |
| SHOW                                                    |       |                         |
| Shut Down                                               |       |                         |
| ShuttlePoint Knob 1<br>Si-Tex/Koden Radar               | 5, ZT | , 03                    |
| Signals                                                 |       |                         |
| SIMULATION                                              |       |                         |
| Simulation Mode                                         |       |                         |
| SINGLE                                                  |       |                         |
| Single Chart<br>Single tap                              |       |                         |
| Sleeping Target                                         |       |                         |
| slot                                                    | 40    | 164                     |
| Sm                                                      |       | 169                     |
| SOFT KEYS                                               |       |                         |
| Soft Keys                                               |       |                         |
| Software                                                |       |                         |
| software<br>SOG                                         |       |                         |
| sorting by icon type                                    | 00,   | 63                      |
| sorting by icon type<br>sorting the name of User Points |       | 63                      |
| Spanish                                                 |       | 35                      |
| SPD                                                     |       | 86                      |
| speakers                                                |       |                         |
| SPEED                                                   |       |                         |
| Speed                                                   |       |                         |
| Speed Filter                                            |       |                         |
| Speed Log                                               |       |                         |
| Speed Over Ground                                       | 86,   | 169                     |
| Splash Screen                                           | 14    |                         |
| Spot Soundings                                          | 38    | , 43                    |
| START EASY ROUTING                                      |       | 72                      |
| Start Up 14, 16, 25, 112, 125, Starting Wourpoint       | 133,  | 162                     |
| Starting Waypoint<br>Statue Mile                        |       | 160                     |
| STEER                                                   |       |                         |
|                                                         |       |                         |

STANDARD HORIZON

| Steering<br>STEP UNIT<br>stereo | 79<br>11<br>20<br>77<br>75<br>86<br>107<br>34<br>11<br>35<br>31<br>26 |
|---------------------------------|-----------------------------------------------------------------------|
| Swipe<br>SYSTEM TEST            |                                                                       |
|                                 |                                                                       |

# T

| Т                                                                                                    |
|----------------------------------------------------------------------------------------------------|
| Тар 17                                                                                                    |
| Target                                                                                                    |
| Targets AIS 12                                                                                                    |
| ТСРА                                                                                                    |
| TCPA Alarm                                                                                                    |
|                                                                                                    |
| TCPA Limit                                                                                                    |
| TD                                                                                                    |
| TEMP 86                                                                                                    |
| Temperature                                                                                                    |
| temperature                                                                                                    |
| TERMS                                                                                                    |
| TEST                                                                                                    |
| THICKNESS                                                                                                    |
| thumb                                                                                                    |
| TIDE                                                                                                    |
|                                                                                                    |
| Tide 46, 83, 97, 100                                                                                                    |
| tide 168                                                                                                    |
| Tide Graph 46                                                                                                    |
| Tide height                                                                                                    |
| Tide icons                                                                                                    |
| Tide information                                                                                                    |
| TIDE PAGE                                                                                                    |
|                                                                                                    |
| Tide Page                                                                                                    |
| Tide Prediction time 46, 98                                                                                                    |
| Tide Station 41                                                                                                    |
| Tide Stations 42, 46, 88, 98                                                                                                    |
| Tides                                                                                                    |
| Tides & Currents 89, 90                                                                                                    |
| Tides Preview                                                                                                    |
| TILT Key                                                                                                    |
| tilt the chart                                                                                                    |
| TIME                                                                                                    |
|                                                                                                    |
| Time 105                                                                                                    |
| time (track) 78                                                                                                    |
| Time Difference 102                                                                                                    |
| TIME FORMAT                                                                                                    |
| TIME SETUP                                                                                                    |
| Time Setup                                                                                                    |
| Time to Closest Point of Approach                                                                                                    |
|                                                                                                    |
|                                                                                                    |
| Time To Go 86, 169                                                                                                    |
| Time To Go                                                                                                    |
| Time To Go                                                                                                    |
| Time To Go         86, 169           TIME ZONE         33           time zone         33           Time Zone offset         37                                                                                                    |
| Time To Go                                                                                                    |
| Time To Go         86, 169           TIME ZONE         33           time zone         33           Time Zone offset         37                                                                                                    |
| Time To Go         86, 169           TIME ZONE         33           time zone         33           Time Zone offset         37           TIMEOUT         72           TKIP         115, 169                                                                                                    |
| Time To Go         86, 169           TIME ZONE         33           time zone         33           Time Zone offset         37           TIMEOUT         72           TKIP         115, 169           TLL         156, 158                                                                                                    |
| Time To Go         86, 169           TIME ZONE         33           time zone         33           Time Zone offset         37           TIMEOUT         72           TKIP         115, 169           TLL         156, 158           TLOG         86                                                                                                    |
| Time To Go         86, 169           TIME ZONE         33           time zone         33           Time Zone offset         37           TIMEOUT         72           TKIP         115, 169           TLL         156, 158           TLOG         86           TOUCHSCREEN         16                                                                                                    |
| Time To Go         86, 169           TIME ZONE         33           time zone         33           Time Zone offset         37           TIMEOUT         72           TKIP         115, 169           TL         156, 158           TOUCHSCREEN         16           Touchscreen         15, 156                                                                                                    |
| Time To Go         86, 169           TIME ZONE         33           time zone         33           Time Zone offset         37           TIMEOUT         72           TKIP         115, 169           TLL         156, 158           TLOG         86           TOUCHSCREEN         16           Touchscreen         15, 156           Touckscreen Calibration         16, 20                                   |
| Time To Go         86, 169           TIME ZONE         33           time zone         33           Time Zone offset         37           TIMEOUT         72           TKIP         115, 169           TLOG         86           TOUCHSCREEN         16           Touchscreen         15, 156           Touchscreen Calibration         16, 20           Touchscreen Keyboard         17, 18                    |
| Time To Go         86, 169           TIME ZONE         33           time zone         33           Time Zone offset         37           TIMEOUT         72           TKIP         115, 169           TLL         156, 158           TOUCHSCREEN         16           Touchscreen         15, 156           Touchscreen Keyboard         17, 18           touchscreen keyboard         50, 51, 62, 63, 67, 106 |
| Time To Go         86, 169           TIME ZONE         33           time zone         33           Time Zone offset         37           TIMEOUT         72           TKIP         115, 169           TLOG         86           TOUCHSCREEN         16           Touchscreen         15, 156           Touchscreen Calibration         16, 20           Touchscreen Keyboard         17, 18                    |
| Time To Go         86, 169           TIME ZONE         33           time zone         33           Time Zone offset         37           TIMEOUT         72           TKIP         115, 169           TLL         156, 158           TOUCHSCREEN         16           Touchscreen         15, 156           Touchscreen Keyboard         17, 18           touchscreen keyboard         50, 51, 62, 63, 67, 106 |

### U

### ۷

| VAD         43, 92           VAD Boundaries         89, 92           VAD Menu         43           Value Added Data         11, 41, 43, 92           Variation         103           VCR         151           VDM         156, 158           VDOP         86, 94, 168           Vector         53 |
|----------------------------------------------------------------------------------------------------|
| Vector Chart Sharing 116, 117, 119                                                                                                    |
| vectorial chart                                                                                                    |
| Velocity Made Good                                                                                                    |
| Vertical Dilution of Precision                                                                                                    |
| vessel                                                                                                    |
| Vessel Draft value 46, 98                                                                                                    |
| Vessel Name                                                                                                    |
| vessel's position                                                                                                    |
| VGA                                                                                                    |
| VGA input 142                                                                                                    |
| VGAC10 152                                                                                                    |
| VHF frequencies 108                                                                                                    |
| VHF Marine Radios                                                                                                    |
| VHF Radio                                                                                                    |
| VHF radio call 98                                                                                                    |
| VHF/AIS Radio Connections 151                                                                                                    |
| VHFs                                                                                                    |
| VHW                                                                                                    |
| VIDEO 100, 101                                                                                                    |
| Video adjustment mode 101                                                                                                    |
| Video Camera 142                                                                                                    |

| VIDEO INPUT<br>Video Input |          |
|----------------------------|----------|
| VIDEO INPUT CONNECTIONS    |          |
| VIDEO INPUT CONNECTOR      | 151      |
| Video Input menu           | 100      |
| VIDEO INPUT/OUTPUT         |          |
| VIEW ON CHART              | 106      |
| VISIBLE                    |          |
| VMG                        |          |
| VTG 104,                   |          |
| VWR                        | 156, 158 |
| VWT                        | 156, 158 |

### w

| WAAS 103, 148, 160     |
|------------------------|
| WAAS 2D/3D             |
| WAAS GPS 11            |
| WAAS/EGNOS             |
| WAAS/GPS               |
| Warning 144            |
| Warning Messages       |
| Warning Status 108     |
| Warning Window 19, 75  |
| WATER TEMP 169, 170    |
| Water Temperature 86   |
| waterproof 11          |
| waterproof warranty 12 |
| WAV                    |
| Waypoint               |

| WCV         104, 156, 158           Weight         156, 157           WEP         114, 115, 170           WGS 1984         102           Wi-Fi®         111, 14, 156, 158           Wi-Fi® Alliance specification         113           Wi-Fi® Certification         156, 157           Windows Multimedia Player         11           Windows Multimedia Player         11           WPA™-Personal         170           WPAT™-PSK         115           WPA2™-PSK         115           WPA2™-PSK         115           WPL         64, 156, 158 |
|----------------------------------------------------------------------------------------------------|
| WPL                                                                                                    |
| <b>X</b><br>XTE                                                                                                    |

### z

| ZOOM 200kHz 97 | '   |
|----------------|-----|
| ZOOM 50kHz 97  | , . |
| ZOOM Keys 15   | 5   |
| zooming        |     |

### PLEASE NOTE

**United States:** To receive warranty service, the purchaser must deliver the Product, transportation and Insurance prepaid, to STANDARD HORIZON (Marine Division of YAESU USA) - Attention Factory Service - 6125 Phyllis Drive - Cypress, CA 90630, include proof of purchase indicating model, serial number and date of purchase. This warranty only extends to Products sold within the 50 States of the United Stated of America and the District of Columbia.

**Europe:** Contact details for warranty in Europe are available from the dealer in your country or from www.standardhorizon.co.uk where details of warranty terms and contact details for Europe can be obtained.

For Limited Warranty details outside United States and Europe, contact the dealer in your country.

### STANDARD HORIZON LIMITED WARRANTY

STANDARD HORIZON (the Marine Division of YAESU USA) warrants, to the original purchaser only, each new Marine Product ("Product") manufactured and/or supplied by STANDARD HORIZON against defects in materials and workmanship under normal use and service for a period of 3 years from the date of purchase.

In the event of a defect, malfunction or failure of the Product during the warranty period, STANDARD HORIZON's liability for any breach of contract or any breach of express or implied warranties in connection with the sale of Products shall be limited solely to repair or replacement, at its option, of the Product or part(s) therein which, upon examination by STANDARD HORIZON, appear to be defective or not up to factory specifications. STANDARD HORIZON may, at its option, repair or replace parts or subassemblies with new or reconditioned parts and subassemblies.

STANDARD HORIZON will not warrant installation, maintenance or service of the Products. In all instances, STANDARD HORIZON's liability for damages shall not exceed the purchase price of the defective Product.

STANDARD HORIZON will pay all labor and replacement parts charges incurred in providing the warranty repair service except where purchaser abuse or other qualifying exceptions exist. The purchaser must pay any transportation expenses incurred in returning the Product to STANDARD HORIZON for service.

This limited warranty does not extend to any Product which has been subjected to misuse, neglect, accident, incorrect wiring by anyone other than STANDARD HORIZON, improper installation, or subjected to use in violation of instructions furnished by STANDARD HORIZON, nor does this warranty extend to Products on which the serial number has been removed, defaced, or changed. STANDARD HORIZON cannot be responsible in any way for ancillary equipment not furnished by STANDARD HORIZON which is attached to or used in connection with Products, or for the operation of the Product with any ancillary equipment, and all such equipment is expressly excluded from this warranty. STANDARD HORIZON disclaims liability for range, coverage, or operation of the Product and ancillary equipment as a whole under this warranty.

STANDARD HORIZON reserves the right to make changes or improvements in Products, during subsequent production, without incurring the obligation to install such changes or improvements on previously manufactured Products. The implied warranties which the law imposes on the sale of this Product are expressly LIMITED, in duration, to the time period specified above. STANDARD HORIZON shall not be liable under any circumstances for consequential damages resulting from the use and operation of this Product, or from the breach of this LIMITED WARRANTY, any implied warranties, or any contract with STANDARD HORIZON. IN CONNECTION WITH THE SALE OF ITS PRODUCTS, STANDARD HORIZON MAKES NO WARRANTIES, EXPRESS OR IMPLIED AS TO THE MERCHANTABILITY OR FITNESS FOR A PARTICULAR PURPOSE OR OTHERWISE, EXCEPT AS EXPRESSLY SET FORTH HEREIN.

Some Countries in Europe and States of the USA do not allow the exclusion or limitation of incidental or consequential damages, or limitation on how an implied warranty lasts, so the above limitation or exclusions may not apply. This warranty provides specific rights, there may be other rights available which may vary between countries in Europe or from state to state within the USA.

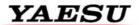

Yaesu UK Ltd Unit 12, Sun Valley Business Park Winnall Close Winchester SO23 OLB United Kingdom Tel: +44 (0)1962 866667 Fax: +44 (0)1962 856801 Email: sales@yaesu.co.uk

# STANDARD HORIZON

# Declaration of Conformity Nr. YUK-DOC-1101-11

We, Yaesu UK Ltd. certify and declare under our sole responsibility that the following equipment complies with the essential requirements of the Directive 1999/5/EC, with the provisions of Annex III (Conformity Assessment procedure referred to in article 10)

| Type of Equipment:       | Chart Plotter for Marine Navigation with internal GPS receiver |
|--------------------------|----------------------------------------------------------------|
| Brand Name:              | Standard Horizon                                               |
| Model Number             | CPN700i                                                        |
| Manufacturer             | TWS S.r.I                                                      |
| Address of Manufacturer: | Via Zaccagna 6, 54033 Carrara Italy                            |

Applicable Standards:

This equipment is tested to and conforms to the essential requirements of directive, as included in following standards:

| I                            |                             |
|------------------------------|-----------------------------|
| Test                         | Standard                    |
| Conducted Emissions          | IEC EN 60945:2002           |
| Radiated Emissions           | ETSI EN 301 489-1 V1.8.1    |
| Radiated interference        | ETSI EN 301 489-17 V2.1.1   |
| Radiated RF immunity         |                             |
| Receiver requirements        | ETSI EN 300 328 V1.7.1      |
| Electrostatic Discharge ESD  | IEC EN 60945:2002           |
| Conducted RF interference    | ETSI EN 301 489-1 V1.8.1    |
| Conducted RF immunity        | ETSI EN 301 489-17 V2.1.1   |
| Compass Safe Distance        | IEC EN 60945:2002           |
|                              | ISO/R 694                   |
| EFT – Bursts Fast Transients | IEC EN 60945:2002           |
|                              | ETSI EN 301 489-1 V1.8.1    |
|                              | ETSI EN 301 489-17 V2.1.1   |
| DC Power Interruptions,      | IEC EN 60945:2002           |
| Variation and Polarity       | ETSI EN 301 489-1 V1.8.1    |
| inversions                   | ETSI EN 301 489-17 V2.1.1   |
| Safety: Part 1               | IEC EN 60950-1:2006/A1:2010 |
| General Requirements         |                             |

The technical documentation as required by the Conformity Assessment procedures is kept at the following address:

| Company:<br>Address:  | Unit 12, Sun Valley Bus                            | Yaesu UK Ltd<br>Unit 12, Sun Valley Business Park,<br>Winnall Close, Winchester SO23 0LB |  |
|-----------------------|----------------------------------------------------|------------------------------------------------------------------------------------------|--|
| Technical Constructio | n File: Issued by Yaesu Muse<br>File No: UK7001111 | n Co., Ltd., Tokyo, Japan                                                                |  |
| (€ (]                 | Drawn up in:<br>Date:                              | Winchester, United Kingdom<br>26 <sup>th</sup> January 2012                              |  |
|                       | Name and position:                                 | PCJ Bigwood,<br>Technical Sales Manager                                                  |  |

STANDARD HORIZON

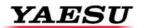

Yaesu UK Ltd Unit 12, Sun Valley Business Park Winnall Close Winchester SO23 OLB United Kingdom Tel: +44 (0)1962 866667 Fax: +44 (0)1962 856801 Email: sales@yaesu.co.uk

# STANDARD HORIZON

# Declaration of Conformity Nr. YUK-DOC-1102-11

We, Yaesu UK Ltd. certify and declare under our sole responsibility that the following equipment complies with the essential requirements of the Directive 1999/5/EC, with the provisions of Annex III (Conformity Assessment procedure referred to in article 10)

| Type of Equipment:       | Chart Plotter for Marine Navigation with internal GPS receiver |
|--------------------------|----------------------------------------------------------------|
| Brand Name:              | Standard Horizon                                               |
| Model Number             | CPN1010i                                                       |
| Manufacturer             | TWS S.r.I                                                      |
| Address of Manufacturer: | Via Zaccagna 6, 54033 Carrara Italy                            |

Applicable Standards:

This equipment is tested to and conforms to the essential requirements of directive, as included in following standards:

| Test                         | Standard                  |
|------------------------------|---------------------------|
| Conducted Emissions          | IEC EN 60945:2002         |
| Radiated Emissions           | ETSI EN 301 489-1 V1.8.1  |
| Radiated interference        | ETSI EN 301 489-17 V2.1.1 |
| Radiated RF immunity         |                           |
| Receiver requirements        | ETSI EN 300 328 V1.7.1    |
| Electrostatic Discharge ESD  | IEC EN 60945:2002         |
| Conducted RF interference    | ETSI EN 301 489-1 V1.8.1  |
| Conducted RF immunity        | ETSI EN 301 489-17 V2.1.1 |
| Compass Safe Distance        | IEC EN 60945:2002         |
|                              | ISO/R 694                 |
| EFT – Bursts Fast Transients | IEC EN 60945:2002         |
|                              | ETSI EN 301 489-1 V1.8.1  |
|                              | ETSI EN 301 489-17 V2.1.1 |
| DC Power Interruptions,      | IEC EN 60945:2002         |
| Variation and Polarity       | ETSI EN 301 489-1 V1.8.1  |
| inversions                   | ETSI EN 301 489-17 V2.1.1 |
| Safety: Part 1               | EN 60950-1:2006/A1:2010   |
| General Requirements         |                           |

The technical documentation as required by the Conformity Assessment procedures is kept at the following address:

| Company:<br>Address:   | Yaesu UK Ltd<br>Unit 12, Sun Valley Business Park,<br>Winnall Close, Winchester SO23 0LB |                                                 |
|------------------------|------------------------------------------------------------------------------------------|-------------------------------------------------|
| Technical Construction | File: Issued by Yaesu Muser<br>File No: UK10101111                                       | n Co., Ltd., Tokyo, Japan                       |
| <b>(</b> € ①           | Drawn up in:<br>Date:                                                                    | Winchester, United Kingdom<br>26th January 2012 |
|                        | Name and position:                                                                       | PCJ Bigwood,<br>Technical Sales Manager         |

CPN700i and CPN1010i Multimedia Chart Plotters

# STANDARD HORIZON

Nothing takes to water like Standard Horizon

### YAESU MUSEN CO., LTD.

Tennozu Parkside Building 2-5-8 Higashi-Shinagawa, Shinagawa-ku, Tokyo 140-0002 Japan

YAESU USA 6125 Phyllis Drive, Cypress, CA 90630, U.S.A.

YAESU UK LTD. Unit 12, Sun Valley Business Park, Winnall Close Winchester, Hampshire, SO23 0LB, U.K.

YAESU HK LTD.

Unit 1306-1308, 13F., Millennium City 2, 378 Kwun Tong Road, Kwun Tong, Kowloon, Hong Kong

Copyright 2012 Yaesu Musen Co., LTD. All right reserved. No portion of this manual may be reproduced without the permission of Yaesu Musen Co., LTD.

Printed In Italy EM052U101

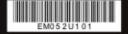